<span id="page-0-0"></span>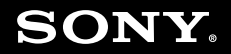

# Uživatelská příručka

**Osobní počítač Řada VGN-CR**

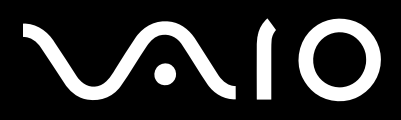

 $\blacktriangleright$ 

<span id="page-1-0"></span>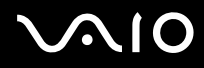

# Obsah

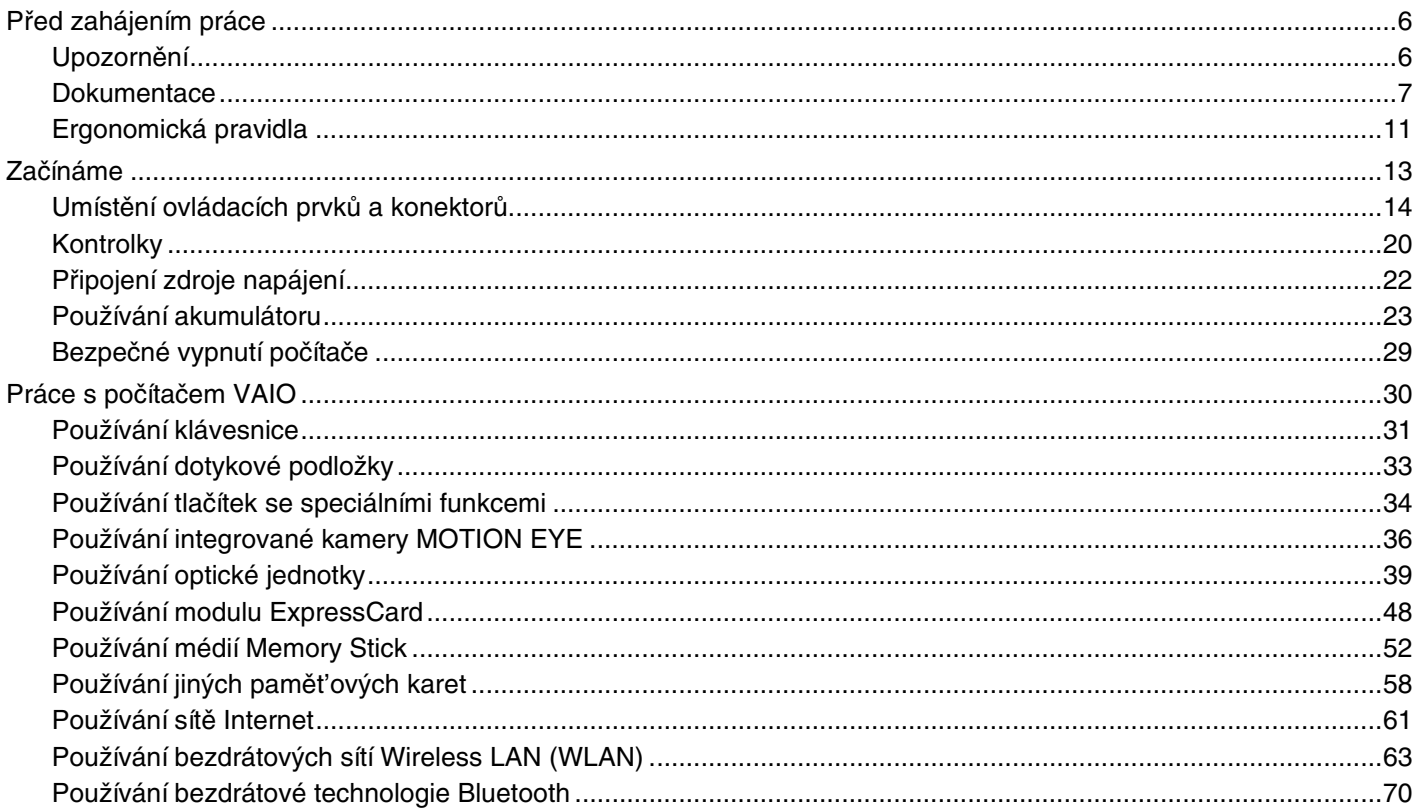

Práce s periferními

<span id="page-2-0"></span>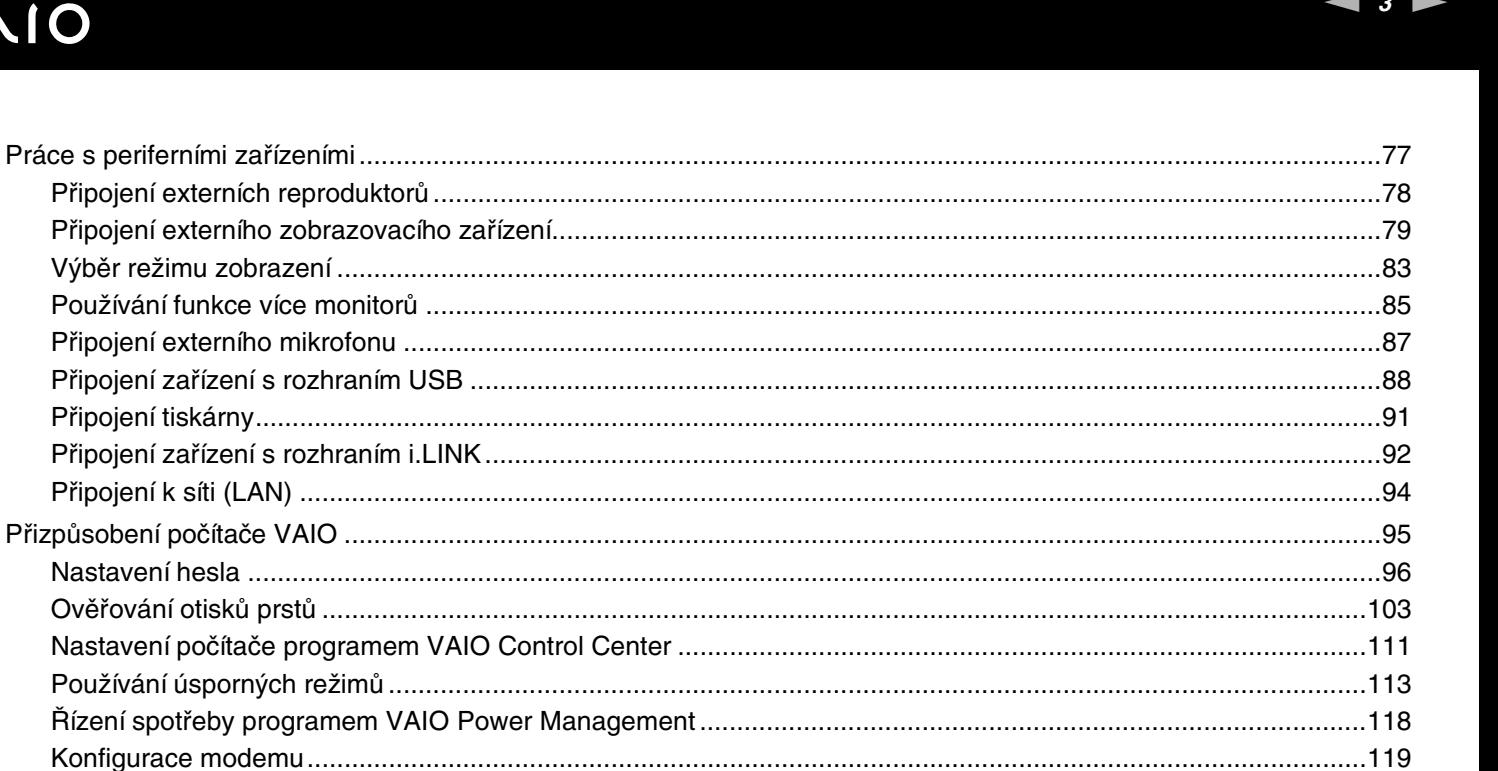

# <span id="page-3-0"></span>**VAIO**

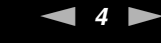

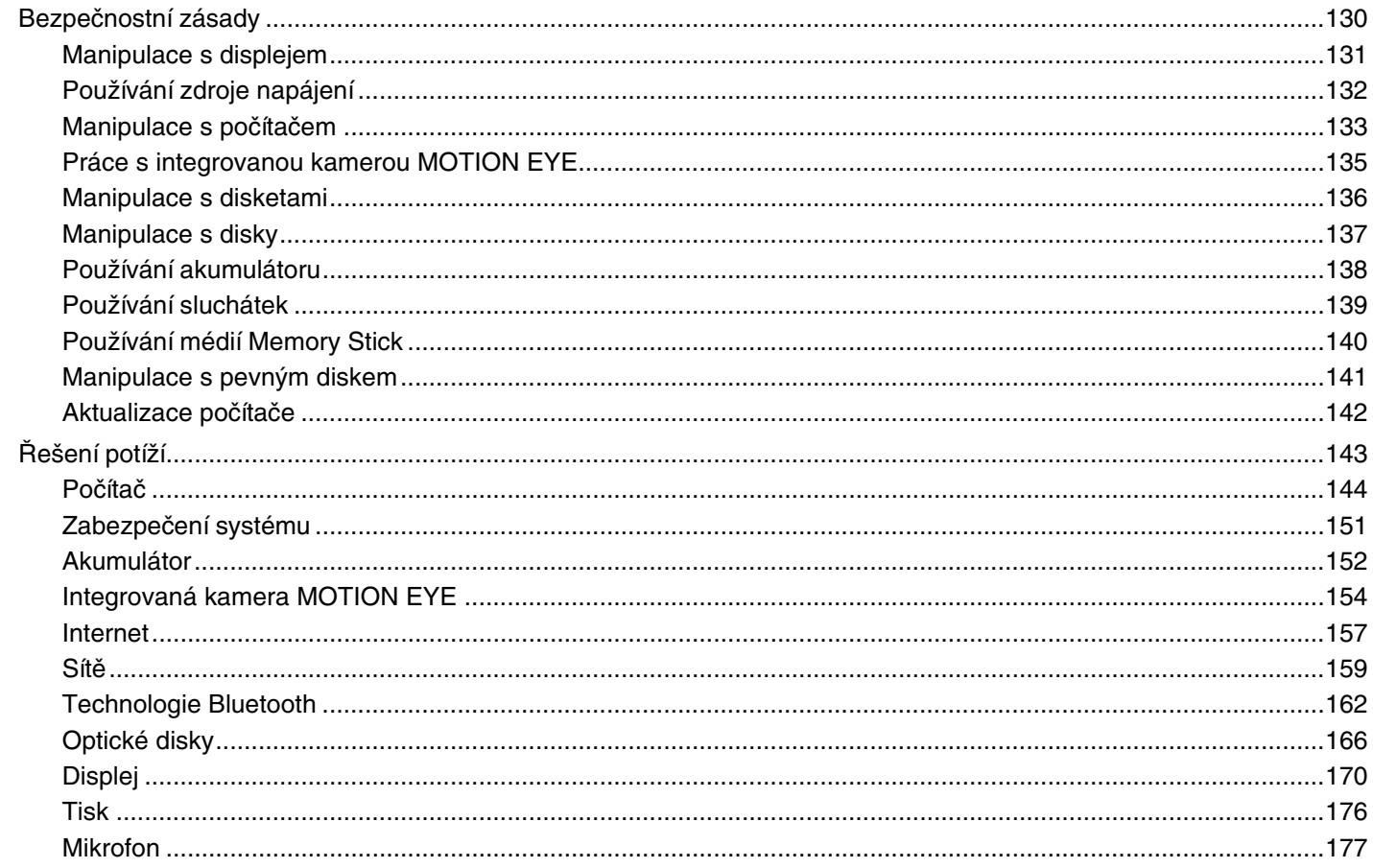

<span id="page-4-0"></span>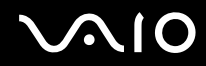

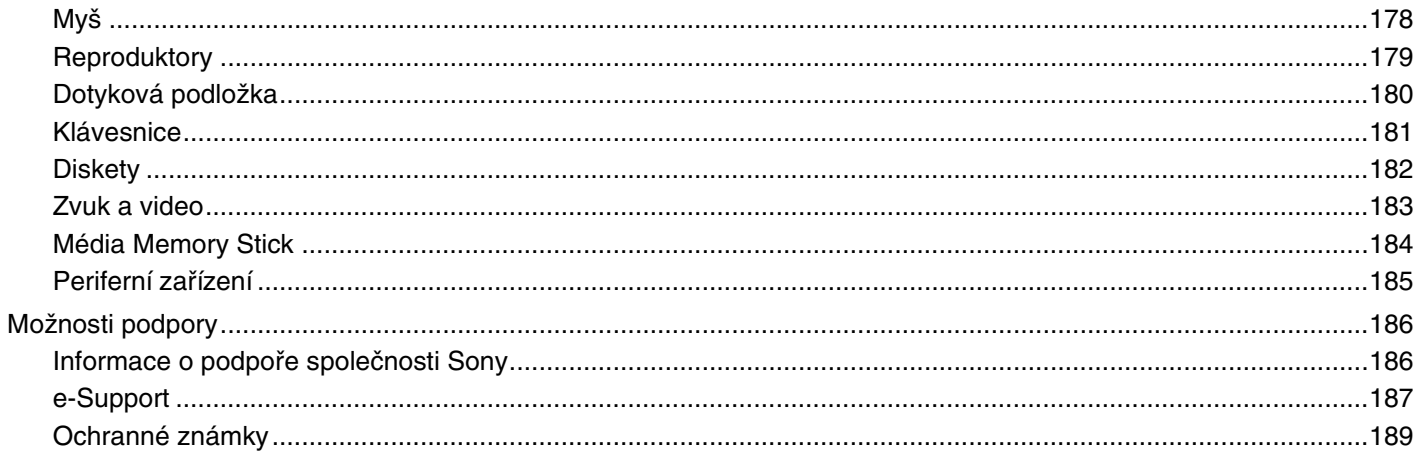

# <span id="page-5-2"></span><span id="page-5-0"></span>Před zahájením práce

Blahopřejeme vám k zakoupení tohoto počítače Sony VAIO® a vítáme vás v elektronické Uživatelské příručce. Společnost Sony využila špičkových technologií v oblasti zvuku, obrazu, výpočetní techniky a komunikací, aby vám poskytla nejmodernější osobní počítač.

**!** Pohledy zvenku uvedené v této příručce se mohou mírně lišit od exteriéru počítače.

# <span id="page-5-1"></span>Upozornění

© 2007 Sony Corporation. Všechna práva vyhrazena.

Kopírování, překládání nebo převádění celé této příručky a v ní popsaného softwaru nebo jejich částí na jinou elektronickou formu bez předchozího písemného svolení je zakázáno.

Společnost Sony Corporation neposkytuje na tuto příručku, software ani další uvedené informace žádnou záruku a na žádnou z těchto položek výslovně neposkytuje žádné předpokládané záruky nebo záruky vztahující se k obchodovatelnosti nebo vhodnosti pro určitý účel. Společnost Sony Corporation nenese žádnou odpovědnost za nepřímé, následné nebo zvláštní škody, bez ohledu na to, zda se zakládají na trestném činu, smlouvě nebo jinak, které vznikly v souvislosti s touto příručkou, softwarem nebo dalšími uvedenými informacemi nebo jejich použitím.

Značky ™ a ® nejsou v této příručce uváděny.

Společnost Sony Corporation si vyhrazuje právo na úpravy této příručky nebo obsažených informací bez předchozího upozornění. Používání softwaru popsaného v této příručce se řídí podmínkami samostatné licenční smlouvy s uživatelem.

<span id="page-6-1"></span>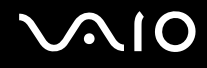

# <span id="page-6-0"></span>**Dokumentace**

Sada dokumentace obsahuje tištěné informace a uživatelské příručky, které jsou určeny pro čtení v počítači VAIO.

### Tištěná dokumentace

- ❑ **Stručná příručka** popisuje postup od vybalení do spuštění počítače VAIO.
- ❑ **Příručka k řešení potíží a zotavení**  obsahuje řešení běžných potíží, vysvětluje postup vytvoření záložní kopie dat, obnovení systému počítače a nabízí seznam zdrojů informací o podpoře.
- ❑ **Instant Mode** Příručka k práci s režimem Instant Mode.
- ❑ **Předpisy, záruka, licence pro koncového uživatele a servisní podpora** Obsahuje Sony **ZÁRUKA** a dokumenty **Průvodce bezpečnostními předpisy**, **Průvodce předpisy pro modem**, **Průvodce předpisy bezdrátové sítě LAN**, **Průvodce předpisy pro bezdrátové sítě WAN**, **Průvodce předpisy pro Bluetooth**, **Licenční smlouva na software s koncovým uživatelem** a **Poskytování odborné pomoci společností Sony**.

<span id="page-7-0"></span>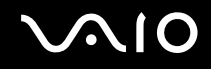

### Netištěná dokumentace

❑ **Uživatelská příručka** (tato příručka) — vysvětluje funkce počítače. Obsahuje také informace o programech dodaných s počítačem a informace o řešení běžných potíží. **Uživatelská příručka** je ve formátu PDF, takže si ji můžete snadno prohlížet a tisknout.

Zobrazení této příručky na obrazovce:

- **1** Na pracovní ploše poklepejte na ikonu **VAIO User Guide**.
- **2** Otevřete složku pro svůj jazyk.
- **3** Vyberte příručku, kterou si chcete přečíst.

#### $\mathbb{Z}_n$

Ručně se můžete k příručkám dostat procházením položek **Počítač** > **VAIO (C:)** (jednotka C) > **Documentation** > **Documentation** a otevřením složky ve vašem jazyce.

Chcete-li klepnutím na adresy URL uvedené v této příručce (začínají písmeny http://) přejít na popisované webové servery, musí být počítač připojen k Internetu.

- ❑ **Specifikace** elektronická příručka **Specifikace** popisuje konfiguraci hardwaru a softwaru počítače VAIO. Zobrazení elektronické příručky **Specifikace**:
	- **1** Připojte počítač k Internetu.
	- **2** Přejděte na webový server podpory Sony na adrese<http://support.vaio.sony.eu>.

#### $\mathbb{Z}_n$

Dokumentace k současně dodávanému příslušenství může být uložena na samostatném disku.

<span id="page-8-0"></span>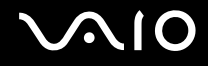

# My Club VAIO

Ve složce **My Club VAIO** najdete tyto položky:

#### ❑ **Accessories**

Chcete rozšířit možnosti svého počítače? Po klepnutí na tuto ikonu si můžete prohlédnout kompatibilní příslušenství.

#### ❑ **Software**

Cítíte se kreativně? Po klepnutí na tuto ikonu získáte přehled o svém softwaru a možnostech aktualizace.

#### ❑ **Wallpapers**

Po klepnutí na tuto ikonu si prohlédnete nejpopulárnější tapety Sony a Club VAIO.

❑ **Links**

Po klepnutí na tuto ikonu si prohlédnete nejpopulárnější servery Sony a Club VAIO.

<span id="page-9-0"></span>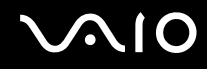

### Nápověda a podpora k systému Windows

**Nápověda a podpora k systému Windows** je vyčerpávající zdroj praktických rad, kurzů a prezentací výuky práce s počítačem.

V nápovědě můžete pomocí funkce hledání, rejstříku a obsahu zobrazit všechny zdroje nápovědy systému Windows včetně zdrojů umístěných v síti Internet.

Chcete-li otevřít okno Nápověda a podpora k systému Windows, klepněte na tlačítko Start<sup>(†)</sup> a klepněte na možnost **Nápověda a odborná pomoc**. Okno **Nápověda a podpora k systému Windows** můžete zobrazit také stisknutím a podržením klávesy Microsoft Windows a stisknutím klávesy **F1**.

### Další zdroje

- ❑ Podrobné informace o funkcích a řešení potíží s používaným softwarem najdete v souborech nápovědy k softwaru.
- ❑ Elektronické výukové programy pro oblíbený software VAIO najdete na serveru [http://www.club-vaio.com.](http://www.club-vaio.com)

# <span id="page-10-1"></span><span id="page-10-0"></span>Ergonomická pravidla

Tento počítač budete používat jako přenosné zařízení v různých prostředích. Při používání počítače v kanceláři i v terénu v co největší míře dodržujte následující ergonomická pravidla:

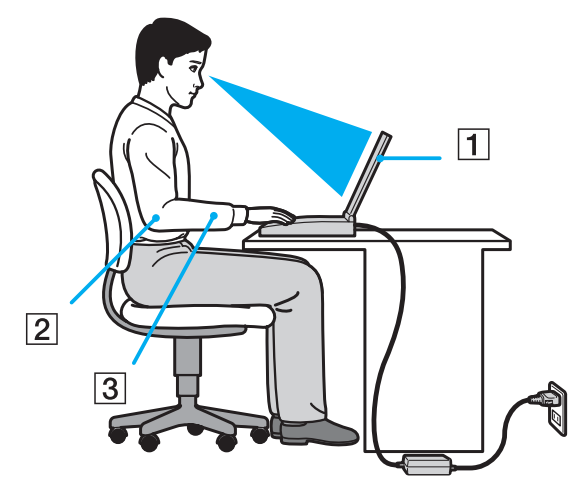

- ❑ **Poloha počítače** postavte počítač přímo před sebe (1). Při používání klávesnice, dotykové podložky nebo externí myši udržujte předloktí vodorovně (2) a mějte zápěstí v neutrální, uvolněné poloze (3). Paže nechejte volně splývat podél těla. Během práce s počítačem dělejte přestávky. Nadměrně dlouhé používání počítače může způsobit přetížení očí, svalů nebo šlach.
- ❑ **Kancelářské vybavení a poloha** použijte židli s dobrou opěrou zad. Nastavte výšku židle tak, aby celá plocha chodidel spočívala na podlaze. Pro zvýšení pohodlí lze použít opěrku chodidel. Seďte volně a vzpřímeně. Neohýbejte se dopředu ani se nezaklánějte příliš dozadu.

<span id="page-11-0"></span>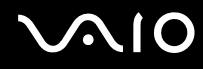

- ❑ **Úhel pohledu na displej počítače** pomocí funkce naklánění nastavte optimální polohu displeje. Správným nastavením polohy displeje lze snížit namáhání zraku a svalovou únavu. Nastavte také jas zobrazení displeje.
- ❑ **Osvětlení** umístěte počítač tak, aby se na displeji neodráželo světlo nebo záblesky z oken nebo osvětlení. Používejte nepřímé osvětlení, světlo, které nevytváří na displeji jasná místa. Správné osvětlení zvyšuje pohodlí a efektivitu práce.
- ❑ **Umístění externího monitoru** při používání externího monitoru jej umístěte do vzdálenosti umožňující pohodlné sledování. Sedíte-li před monitorem, musí se obrazovka nacházet v rovině očí nebo o něco níže.

# <span id="page-12-1"></span>**AIO**

# <span id="page-12-0"></span>Začínáme

Tato část popisuje zahájení práce s počítačem VAIO.

- ❑ **Umístění ovládacích prvků a konektorů [\(str. 14\)](#page-13-0)**
- ❑ **Kontrolky [\(str. 20\)](#page-19-0)**
- ❑ **Připojení zdroje napájení [\(str. 22\)](#page-21-0)**
- ❑ **Používání akumulátoru [\(str. 23\)](#page-22-0)**
- ❑ **Bezpečné vypnutí počítače [\(str. 29\)](#page-28-0)**

# <span id="page-13-1"></span><span id="page-13-0"></span>Umístění ovládacích prvků a konektorů

Podle následujících stránek si osvojte umístění ovládacích prvků a konektorů.

### Pohled zepředu

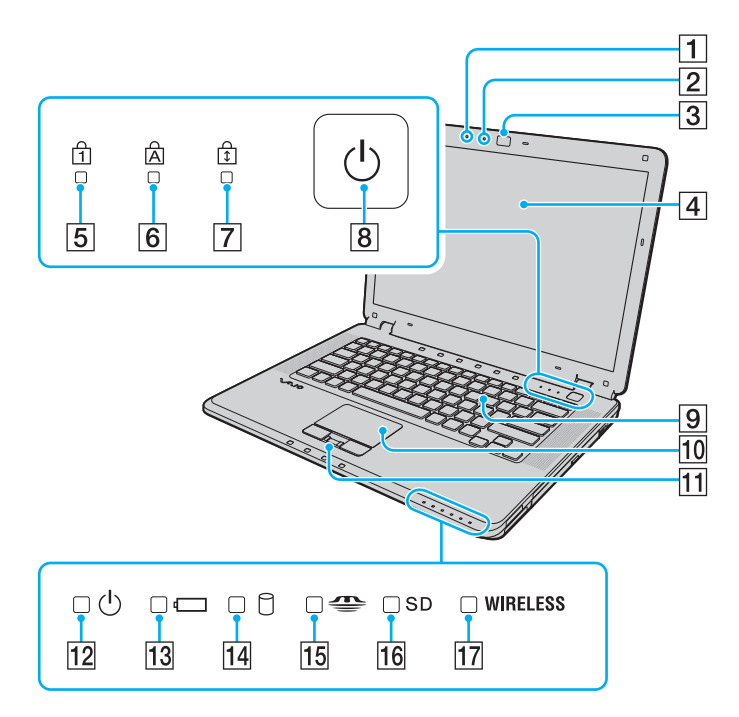

- $\boxed{1}$  Integrovaný mikrofon (mono)
- **2** Kontrolka integrované kamery MOTION EYE [\(str. 20\)](#page-19-0)
- **3** Integrovaná kamera MOTION EYE [\(str. 36\)](#page-35-1)
- 4 Obrazovka LCD [\(str. 131\)](#page-130-1)
- 5 Kontrolka Num lock [\(str. 20\)](#page-19-0)
- 6 Kontrolka Caps lock [\(str. 20\)](#page-19-0)
- **7** Kontrolka Scroll lock [\(str. 20\)](#page-19-0)
- 8 Vypínač
- **9** Klávesnice [\(str. 31\)](#page-30-1)
- 10 Dotyková podložka [\(str. 33\)](#page-32-1)
- 11 Čidlo otisků prstů<sup>\*</sup> [\(str. 103\)](#page-102-1)
- 12 Kontrolka napájení [\(str. 20\)](#page-19-0)
- 13 Kontrolka akumulátoru [\(str. 20\)](#page-19-0)
- 14 Kontrolka pevného disku [\(str. 20\)](#page-19-0)
- 15 Kontrolka Memory Stick [\(str. 20\)](#page-19-0)
- **16** Kontrolka paměťové karty **SD** [\(str. 20\)](#page-19-0)
- 17 Kontrolka WIRELESS (bezdrátová sít'/Bluetooth<sup>\*</sup>) [\(str. 20\)](#page-19-0)
- Pouze u vybraných modelů.

<span id="page-14-0"></span>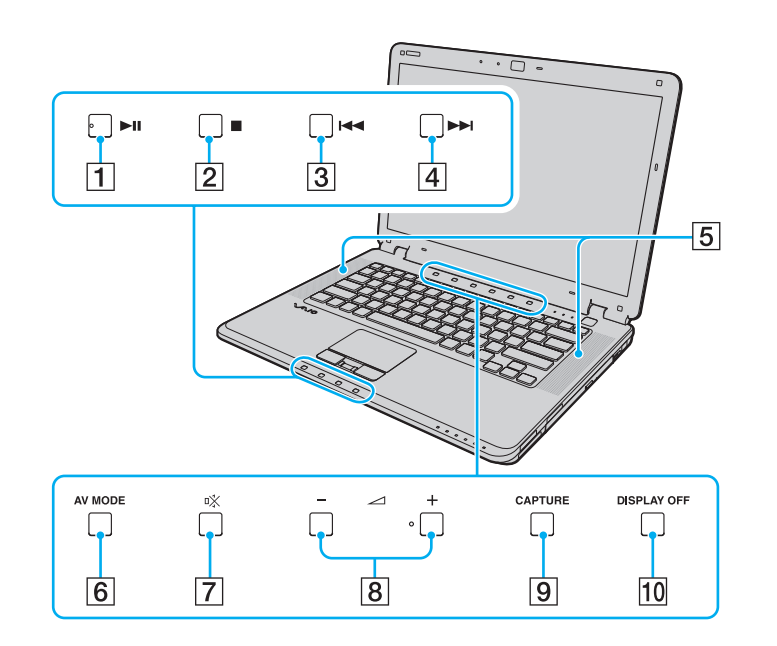

- **1** Tlačítko Přehrát/Pozastavit [\(str. 34\)](#page-33-1)
- 2 Tlačítko Zastavit [\(str. 34\)](#page-33-1)
- **3** Tlačítko Předchozí skladba [\(str. 34\)](#page-33-1)
- 4 Tlačítko Další skladba [\(str. 34\)](#page-33-1)
- **5** Integrované reproduktory (stereo)
- **6** Tlačítko AV MODE [\(str. 34\)](#page-33-1)
- 7 Tlačítko vypnutí zvuku [\(str. 34\)](#page-33-1)
- 8 Tlačítka hlasitosti [\(str. 34\)](#page-33-1)
- **9** Tlačítko **CAPTURE** [\(str. 34\)](#page-33-1)
- 10 Tlačítko **DISPLAY OFF** [\(str. 34\)](#page-33-1)

# <span id="page-15-0"></span>**210**

## Pohled zprava

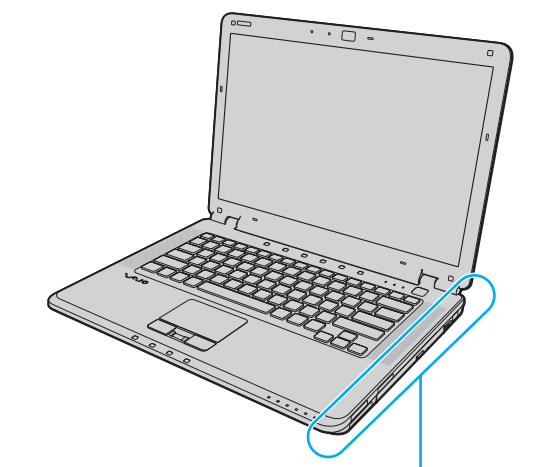

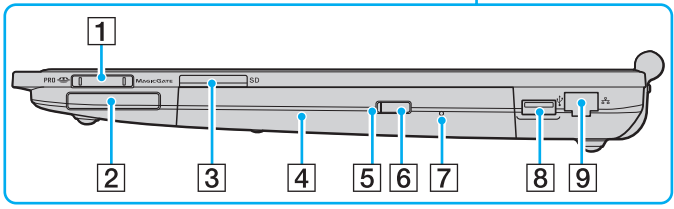

- **1** Patice Memory Stick<sup>\*1</sup> [\(str. 54\)](#page-53-0)
- 2 Patice pro kartu ExpressCard/34 [\(str. 48\)](#page-47-1)
- **3** Patice pro paměťovou kartu **SD** [\(str. 58\)](#page-57-1)
- 4 Optická jednotka [\(str. 39\)](#page-38-1)
- **5** Kontrolka optické jednotky [\(str. 20\)](#page-19-0)
- 6 Tlačítko pro vysunutí jednotky [\(str. 39\)](#page-38-1)
- 7 Otvor pro ruční vysunutí [\(str. 166\)](#page-165-1)
- 8 Konektor Hi-Speed USB (USB 2.0)<sup>\*2</sup> [\(str. 88\)](#page-87-1)
- **9** Sít'ový konektor (Ethernet) [\(str. 94\)](#page-93-1)
- \*1 Počítač podporuje standardní média Memory Stick i média o velikosti Duo.
- \*2 Podporuje vysokou, plnou i nízkou rychlost.

<span id="page-16-0"></span>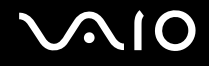

### Pohled zleva

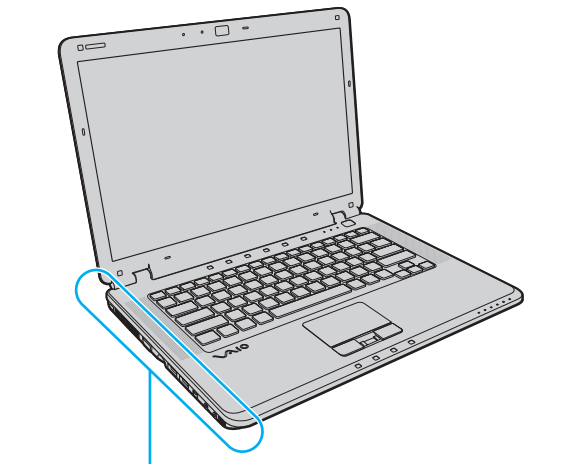

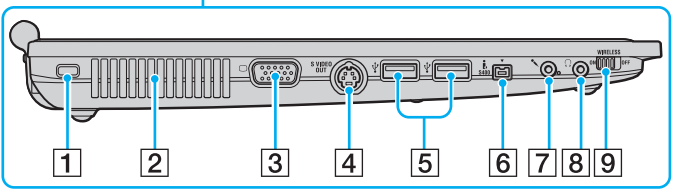

- **1** Bezpečnostní otvor
- 2 Větrací otvor
- 3 Konektor monitoru (VGA) [\(str. 79\)](#page-78-1)
- **4** Konektor **S VIDEO OUT** [\(str. 81\)](#page-80-0)
- **5** Konektory Hi-Speed USB (USB 2.0)<sup>\*1</sup> [\(str. 88\)](#page-87-1)
- **6** Konektor i.LINK (IEEE 1394) S400 [\(str. 92\)](#page-91-1)
- **7** Konektor mikrofonu [\(str. 87\)](#page-86-1)
- 8 Konektor pro sluchátka [\(str. 78\)](#page-77-1)
- **9** Přepínač WIRELESS (bezdrátová sít'/Bluetooth<sup>\*2</sup>) [\(str. 63\)](#page-62-1)
- \*1 Podporuje vysokou, plnou i nízkou rychlost.
- \*2 Pouze u vybraných modelů.

<span id="page-17-0"></span>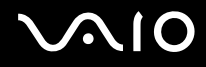

### Pohled zezadu

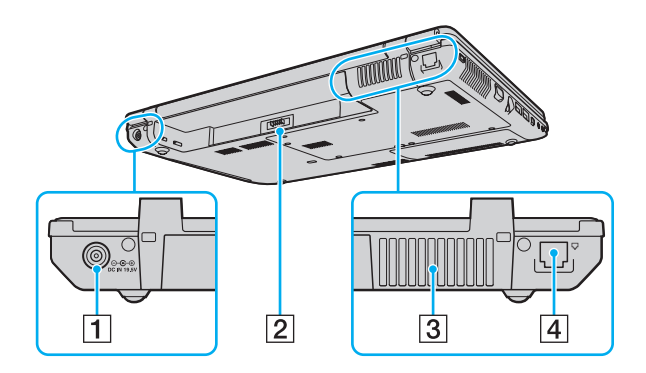

- **1** Konektor DC IN [\(str. 22\)](#page-21-0)
- 2 Konektor akumulátoru
- 3 Větrací otvor
- 4 Konektor modemu [\(str. 61\)](#page-60-1)

<span id="page-18-0"></span>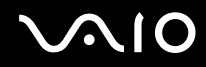

# Pohled zespodu

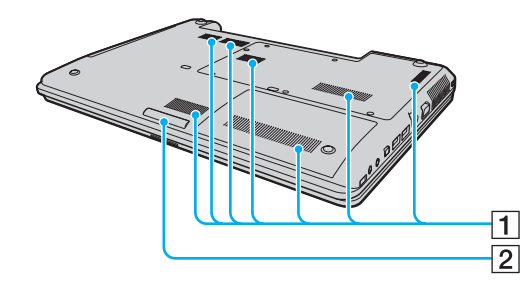

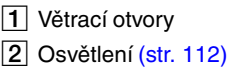

<span id="page-19-1"></span>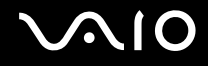

# <span id="page-19-0"></span>Kontrolky

Počítač je vybaven těmito kontrolkami.

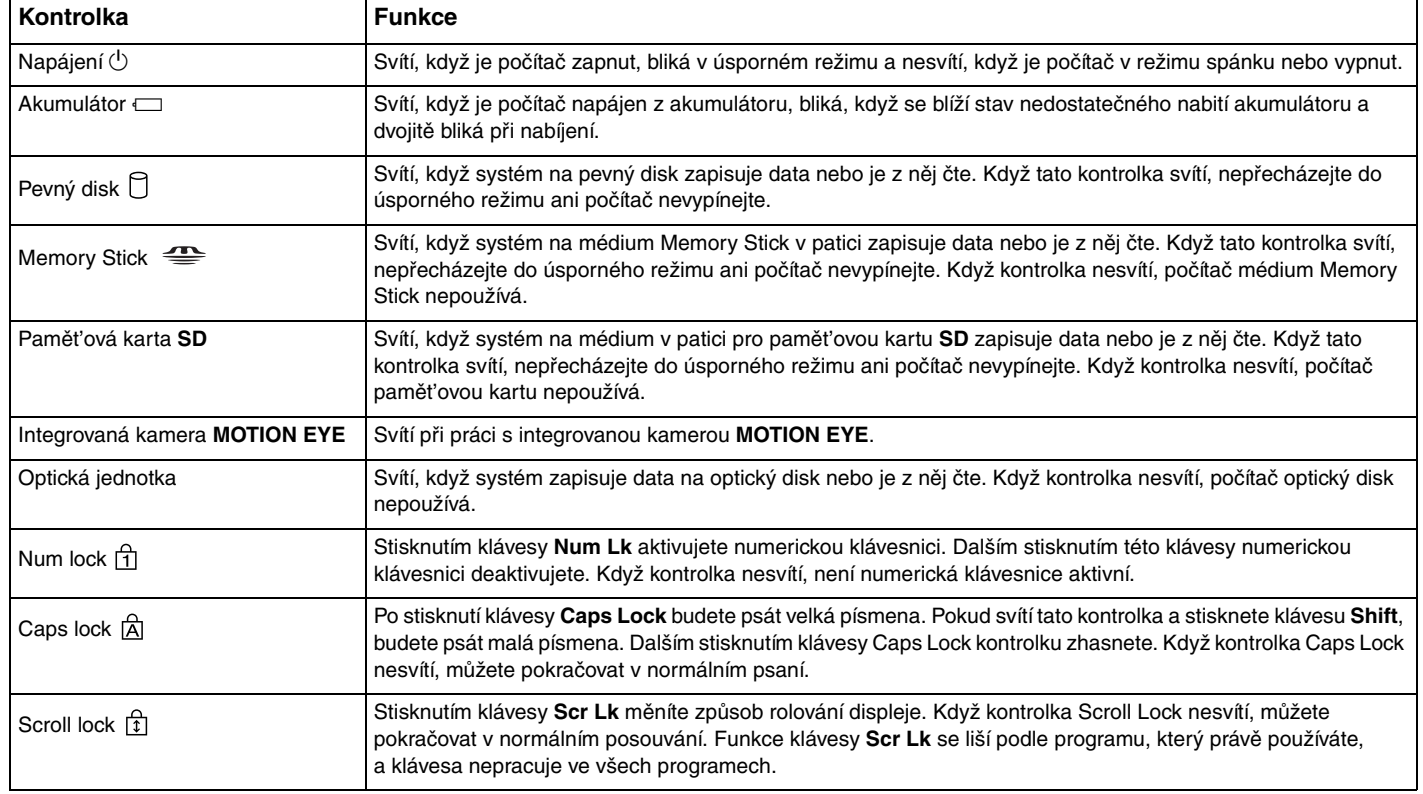

<span id="page-20-0"></span>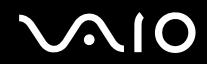

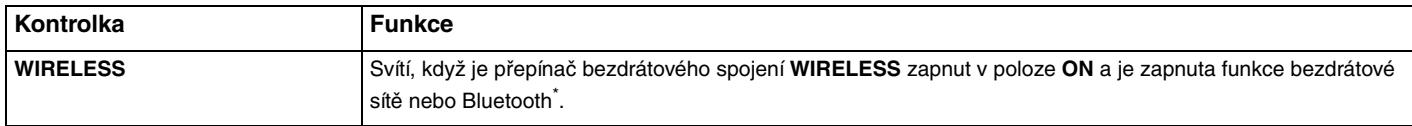

\* Pouze u vybraných modelů.

# <span id="page-21-1"></span><span id="page-21-0"></span>Připojení zdroje napájení

Jako zdroj napájení počítače lze používat adaptér střídavého napětí nebo akumulátor.

# Používání adaptéru střídavého napětí (AC)

✍ Používejte počítač pouze s dodaným adaptérem střídavého napětí.

#### Používání adaptéru střídavého napětí

- **1** Připojte jeden konec napájecího kabelu (1) k adaptéru střídavého napětí (3).
- **2** Připojte druhý konec napájecího kabelu k sít'ové zásuvce (2).
- **3** Připojte kabel adaptéru střídavého napětí (3) ke konektoru **DC IN** (4) v počítači.

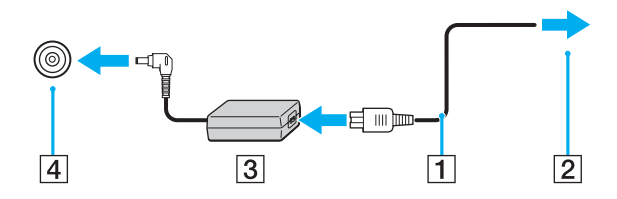

**!** Tvar konektoru pro přívod stejnosměrného napájení se liší podle adaptéru střídavého napětí.

✍ Chcete-li počítač zcela odpojit od napájení ze sítě, odpojte adaptér střídavého napětí.

Sít'ová zásuvka musí být snadno přístupná.

Pokud počítač po delší dobu nebudete používat, uveďte počítač do režimu spánku. Viz část **Používání režimu spánku [\(str. 116\)](#page-115-0)**. Tento úsporný režim šetří čas strávený vypínáním počítače a návratem do provozu.

# <span id="page-22-1"></span>**210**

# <span id="page-22-0"></span>Používání akumulátoru

Akumulátor dodaný s počítačem není při dodání zcela nabitý.

# Vložení akumulátoru

### Vložení akumulátoru

- **1** Vypněte počítač a zavřete displej LCD.
- **2** Posuňte zámek akumulátoru (1) ke středu.

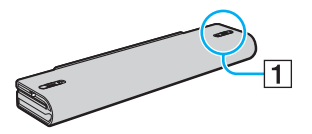

**3** Zasuňte akumulátor do prostoru pro akumulátor, až uslyšíte zacvaknutí.

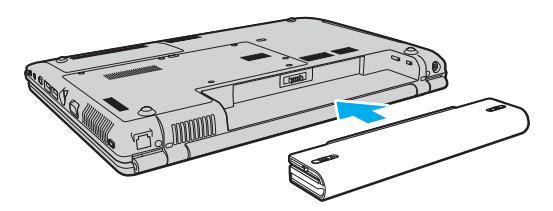

<span id="page-23-0"></span>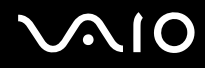

**4** Pro zabezpečí akumulátoru v počítači posuňte zámek akumulátoru (1) do polohy **LOCK**.

#### ✍

Je-li počítač s vloženým akumulátorem přímo připojen ke zdroji střídavého napětí, používá napětí ze sítě.

**!** Některé akumulátory nesplňují kvalitativní a bezpečnostní požadavky společnosti Sony. Tento počítač může z bezpečnostních důvodů pracovat pouze s pravým akumulátorem Sony určeným pro tento model. Při instalaci jakéhokoli jiného akumulátoru nebude akumulátor nabíjen a počítač nebude pracovat.

<span id="page-24-0"></span>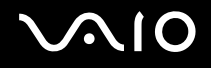

### Nabíjení akumulátoru

Akumulátor dodaný s počítačem není při dodání zcela nabitý.

Nabíjení akumulátoru

- **1** Vložte akumulátor.
- **2** Připojte k počítači adaptér střídavého napětí.

Počítač automaticky akumulátor nabíjí (při nabíjení dvojitě bliká kontrolka akumulátoru). Jakmile se nabití akumulátoru přiblíží maximální kapacitě vybrané pomocí funkce péče o akumulátor, kontrolka akumulátoru zhasne. Chcete-li pomocí funkce péče o akumulátor nastavit maximální kapacitu, přečtěte si část **Práce s funkcí péče o akumulátor [\(str. 27\)](#page-26-0)**.

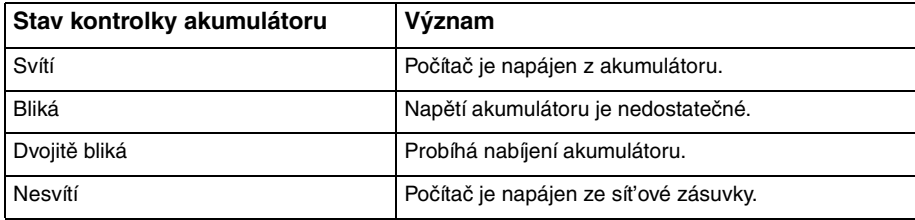

<span id="page-25-0"></span>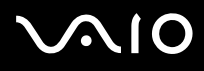

**!** Akumulátor můžete již od prvního nabíjení nabíjet způsobem popsaným v této příručce.

#### $\mathbb{Z}_n$

Pokud napětí akumulátoru klesá pod kritickou úroveň, blikají kontrolky akumulátoru i napájení.

Při napájení ze sítě nechávejte akumulátor vložený v počítači. Během používání počítače se bude akumulátor nabíjet.

Pokud úroveň napětí akumulátoru klesne pod 10 %, připojte adaptér střídavého napětí a nechejte akumulátor nabít nebo vypněte počítač a vložte plně nabitý akumulátor.

Akumulátor dodaný s počítačem je lithium iontový akumulátor, který lze nabíjet kdykoli. Nabíjení částečně vybitého akumulátoru nemá vliv na jeho životnost.

Během napájení počítače z akumulátoru svítí kontrolka akumulátoru. Když je akumulátor téměř vybitý, začnou blikat kontrolky akumulátoru i napájení.

Při používání některých aplikací nebo periferních zařízení počítač pravděpodobně nepřejde do režimu spánku ani v případě, kdy se akumulátor téměř vybije. Chcete-li při napájení z akumulátoru zabránit ztrátě dat, je třeba data často ukládat a ručně aktivovat režim řízení spotřeby, jako například úsporný režim nebo režim spánku.

Pokud se akumulátor vybije, když počítač vstupuje do úsporného režimu, ztratíte všechna neuložená data. Návrat do předchozího pracovního stavu je nemožný. Ztrátě dat předejdete častým ukládáním.

Je-li počítač s vloženým akumulátorem přímo připojen ke zdroji střídavého napětí, používá napětí ze sítě.

# <span id="page-26-1"></span>**VIO**

### <span id="page-26-0"></span>Práce s funkcí péče o akumulátor

Funkce péče o akumulátor může omezit maximální kapacitu pro nabíjení akumulátoru a zmírnit tak stárnutí akumulátoru.

- **1** Klepněte na tlačítko **Start**, na položku **Všechny programy** a na položku **VAIO Control Center**. Počítač zobrazí okno **VAIO Control Center**.
- **2** Poklepejte na možnost **Power Management** a **Battery Care Function**.
- **3** Klepnutím zaškrtněte políčko **Enable Battery Care Function**.
- **4** Vyberte maximální kapacitu pro nabíjení.
- **5** Klepněte na tlačítko **OK**.

<span id="page-27-0"></span>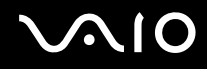

# Vyjmutí akumulátoru

**!** Při vyjmutí akumulátoru ze zapnutého počítače, který není připojen k adaptéru střídavého napětí, nebo při vyjmutí akumulátoru z počítače, který se nachází v úsporném režimu, může dojít ke ztrátě dat.

#### Vyjmutí akumulátoru

- **1** Vypněte počítač a zavřete displej LCD.
- **2** Posuňte zámek akumulátoru (1) ke středu.

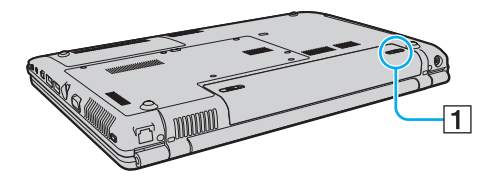

**3** Posuňte a podržte západku zámku akumulátoru **RELEASE** (2) a vysuňte akumulátor z počítače.

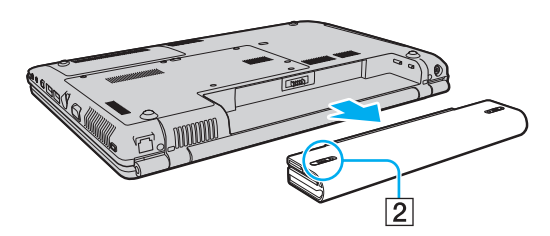

# <span id="page-28-1"></span>**AIO**

# <span id="page-28-0"></span>Bezpečné vypnutí počítače

Chcete-li zabránit ztrátě neuložených dat, vypínejte počítač řádným postupem popsaným níže.

### Vypínání počítače

- **1** Vypněte všechna periferní zařízení připojená k počítači.
- **2** Klepněte na tlačítko **Start**, klepněte na šipku u tlačítka **Uzamknout** a na možnost **Vypnout**.
- **3** Dodržujte všechna upozornění na nutnost uložit dokumenty nebo možnost, že jsou přihlášeni další uživatelé, a počkejte, dokud se počítač nevypne automaticky. Kontrolka napájení zhasne.

# <span id="page-29-1"></span>**AIO**

# <span id="page-29-0"></span>Práce s počítačem VAIO

Tato část popisuje, jak využívat všech možností tohoto počítače VAIO.

- ❑ **Používání klávesnice [\(str. 31\)](#page-30-0)**
- ❑ **Používání dotykové podložky [\(str. 33\)](#page-32-0)**
- ❑ **Používání tlačítek se speciálními funkcemi [\(str. 34\)](#page-33-0)**
- ❑ **Používání integrované kamery MOTION EYE [\(str. 36\)](#page-35-0)**
- ❑ **Používání optické jednotky [\(str. 39\)](#page-38-0)**
- ❑ **Používání modulu ExpressCard [\(str. 48\)](#page-47-0)**
- ❑ **Používání médií Memory Stick [\(str. 52\)](#page-51-0)**
- ❑ **Používání jiných pamět'ových karet [\(str. 58\)](#page-57-0)**
- ❑ **Používání sítě Internet [\(str. 61\)](#page-60-0)**
- ❑ **Používání bezdrátových sítí Wireless LAN (WLAN) [\(str. 63\)](#page-62-0)**
- ❑ **Používání bezdrátové technologie Bluetooth [\(str. 70\)](#page-69-0)**

<span id="page-30-2"></span>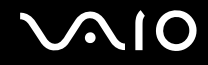

# <span id="page-30-1"></span><span id="page-30-0"></span>Používání klávesnice

Klávesnice tohoto počítače je velmi podobná klávesnici stolního počítače, obsahuje však dodatečné klávesy, které zpřístupňují speciální funkce tohoto modelu.

Na webovém serveru služby VAIO-Link (<http://support.vaio.sony.eu>) je k dispozici slovníček pojmů pro pomoc při používání klávesnice.

### Klávesové zkratky a funkce s klávesou Fn

#### ✍

Některé funkce klávesnice lze využívat teprve po úplném spuštění operačního systému.

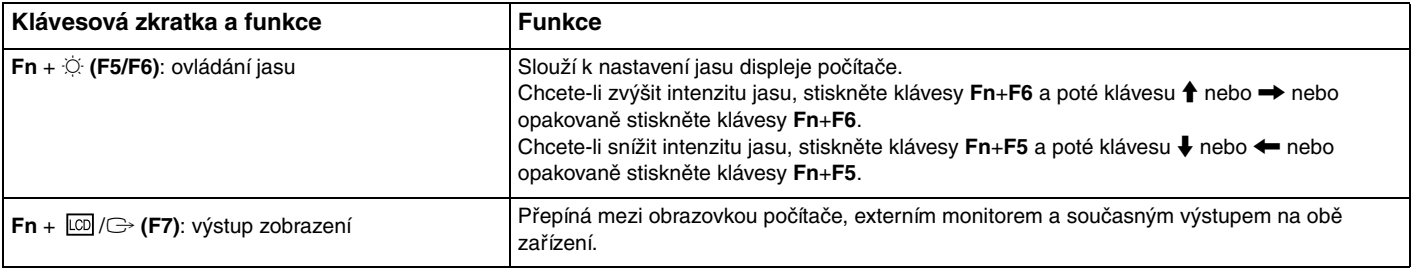

<span id="page-31-0"></span>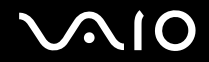

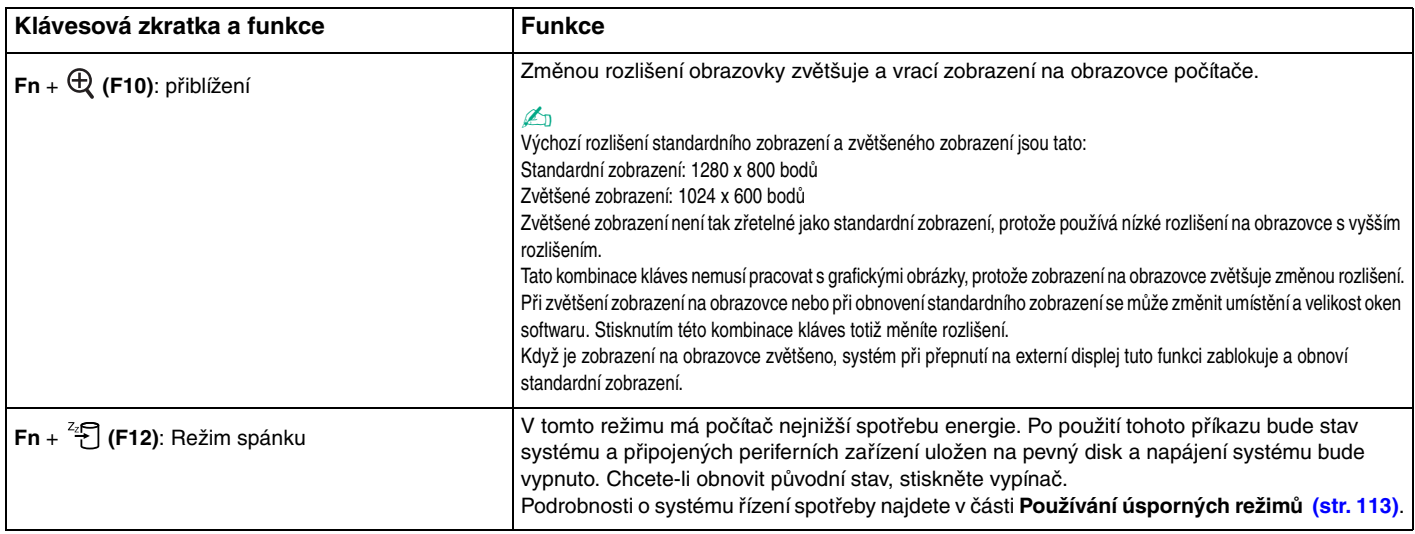

# <span id="page-32-2"></span><span id="page-32-1"></span><span id="page-32-0"></span>Používání dotykové podložky

Pomocí dotykové podložky můžete kurzorem ukazovat na objekty na obrazovce, vybírat je, přetahovat a posouvat.

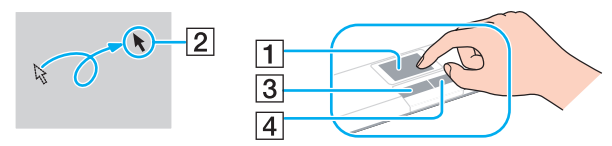

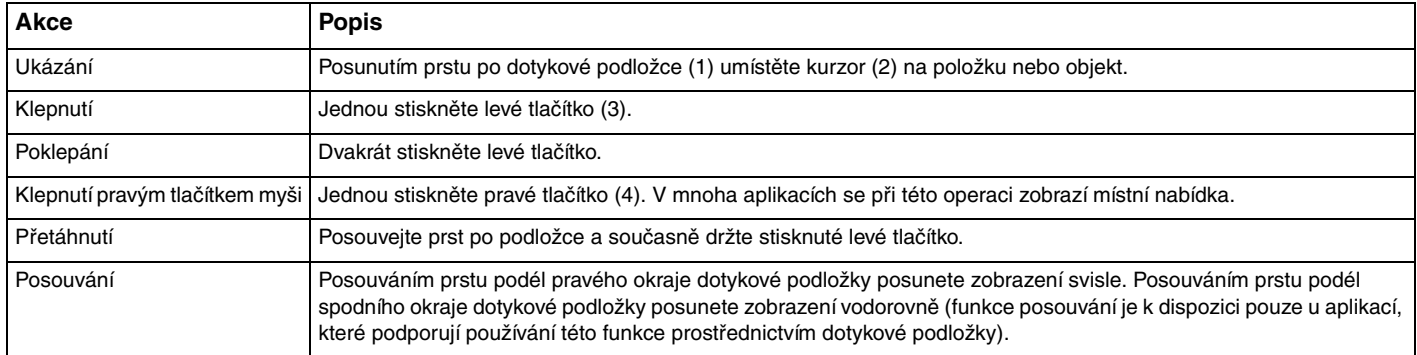

#### $\mathbb{Z}_n$

Podle toho, jak chcete používat myš, můžete dotykovou podložku vypínat a zapínat. Podle pokynů v části **Nastavení počítače programem VAIO Control Center [\(str. 111\)](#page-110-1)** spustt'e program **VAIO Control Center**. Po spuštění vyberte téma o polohovacím zařízení a zobrazte nápovědu s podrobnými pokyny.

# <span id="page-33-2"></span><span id="page-33-1"></span><span id="page-33-0"></span>Používání tlačítek se speciálními funkcemi

Počítač je vybaven speciálními tlačítky, která usnadňují používání zvláštních funkcí počítače.

Tlačítka **AV Mode**, Přehrát/Pozastavit, Stop, Předchozí skladba a Další skladba podporují režim Instant Mode. Pro aktivování režimu Instant Mode musí počítač být vypnut nebo v režimu spánku. Další informace o režimu Instant Mode najdete v tištěné příručce **Instant Mode**.

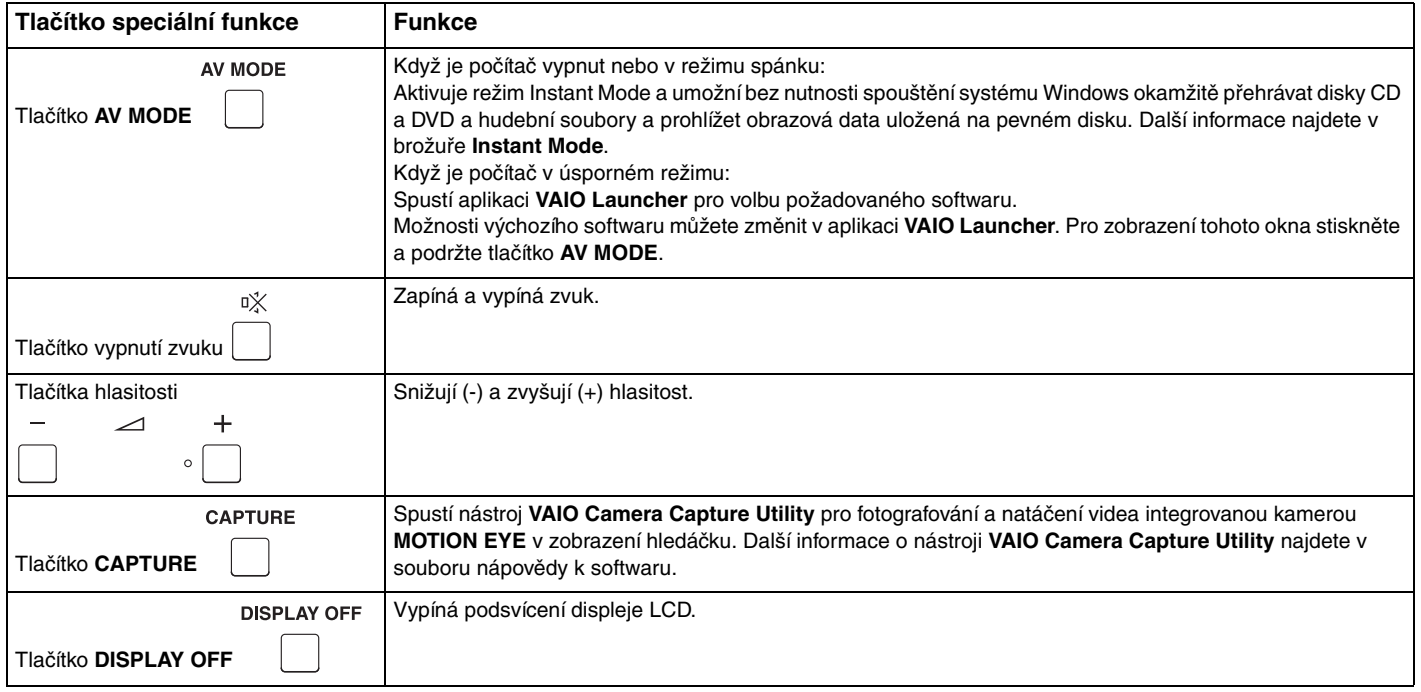

<span id="page-34-0"></span>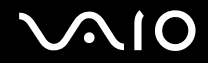

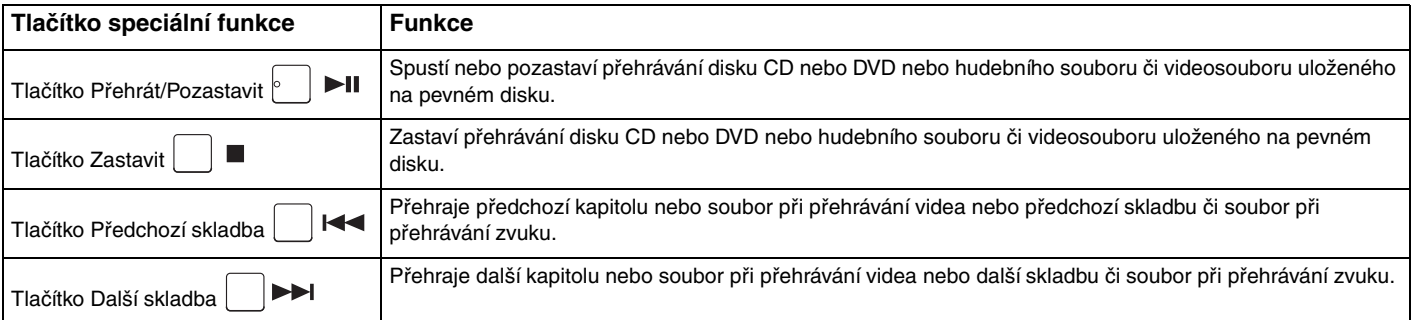

# <span id="page-35-2"></span><span id="page-35-1"></span><span id="page-35-0"></span>Používání integrované kamery MOTION EYE

#### Počítač je vybaven integrovanou kamerou **MOTION EYE**.

Integrovaná kamera **MOTION EYE** přidává k softwaru pro interaktivní komunikaci a softwaru pro úpravy videa videofunkce a umožňuje fotografování a nahrávání videa pomocí nástroje **VAIO Camera Capture Utility**. Tento software se automaticky spustí po stisknutí tlačítka **CAPTURE**. Další informace o nástroji **VAIO Camera Capture Utility** najdete v souboru nápovědy k softwaru.

Integrovaná kamera **MOTION EYE** se zapíná při spuštění počítače a počítač je připraven pro videokonference pomocí softwaru pro interaktivní komunikaci.

Spuštění nebo ukončení softwaru pro interaktivní komunikaci nebo pro úpravy videa integrovanou kameru **MOTION EYE** neaktivuje ani nedeaktivuje. Než začnete pracovat se softwarem, zkontrolujte, zda je kamera aktivní.

#### ✍

Integrovanou kameru **MOTION EYE** nelze sdílet mezi více než jednu aplikaci. Pokud kameru používá jiná aplikace, ukončete tuto aplikaci dříve, než začnete kameru **MOTION EYE** používat.

Při fotografování na tmavém místě spustt'e klepnutím na položku **Start**, **Všechny programy**, **VAIO Camera Capture Utility** a **VAIO Camera Capture Utility** nástroj **VAIO Camera Capture Utility**. Klepnutím na tlačítko **Camera** zobrazte dialogové okno **Properties** a zaškrtněte políčko **Low Light**. Software sníží rychlost snímání a zpomalí závěrku, aby do kamery pronikalo více světla.

#### **!**

Při zobrazování rychle se pohybujícího objektu může být v okně prohlížeče šum, například vodorovné čáry. To je normální a nejedná se o poruchu.

Integrovanou kameru **MOTION EYE** nelze provozovat se softwarem **Microsoft Windows MovieMaker**.
<span id="page-36-0"></span>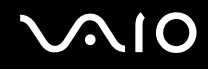

## Fotografování

### Vyfotografování snímku

- **1** Stisknutím tlačítka **CAPTURE** na počítači spustt'e nástroj **VAIO Camera Capture Utility**.
- **2** Klepněte na ikonu **Still** na pravém panelu hlavního okna nástroje.
- **3** Namiřte fotoaparát na požadovaný motiv.
- **4** Stiskněte tlačítko **CAPTURE** na počítači.

Systém vyfotografuje obraz zobrazený v okně hledáčku a do zobrazení miniatur ve spodní části hlavního okna přidá jeho miniaturu.

#### ✍

Nástroj **VAIO Camera Capture Utility** nabízí mnoho dalších funkcí. Další informace najdete v souboru nápovědy k softwaru.

<span id="page-37-0"></span>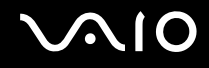

## Natáčení filmů

#### Natočení filmu

- **1** Stisknutím tlačítka **CAPTURE** na počítači spustt'e nástroj **VAIO Camera Capture Utility**.
- **2** Klepněte na ikonu **Movie** na pravém panelu hlavního okna nástroje.
- **3** Namiřte fotoaparát na požadovaný motiv.
- **4** Stisknutím tlačítka **CAPTURE** na počítači zahájíte natáčení.
- **5** Po dokončení natáčení filmu dalším stisknutím tlačítka **CAPTURE** na počítači ukončete. Do zobrazení miniatur ve spodní části hlavního okna bude přidána první scéna natočeného filmu.

#### ✍

Nástroj **VAIO Camera Capture Utility** nabízí mnoho dalších funkcí. Další informace najdete v souboru nápovědy k softwaru.

## <span id="page-38-0"></span>**210**

## Používání optické jednotky

Počítač VAIO je vybaven optickou jednotkou.

## Vložení disku

- **1** Zapněte počítač.
- **2** Stisknutím tlačítka vysunutí (1) otevřete jednotku. Systém vysune přihrádku na disk.
- **3** Umístěte disk na střed přihrádky štítkem nahoru a jemně na něj zatlačte tak, aby zaklapl na místo.

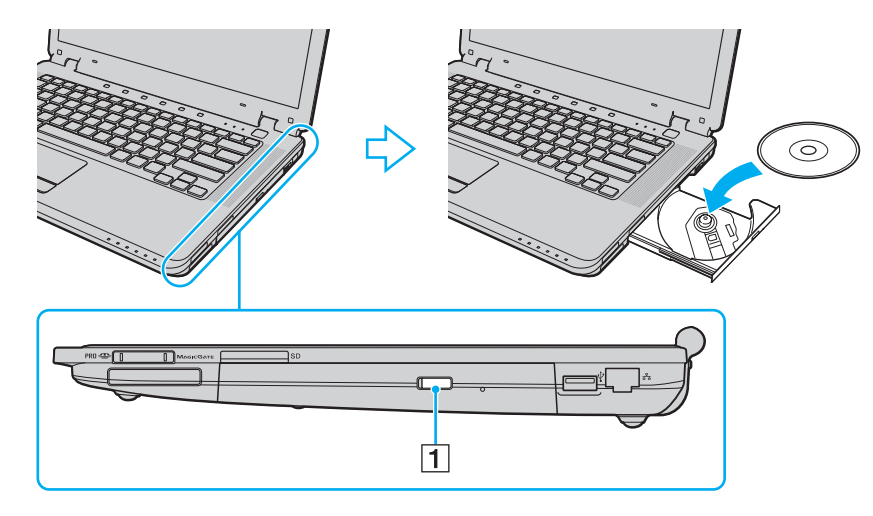

<span id="page-39-0"></span>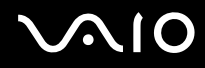

**4** Lehce na přihrádku zatlačte. Přihrádka se zasune.

**!** Když se počítač nachází v některém úsporném režimu, nepokoušejte se optický disk vyjmout. Mohlo by dojít k poruše počítače.

∠<br>Pokud se chystáte používat externí optickou jednotku, připojte ji dříve, než spustíte jakýkoli předinstalovaný program pracující s disky.

<span id="page-40-0"></span>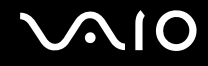

## Čtení a zápis na optické disky

Podle zakoupeného modelu může počítač přehrávat i zapisovat disky CD, DVD nebo Blu-ray Disc™. Typ optické jednotky nainstalované ve vašem modelu zjistíte v technických údajích. V následující tabulce zjistíte, které typy médií která optická jednotka podporuje.

#### PZ: lze přehrávat i zapisovat P: lze přehrávat; zápis není možný –: nelze přehrávat ani zapisovat

<span id="page-41-0"></span>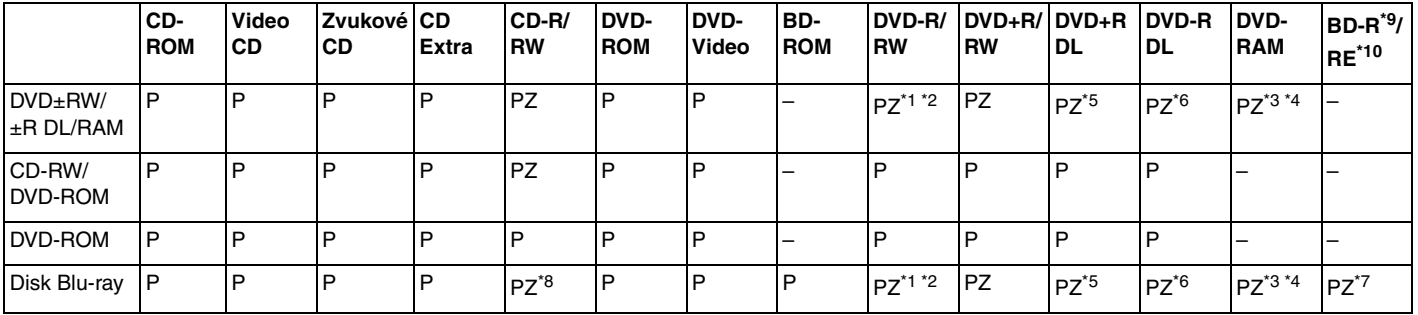

\*1 Jednotky podporují zápis dat na disky DVD-R kompatibilní s obecnou verzí DVD-R 2.0/2.1.

\*2 Jednotky podporují zápis dat na disky DVD-RW kompatibilní s verzí DVD-RW 1.1/1.2.

\*3 Jednotka DVD±RW/RAM v počítači nepodporuje kazety DVD-RAM. Používejte disky bez kazet nebo s odstranitelnými kazetami.

- \*4 Zápis dat na jednostranné disky DVD-RAM (2,6 GB) kompatibilní s normou DVD-RAM verze 1.0 není podporován. Disky DVD-RAM verze 2.2/12X-SPEED DVD-RAM Revision 5.0 nejsou podporovány.
- \*5 Zápis dat na disky DVD+R DL (dvouvrstvé) je možný pouze na disky podporující záznam DVD+R DL (dvouvrstvý).
- \*6 Zápis dat na disky DVD-R DL (dvouvrstvé) je možný pouze na disky podporující záznam DVD-R DL (dvouvrstvý).
- \*7 Podporuje zápis dat na disky BD-R verze 1.1 (jednovrstvé disky o kapacitě 25 GB, dvouvrstvé disky o kapacitě 50 GB) a disky BD-RE verze 2.1 (jednovrstvé disky o kapacitě 25 GB, dvouvrstvé disky o kapacitě 50 GB). Jednotka Blu-ray v počítači nepodporuje disky BD-RE verze 1.0 a kazetové disky Blu-ray.
- \*8 U modelů s jednotkou Blu-ray není podporován zápis dat na disky Ultra Speed CD-RW.
- \*9 Zkratka BD-R označuje disky Blu-ray Disc-Recordable ve formátu verze 1.1.
- \*10 Zkratka BD-RE označuje disky Blu-ray Disc-Rewritable ve formátu verze 2.1.

<span id="page-42-0"></span>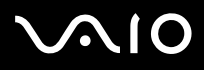

**!** Tento výrobek je určen pro přehrávání disků splňujících specifikace normy Compact Disc Digital Audio (standardní CD). DualDisc je oboustranný disk slučující na jedné straně nahraný materiál DVD a na druhé straně zvukový materiál. Zvukovou stranu disku DualDisc (strana neobsahující záznam DVD) nemusí být v tomto výrobku možné přehrát, protože nesplňuje normu pro disky CD.

V současné době jsou k dispozici disky v mnoha formátech, a proto si před nákupem nahraných nebo prázdných disků pro počítač VAIO pečlivě přečtěte údaje na obalu a zkontrolujte, zda jsou s optickou jednotkou počítače kompatibilní pro čtení i zápis. Společnost Sony NEZARUČUJE kompatibilitu jednotek CD VAIO s disky, které neodpovídají oficiálnímu standardnímu formátu "CD" (u jednotek DVD standardnímu formátu "DVD", u jednotek Blu-ray standardnímu formátu "Blu-ray Disc"). POUŽÍVÁNÍ NEODPOVÍDAJÍCÍCH DISKŮ MŮŽE TRVALE POŠKODIT POČÍTAČ VAIO NEBO ZPŮSOBIT SOFTWAROVÉ KONFLIKTY A HAVÁRIE POČÍTAČE. Údaje o formátu disků zjistíte u vydavatele nahraného disku nebo u výrobce prázdných disků pro záznam.

#### ✍

Zápis na disky o průměru 8 cm není podporován.

#### **!**

Pro plynulé přehrávání chráněných disků Blu-ray musíte aktualizovat klíč AACS. Aktualizace klíče AACS vyžaduje přístup k Internetu.

Stejně jako u ostatních optických zařízení, může za některých okolností být omezena kompatibilita nebo znemožněno přehrávání disků Blu-ray. Počítače VAIO nemusejí podporovat přehrávání filmů na komprimovaných médiích nahraných ve formátech AVC nebo VC1 s vysokými přenosovými rychlostmi.

U filmů a obsahu disků BD-ROM je nutné nastavení regionu. Pokud nastavení regionu optické jednotky neodpovídá regionu disku, není přehrávání možné.

Pokud externí zobrazovací zařízení není kompatibilní se standardem HDCP (High-bandwidth Digital Content Protection), není možné přehrávat ani zobrazovat obsah chráněných disků Blu-ray.

Některý obsah může omezovat videovýstup na standardní hodnoty nebo zcela znemožňovat analogový videovýstup. Důrazně doporučujeme, abyste pro optimální kompatibilitu a kvalitu zobrazení používali digitální prostředí kompatibilní se standardem HDCP.

<span id="page-43-0"></span>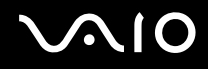

## Poznámky k zápisu dat na disky

- ❑ Pro zápis dat na disky používejte pouze doporučený software Sony předinstalovaný v počítači. Jiné programy nemusejí být plně kompatibilní a může docházet k chybám.
- ❑ Aby bylo možno data z disku číst na optické jednotce, musíte před jeho vysunutím uzavřít relaci. Postupujte podle pokynů dodaných se softwarem.
- ❑ Používejte pouze kulaté disky. Nepoužívejte disky jiných tvarů (hvězda, srdce, karta, atd.), které mohou optickou jednotku poškodit.
- ❑ Během zapisování dat na disk počítačem nehýbejte a chraňte ho před otřesy.
- ❑ Před zápisem dat na disk deaktivujte spořič obrazovky a ukončete antivirový software.
- ❑ Během zápisu dat na disk nepoužívejte rezidentní software. Mohlo by dojít k poruše počítače.
- ❑ Při vypalování disků pomocí příslušné aplikace nejprve ukončete a zavřete všechny ostatní aplikace.
- ❑ Při práci s předinstalovaným softwarem nebo jiným softwarem pro vypalování disků nepřecházejte do žádného z úsporných režimů.
- ❑ Počítač napájejte adaptérem střídavého napětí nebo se ujistěte, že je akumulátor nabit nejméně na 50 %.
- ❑ Při přidávání dat na použitý disk používejte stejný software pro vypalování disků. Použití jiného softwaru pro vypalování disků pro přidávání dalších dat může způsobit závadu. Pokud například máte disk s daty vypálenými programem **Roxio Easy Media Creator** používejte při přidávání dalších dat na tento disk opět software **Roxio Easy Media Creator**.

<span id="page-44-0"></span>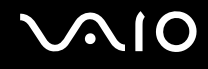

## Poznámky k přehrávání disků

Pro dosažení optimálního výkonu při přehrávání disků je třeba dodržovat následující doporučení.

- ❑ Na některých přehrávačích disků CD a optických jednotkách v počítačích nemusí být možné přehrávat zvukové disky CD vytvořené na médiích CD-R nebo CD-RW.
- ❑ Na některých přehrávačích disků DVD a optických jednotkách v počítačích nemusí být možné přehrávat disky DVD vytvořené na médiích DVD+R DL, DVD-R DL, DVD+R, DVD+RW, DVD-R, DVD-RW nebo DVD-RAM.
- ❑ Během přehrávání disku nepoužívejte rezidentní software pro urychlení přístupu k disku. Mohlo by dojít k poruše počítače.
- ❑ Při přehrávání disku nepřecházejte do žádného z úsporných režimů.
- ❑ Na disku DVD je uveden kód regionu, jenž označuje, ve kterém regionu a v jakém typu přehrávače lze disk přehrát. Pokud se na disku nebo jeho obalu nachází jiný kód než "2" (Evropa je součástí regionu "2") nebo "all" (toto označení znamená, že disk lze přehrát ve většině světových regionů), znamená to, že v tomto počítači disk přehrát nelze.

**!** Pokud změnite kód regionu DVD v době, kdy je spuštěn program **WinDVD** prebo **WinDVD BD**, začne nové nastavení platit, až program restartujete nebo vysunete a znovu zasunete disk.

❑ Nepokoušejte se změnit nastavení kódu regionu jednotky DVD. Na žádné potíže způsobené změnou kódu regionu jednotky DVD se nevztahuje záruka.

<span id="page-45-0"></span>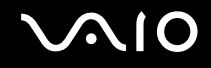

## Přehrávání disků CD

#### Přehrávání zvukového disku CD

- **1** Vložte disk do optické jednotky.
- **2** Pokud se na obrazovce neobjeví okno, klepněte na možnost **Start**, **Všechny programy** a klepnutím otevřete požadovaný program pro přehrávání disků CD.

Pokud počítač zobrazí okno **Zvukový disk CD**, vyberte klepnutím některou z možností.

## Kopírování souborů na disky CD

Kopírování souborů na disk

**!** Během zapisování dat na disk počítačem nehýbejte a chraňte ho před otřesy.

**1** Vložte disk do optické jednotky. Pokud systém zobrazí okno **Přehrát automaticky**, klepněte na možnost **Vypálit soubory na disk** a podle pokynů na obrazovce postupujte do chvíle, než systém zobrazí prázdnou složku disku.

- **2** Otevřete složku obsahující soubory, které chcete kopírovat, a přetáhněte soubory do prázdné složky disku.
- **3** Zavřete složku disku.

<span id="page-46-0"></span>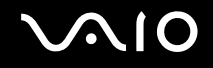

## Přehrávání disků DVD

### Přehrávání disků DVD

- **1** Ukončete všechny spuštěné aplikace.
- **2** Vložte disk DVD do optické jednotky.
- **3** Pokud se na obrazovce neobjeví okno, klepněte na možnost **Start**, **Všechny programy** a klepnutím otevřete požadovaný program pro přehrávání disků DVD.

Pokyny k práci s programem najdete v souboru nápovědy dodaném s programem pro práci s disky DVD.

## Kopírování souborů na disky DVD

Kopírování souborů na disk

- **1** Připojte k počítači adaptér střídavého napětí.
- **2** Vložte disk do optické jednotky.
- **3** Pokud se na obrazovce neobjeví okno, klepněte na možnost **Start**, **Všechny programy** a klepnutím otevřete požadovaný program pro kopírování souborů na disky DVD.

Pokyny k práci s programem najdete v souboru nápovědy dodaném s programem pro práci s disky DVD.

## <span id="page-47-0"></span>Používání modulu ExpressCard

Tento počítač je vybaven paticí Universal ExpressCard™\* nebo ExpressCard™/34<sup>\*</sup> pro přenos dat mezi digitálními fotoaparáty, videokamerami, přehrávači a jinými audio/video zařízeními. První patice slouží k práci s moduly ExpressCard™/34 (šířka 34 mm) nebo ExpressCard<sup>™</sup>/54 (šířka 54 mm)<sup>\*</sup> zobrazenými níže; druhá pouze pro moduly ExpressCard<sup>™</sup>/34<sup>\*</sup>.

❑ Modul ExpressCard™/34\* ❑ Modul ExpressCard™/54\*

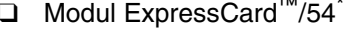

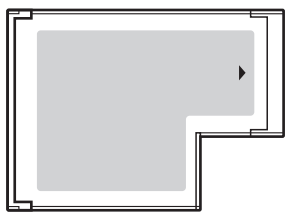

Tento počítač je vybaven paticí ExpressCard™/34 $\dot{ }$ .

Dále v této příručce jsou uváděny jako patice ExpressCard a modul ExpressCard.

<span id="page-48-0"></span>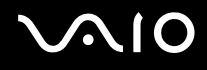

## Vložení modulu ExpressCard

#### **!**

Počítač je vybaven krytem patice ExpressCard. Před použitím patice kryt vyjměte.

Při vkládání a vyjímání modulu ExpressCard z patice postupujte opatrně. Nesnažte se ho vkládat nebo vyjímat silou.

#### ✍

Před vkládáním a vyjímáním modulu ExpressCard není třeba vypínat počítač.

#### Vložení modulu ExpressCard

- **1** Zatlačte na kryt patice ExpressCard, až vyskočí.
- **2** Kryt patice ExpressCard opatrně uchopte a vyjměte z patice.
- **3** Nasměrujte modul ExpressCard šipkou nahoru a směrem do patice ExpressCard.
- **4** Opatrně zasuňte modul ExpressCard do patice tak, aby zaklapl na místo. Nezatlačujte ho do patice silou.

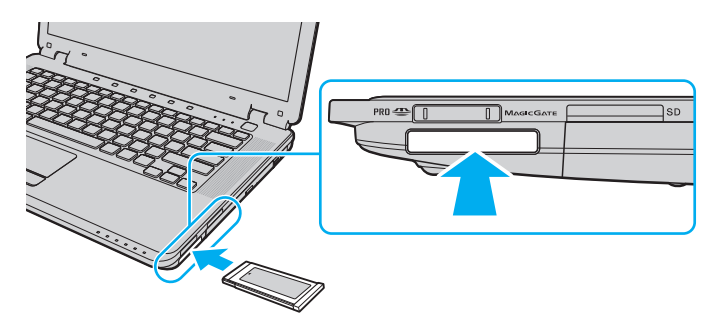

<span id="page-49-0"></span>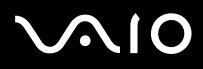

#### **!**

Když modul ExpressCard nepoužíváte, vložte do patice kryt chránící ji proti vniknutí drobných předmětů. Před přemist'ováním počítače vždy vložte do patice ExpressCard ochranný kryt.

#### ✍

Pokud modul nebo adaptér nelze do patice snadno vsunout, jemně ho vyjměte a zkontrolujte, zda ho vkládáte ve správném směru.

Používejte nejaktuálnější softwarový ovladač od výrobce modulu ExpressCard.

<span id="page-50-0"></span>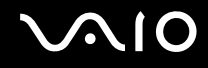

## Vyjmutí modulu ExpressCard

Při vyjímání modulu ExpressCard ze zapnutého počítače postupujte podle následujících pokynů. Při nesprávném vyjmutí nemusí systém fungovat správně.

## Vyjmutí modulu ExpressCard

✍

Chcete-li vyjmout modul ExpressCard z vypnutého počítače, vynechejte kroky 1 až 7.

- **1** Na hlavním panelu systému Windows poklepejte na ikonu **Bezpečně odebrat hardware**. Počítač zobrazí okno **Bezpečně odebrat hardware**.
- **2** Vyberte hardware, který chcete odpojit.
- **3** Klepněte na tlačítko **Ukončit**. Počítač zobrazí okno **Ukončit hardwarové zařízení**.
- **4** Ujistěte se, že lze zařízení bezpečně odebrat ze systému.
- **5** Klepněte na tlačítko **OK**. Počítač zobrazí zprávu potvrzující, že je bezpečné zařízení odebrat.
- **6** Klepněte na tlačítko **OK**.
- **7** Klepnutím na tlačítko **Zavřít** zavřete okno **Bezpečně odebrat hardware**.
- **8** Zatlačte na modul ExpressCard směrem do počítače, až vyskočí.
- **9** Modul ExpressCard opatrně uchopte a vyjměte z patice.

## <span id="page-51-0"></span>Používání médií Memory Stick

Médium Memory Stick je kompaktní, přenositelné a víceúčelové záznamové médium, které bylo navrženo zejména pro výměnu a sdílení dat mezi kompatibilními produkty, jako jsou digitální fotoaparáty, mobilní telefony a další zařízení. Protože se jedná o vyměnitelné zařízení, lze jej použít pro externí ukládání dat.

## <span id="page-52-0"></span>Než začnete používat média Memory Stick

V patici Memory Stick v počítači můžete používat standardní média i média o velikosti Duo a patice podporuje vysokorychlostní média Memory Stick PRO a Memory Stick PRO-HG Duo o vysoké kapacitě.

#### $\mathbb{Z}_n$

Médium Memory Stick o velikosti Duo můžete vložit přímo do patice Memory Stick i bez adaptéru.

#### **!**

Před vložením média Memory Stick Micro (M2) do patice vložte médium do adaptéru M2 Standard nebo M2 Duo. Pokud byste médium vložili bez adaptéru přímo do patice Memory Stick, nemuseli byste ho dokázat vyjmout.

Nejnovější informace o médiích Memory Stick najdete na serveru Memory Stick na adrese<http://www.memorystick.com/en/>.

#### **!**

Váš počítač byl vyzkoušen s médii Memory Stick značky Sony o kapacitě až 8 GB, dostupnými v květnu 2007, a je s nimi kompatibilní. Ne všechna média Memory Stick se stejnými hodnotami jako kompatibilní média však mají zaručenou kompatibilitu.

Při vložení média Memory Stick s více adaptéry není zaručena kompatibilita.

MagicGate je obecný název technologie pro ochranu autorských práv vyvinuté společností Sony. Chcete-li tuto funkci využívat, používejte média Memory Stick s logem MagicGate.

S výjimkou osobního užívání je jakékoli používání nahraných zvukových nebo obrazových dat bez svolení vlastníka autorských práv protizákonné. Média Memory Stick s daty chráněnými autorským právem tedy lze používat pouze v souladu se zákonem.

Patice Memory Stick v počítači nepodporuje paralelní 8bitový přenos dat (vysokorychlostní přenos dat).

Médium Memory Stick Micro v adaptéru M2 Duo nemusí pracovat správně, pokud je vloženo ještě do adaptéru Memory Stick Duo.

<span id="page-53-0"></span>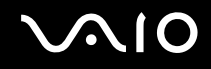

## Vkládání média Memory Stick

#### Vložení média Memory Stick

- **1** Najděte patici pro média Memory Stick.
- **2** Nasměrujte médium Memory Stick šipkou nahoru a směrem do patice Memory Stick.
- **3** Opatrně zasuňte médium Memory Stick do patice tak, aby zaklaplo na místo. Systém médium Memory Stick automaticky rozpozná a zobrazí jeho obsah. Pokud obsah nezobrazí, klepněte na možnost **Start**, **Počítač** a poklepejte na ikonu média Memory Stick.

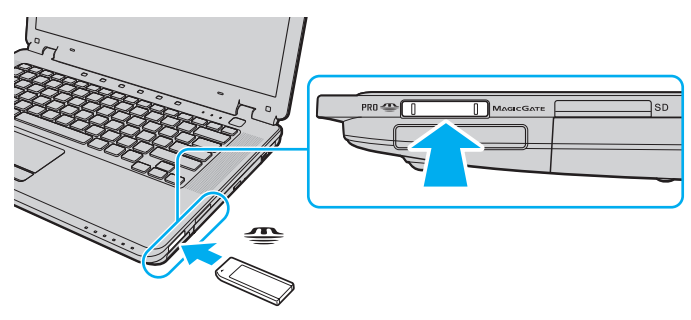

**!**

Při instalaci do patice uchopte médium Memory Stick tak, aby šipka směřovala správným směrem. Vyvarujte se poškození počítače nebo pamět'ové karty - pokud médium nelze do patice zasunout lehce, nepoužívejte nadměrnou sílu.

Do patice nevkládejte více než jedno médium Memory Stick. Nesprávné vložení média může poškodit počítač i médium.

### Zobrazení obsahu média Memory Stick

- **1** Klepnutím na tlačítko **Start** a na položku **Počítač** otevřete okno **Počítač**.
- **2** Poklepejte na ikonu média Memory Stick a zobrazte seznam datových souborů uložených na médiu Memory Stick.

### <span id="page-54-0"></span>Formátování média Memory Stick

Média Memory Stick jsou naformátována z výroby a jsou připravena k použití. Pokud média chcete přeformátovat v počítači, použijte tento postup.

#### **!**

Použijte zařízení, které je určeno k formátování médií a při formátování podporuje média Memory Stick.

Formátování média Memory Stick vymaže veškerá data. Před formátováním zkontrolujte, zda médium neobsahuje cenná data.

Během formátování nevyjímejte médium Memory Stick z patice. Hrozí jeho selhání.

- **1** Opatrně zasuňte médium Memory Stick do patice tak, aby zaklaplo na místo.
- **2** Klepnutím na tlačítko **Start** a na položku **Počítač** otevřete okno **Počítač**.
- **3** Klepněte pravým tlačítkem myši na ikonu média Memory Stick a zvolte možnost **Formátovat**.
- **4** Klepněte na tlačítko **Obnovit výchozí nastavení zařízení**.

**!**

Velikost alokační jednotky a systém souborů se mohou měnit.

V rozevíracím seznamu **Systém souborů** nevybírejte možnost **NTFS**. Mohlo by dojít k poruše.

#### ✍

Proces formátování proběhne rychleji, když v seznamu **Možnosti formátování** vyberete možnost **Rychlé formátování**.

**5** Klepněte na tlačítko **Spustit**.

<span id="page-55-0"></span>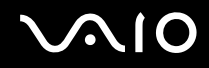

**6** V žádosti o potvrzení klepněte na tlačítko **OK**. Počítač zahájí formátování.

**!** V závislosti na médiu může formátování média Memory Stick určitou dobu trvat.

- **7** Po dokončení klepněte na tlačítko **OK**.
- **8** Klepněte na tlačítko **Zavřít**.

<span id="page-56-0"></span>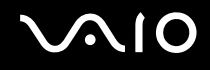

## Vyjímání média Memory Stick

#### Vyjmutí média Memory Stick

- **1** Zkontrolujte, zda nesvítí kontrolka Memory Stick.
- **2** Zatlačte médium Memory Stick směrem do počítače. Médium se vysune.
- **3** Vytáhněte médium z patice.

#### **!**

Při vyjímání média Memory Stick postupujte vždy opatrně, aby nečekaně nevyskočilo.

Když svítí kontrolka Memory Stick, médium Memory Stick nevyjímejte. Pokud to uděláte, může dojít ke ztrátě dat. Velké objemy dat se mohou zaznamenávat dlouho, proto před vyjímáním média Memory Stick kontrolujte, zda je kontrolka zhasnuta.

## <span id="page-57-0"></span>Používání jiných pamět'ových karet

Kromě patic pro média Memory Stick a ExpressCard je počítač vybaven i paticí pro pamět'ové karty **SD**. Tato patice slouží pro přenos dat mezi digitálními fotoaparáty, videokamerami, přehrávači a jinými audio/video zařízeními.

## Než začnete používat pamět'ové karty

Patice pro pamět'ovou kartu **SD** podporuje následující pamět'ové karty:

- ❑ Pamět'ová karta SD
- ❑ Pamět'ová karta SDHC
- ❑ MultiMediaCard (MMC)

Nejnovější informace o kompatibilních pamět'ových kartách najdete na webovém serveru podpory. Jeho adresa je uvedena v části **Informace o podpoře společnosti Sony [\(str. 186\)](#page-185-0)**.

**!** Váš počítač byl vyzkoušen a je kompatibilní pouze s nejrozšířenějšími pamět'ovými kartami dostupnými v květnu 2007. Ne všechny pamět'ové karty se stejnými hodnotami jako kompatibilní média však mají zaručenou kompatibilitu.

Do patice pro pamět'ovou kartu **SD** vždy vkládejte správnou pamět'ovou kartu.

Váš počítač byl vyzkoušen s pamět'ovými kartami SD o kapacitě až 2 GB a s pamět'ovými kartami SDHC o kapacitě až 8 GB a je s nimi kompatibilní.

Patice pro paměťové karty SD v počítači nepodporuje funkci ochrany autorských práv a funkci vysokorychlostního přenosu dat paměťových karet SD a SDHC.

Nepokoušejte se do patice pro pamět'ovou kartu **SD** vložit pamět'ovou kartu nebo adaptér jiného typu. Nekompatibilní pamět'ovou kartu nebo adaptér pamět'ových karet může být obtížné z patice vyjmout a může dojít k poškození počítače.

Při vkládání a vyjímání pamět'ové karty z patice pro pamět'ové karty **SD** postupujte opatrně. Nesnažte se pamět'ovou kartu vložit nebo vyjmout silou.

<span id="page-58-0"></span>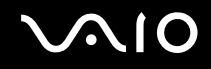

## Vložení pamět'ové karty

Vložení pamět'ové karty

- **1** Najděte patici pro pamět'ovou kartu **SD**.
- **2** Nasměrujte pamět'ovou kartu šipkou nahoru a směrem do patice pro pamět'ovou kartu.

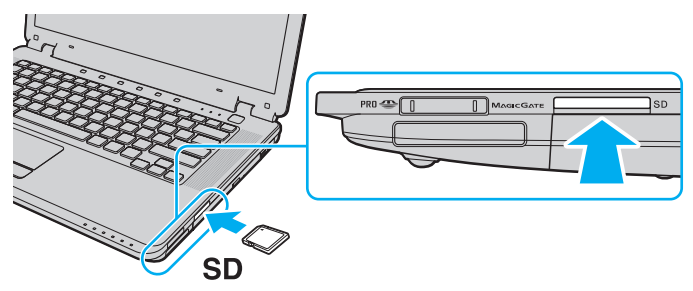

**3** Opatrně zasuňte pamět'ovou kartu do patice tak, aby zaklapla na místo. Nezatlačujte kartu do patice silou.

#### ✍

Pokud pamět'ovou kartu nelze do patice snadno vsunout, jemně ji vyjměte a zkontrolujte, zda ji vkládáte ve správném směru.

<span id="page-59-0"></span>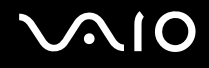

## Vyjmutí pamět'ové karty

**!** Pamět'ovou kartu nevyjímejte, když svítí kontrolka pamět'ové karty **SD**. Mohli byste poškodit kartu nebo data.

#### Vyjmutí pamět'ové karty

- **1** Zkontrolujte, zda nesvítí kontrolka pamět'ové karty **SD**.
- **2** Stiskněte vyčnívající část pamět'ové karty a karta se vysune z patice.
- **3** Jakmile se karta vysune, opatrně ji vytáhněte z patice.

## <span id="page-60-0"></span>Používání sítě Internet

## Nastavení telefonického připojení sítě

Před připojením k síti Internet musíte počítač připojit kabelem k telefonní lince (kabel není součástí dodávky). Po připojení telefonního kabelu jste připraveni k připojení do sítě Internet.

#### Připojení telefonního kabelu

- **1** Zasuňte jeden konec telefonního kabelu (1) do konektoru modemu r<sup>n</sup><sub>l</sub> v počítači.
- **2** Druhý konec kabelu připojte do telefonní zásuvky (2).

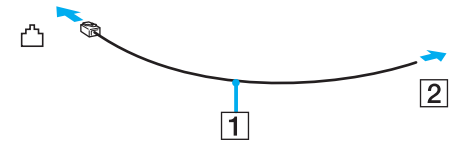

#### ✍

Tento počítač nepracuje na skupinových přípojkách, nelze ho připojit k mincovnímu telefonnímu automatu a nemusí pracovat s vícečetnými telefonními linkami ani pobočkovými ústřednami (PBX). Některá z těchto připojení mohou vytvářet nadměrný elektrický proud a způsobit selhání interního modemu.

Pokud připojujete telefonní kabel procházející rozdělovačem kanálů, nemusí modem nebo připojené zařízení pracovat správně.

# <span id="page-61-0"></span>**VIO**

Nastavení telefonického připojení k síti Internet

- **1** Klepněte na tlačítko **Start** a na příkaz **Ovládací panely**.
- **2** Klepněte na možnost **Připojit k Internetu** v části **Sít' a Internet**. Počítač zobrazí okno **Připojení k Internetu**.
- **3** Klepněte na tlačítko **Telefonické**.
- **4** Postupujte podle pokynů na obrazovce.

## <span id="page-62-0"></span>Používání bezdrátových sítí Wireless LAN (WLAN)

Pomocí bezdrátové komunikace Sony Wireless LAN (WLAN) mohou všechna digitální zařízení vybavená funkcí WLAN vzájemně neomezeně komunikovat prostřednictvím sítě. Bezdrátová sít' WLAN umožňuje uživateli přistupovat k místní síti (LAN) prostřednictvím bezdrátového (rádiového) připojení. To znamená, že už není potřeba vést kabely nebo dráty zdmi a stropy.

Bezdrátová komunikace Sony WLAN podporuje všechny běžné možnosti spojení sítě Ethernet, navíc s výhodami mobility a vzdáleného přístupu. Můžete přistupovat k informacím nebo internetovým, intranetovým a sít'ovým zdrojům dokonce i uprostřed jednání nebo na cestě.

Můžete komunikovat bez přístupového bodu, tj. komunikovat s omezenou skupinou počítačů (ad-hoc). Můžete komunikovat i přes přístupový bod, což umožňuje vytvářet sítě o plné infrastruktuře.

#### ✍

V některých zemích může být používání produktů s funkcí WLAN omezeno místními zákony (například omezený počet kanálů). Proto si před aktivací funkce WLAN pečlivě pročtěte leták **Regulations Guide**.

Funkce WLAN využívá standard IEEE 802.11a /b/g a návrh standardu IEEE 802.11n , který popisuje použitou technologii. Standard obsahuje metody šifrování: Wired Equivalent Privacy (WEP - bezpečnostní protokol), WiFi Protected Access 2 a Wi-Fi Protected Access (WPA2 a WPA - specifikace standardních, spolupracujících bezpečnostních prvků zvyšujících úroveň ochrany dat a řízení přístupu pro stávající sítě WiFi, které byly navrženy společně sdruženími IEEE a Wi-Fi Alliance). Specifikace WPA je navržena tak, aby zajišt'ovala dopřednou kompatibilitu se specifikací normy IEEE 802.11i. Využívá protokol zdokonaleného šifrování dat TKIP (Temporal Key Integrity Protocol) a ověřování uživatele protokoly 802.1X a EAP (Extensible Authentication Protocol). Šifrování dat chrání zranitelná bezdrátová spojení mezi klientskými počítači a přístupovými body. Kromě toho existují další používané mechanismy zabezpečení místních sítí LAN pro zajištění soukromí, ke kterým patří: zabezpečení heslem, šifrování mezi koncovými body, virtuální privátní sítě a ověřování. WPA2, druhá generace specifikace WPA, zajišťuje silnější ochranu dat a řízení přístupu k síti a je navržena i s ohledem na zabezpečování všech verzí zařízení 802.11 včetně verzí 802.11b, 802.11a, 802.11g a 802.11n, vícepásmových a vícerežimových. Specifikace WPA2 kromě toho vychází z ratifikovaného standardu IEEE 802.11i, a proto zajišt'uje zabezpečení na úrovni vládních požadavků (implementuje šifrovací algoritmus AES kompatibilní s dokumentem National Institute of Standards and Technology (NIST) FIPS 140-2 a ověřování 802.1X). Specifikace WPA2 je zpětně kompatibilní se specifikací WPA.

\* Informace o tom, zda model počítače podporuje standard IEEE 802.11a nebo návrh standardu IEEE 802.11n, najdete v elektronické příručce **Specifikace**.

<span id="page-63-0"></span>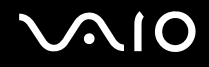

IEEE 802.11b/g je standard pro bezdrátové sítě LAN využívající pásmo 2,4 GHz. Standard IEEE 802.11g popisuje vysokorychlostní komunikaci, rychlejší než standard IEEE 802.11b.

IEEE 802.11a je standard pro bezdrátové sítě LAN využívající pásmo 5 GHz, který nabízí vysokorychlostní komunikaci až do rychlostí 54 Mb/s.

IEEE 802.11n je standard pro bezdrátové sítě LAN využívající pásmo 2,4 nebo 5 GHz, který nabízí vysokorychlostní komunikaci až do rychlostí 300 Mb/s $\dot{\tilde{\,}}$ .

\* Skutečná komunikační rychlost se liší podle nastavení používaného přístupového bodu a dalších podmínek.

V počítači může být technologie Intel<sup>®</sup> Next-Gen Wireless-N<sup>\*</sup> kompatibilní se standardem IEEE 802.11a/b/g a návrhem standardu IEEE 802.11n.

\* Použito pouze u modelů podporujících návrh standardu IEEE 802.11n.

Zařízení pro bezdrátovou komunikaci WLAN, která používají pásmo 2,4 GHz, nemohou kvůli odlišným frekvencím komunikovat se zařízeními, která používají pásmo 5 GHz.

Pásmo 2,4 GHz používané zařízeními kompatibilními s bezdrátovými sítěmi LAN je využíváno i různými dalšími zařízeními. Ačkoli zařízení kompatibilní s bezdrátovými sítěmi LAN využívají technologií pro minimalizaci rušení z jiných zařízení, která používají stejné pásmo, může rušení snižovat rychlost nebo dosah komunikace nebo bezdrátové spojení přerušovat.

Rychlost komunikace závisí na vzdálenosti mezi komunikujícími zařízeními, existenci překážek mezi nimi, konfiguraci zařízení, rádiových podmínkách a použitém softwaru. Kromě toho může vlivem podmínek přenosu radiových vln dojít k přerušení komunikace.

Dosah komunikace závisí na skutečné vzdálenosti mezi komunikačními zařízeními, existenci překážek mezi těmito zařízeními, rádiových podmínkách, okolním prostředí včetně existence zdí a materiálu těchto zdí, a použitém softwaru.

Používání zařízení se standardem IEEE 802.11b a IEEE 802.11g ve stejné bezdrátové síti může snížit rychlost komunikace vlivem rádiového rušení. Proto jsou zařízení standardu IEEE 802.11g navržena s funkcí snižování rychlosti komunikace, aby zajistila komunikaci i s produkty standardu IEEE 802.11b. Pokud rychlost komunikace není tak vysoká, jak jste očekávali, může pomoci změna bezdrátového kanálu na přístupovém bodu.

<span id="page-64-0"></span>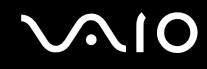

## Komunikace bez přístupového bodu (pří ad hoc)

Sít' ad hoc tvoří pouze samotná bezdrátová zařízení bez centrálního řídicího prvku nebo přístupového bodu. Každé zařízení komunikuje přímo s ostatními zařízeními sítě. Sít' ad hoc lze snadno vytvořit i doma.

- ❑ Pokud bezdrátové připojení naváže počítač VAIO, bude vybrán kanál 11.
- ❑ Pokud bezdrátové připojení naváže bezdrátové zařízení na druhé straně, bude bezdrátová komunikace vedena na kanálu vybraném tímto zařízením.

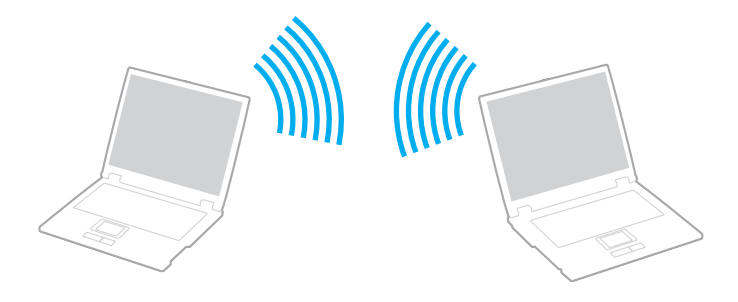

# <span id="page-65-0"></span>**AIO**

## Komunikace bez přístupového bodu (připojení ad hoc)

**!** Standard IEEE 802.11n využívající pásmo 2,4 nebo 5 GHz není pro sítě ad-hoc k dispozici.

- **1** Zapněte přepínač **WIRELESS** nebo **WIRELESS LAN**. Rozsvítí se kontrolka **WIRELESS**.
- **2** Poklepáním na ikonu **(B** / en ) na hlavním panelu zobrazte okno **Wireless Device Switch**.
- **3** Vyberte požadovanou možnost a klepněte na tlačítko **OK**.
- **4** Klepněte na tlačítko **Start** a na příkaz **Ovládací panely**.
- **5** V části **Sít' a Internet** klepněte na možnost **Zobrazit stav sítě a úlohy**.
- **6** V levém podokně klepněte na možnost **Nastavit připojení nebo sít'**. Počítač zobrazí okno **Nastavit připojení nebo sít'**.
- **7** Vyberte možnost pro zadání nastavení sítě ad-hoc a klepněte na tlačítko **Další**.
- **8** Postupujte podle pokynů na obrazovce.

#### ✍

Informace o tom, zda model počítače podporuje funkce Bluetooth, standard IEEE 802.11a/b/g nebo návrh normy IEEE 802.11n, najdete v elektronické příručce **Specifikace**.

<span id="page-66-0"></span>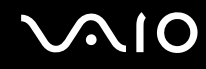

## Komunikace prostřím přístupového bodu (infrastruktura)

Infrastrukturní sít' rozšiřuje stávající kabelovou místní sít' na bezdrátová zařízení prostřednictvím přístupového bodu (není součástí dodávky), například zařízení Sony Access Point. Přístupový bod propojuje bezdrátovou a kabelovou místní sít' a funguje jako centrální řídicí prvek bezdrátové místní sítě. Přístupový bod koordinuje přenos a příjem z více bezdrátových zařízení, která pracují ve specifikovaném rozsahu.

Přístupový bod vybere, který kanál bude používat v infrastrukturní síti.

**!** Podrobnosti o volbě kanálu používaného přístupovým bodem najdete v příručce k přístupovému bodu.

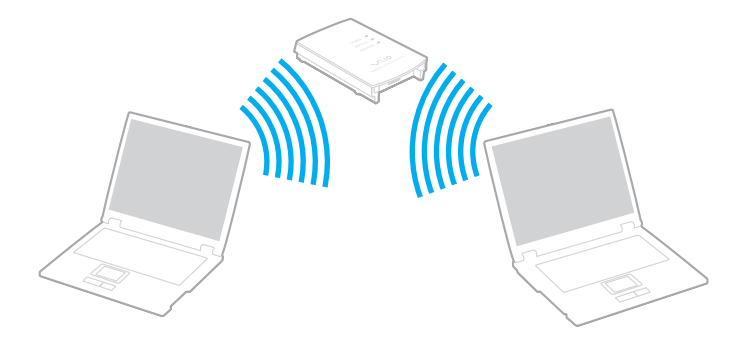

<span id="page-67-0"></span>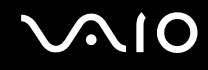

Připojení k bezdrátové síti

- **1** Zkontrolujte, zda je nastaven přístupový bod. Další informace najdete v příručce dodané s přístupovým bodem.
- **2** Zapněte přepínač **WIRELESS** nebo **WIRELESS LAN**. Rozsvítí se kontrolka **WIRELESS**.
- **3** Poklepáním na ikonu **(B** / **B** / **And**) na hlavním panelu zobrazte okno **Wireless Device Switch**.
- **4** Vyberte požadovanou možnost a klepněte na tlačítko **OK**.
- **5** Klepněte pravým tlačítkem myši na ikonu **nu** nebo **ky** na hlavním panelu a zvolte možnost **Připojit k síti**.
- **6** Vyberte požadovaný přístupový bod a klepněte na tlačítko **Připojit**.

#### ✍

Informace o tom, zda model počítače podporuje funkce Bluetooth, standard IEEE 802.11a/b/g nebo návrh normy IEEE 802.11n, najdete v elektronické příručce **Specifikace**.

<span id="page-68-0"></span>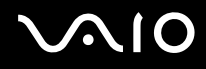

## Ukončení komunikace s bezdrátovou sítí Wireless LAN

#### Ukončení komunikace s bezdrátovou sítí Wireless LAN

#### Vypněte přepínač **WIRELESS** nebo **WIRELESS LAN**.

**!** Vypnutí funkce bezdrátové sítě během přístupu ke vzdáleným dokumentům, souborům nebo prostředkům může způsobit ztrátu dat.

#### ✍

Při ověřování WPA-PSK nebo WPA2-PSK musíte zadat heslo. V hesle se rozlišují malá a velká písmena a musí mít 8 až 63 alfanumerických znaků nebo až 64 znaků, pokud použijete číslice 0 až 9 a písmena A až F.

## <span id="page-69-0"></span>Používání bezdrátové technologie Bluetooth

Funkce Bluetooth je k dispozici pouze u vybraných modelů. Informace o tom, zda model počítače podporuje funkci Bluetooth, najdete v elektronické příručce **Specifikace**.

Pomocí technologie Bluetooth můžete navázat komunikaci mezi počítačem a jinými zařízeními Bluetooth, například jiným počítačem nebo mobilním telefonem. Data mezi těmito zařízeními můžete v otevřeném prostoru přenášet bez kabelů až do vzdálenosti 10 metrů.

Spuštění komunikace Bluetooth

- **1** Zapněte přepínač bezdrátové komunikace **WIRELESS**. Rozsvítí se kontrolka **WIRELESS**.
- **2** Poklepáním na ikonu **(B** / **B** / **Allach**) na hlavním panelu zobrazte okno **Wireless Device Switch**.
- **3** Vyberte možnost **Enable Bluetooth Device**.
- **4** Klepněte na tlačítko **OK**.

# <span id="page-70-0"></span>**AIO**

## Poznámky k práci s bezdrátovou technologií Bluetooth

- ❑ Rychlost přenosu dat se může lišit v závislosti na následujících podmínkách:
	- ❑ překážky, např. zdi, které se nacházejí mezi zařízeními,
	- ❑ vzdálenost mezi zařízeními,
	- ❑ materiál použitý na stavbu zdí,
	- ❑ blízká přítomnost mikrovlnných trub a bezdrátových telefonů,
	- ❑ vysokofrekvenční rušení a další překážky dané prostředím,
	- ❑ konfigurace zařízení,
	- ❑ typ softwaru,
	- ❑ typ operačního systému,
	- ❑ současné použití technologií bezdrátových sítí LAN a Bluetooth v počítači,
	- ❑ velikost přenášeného souboru.
- ❑ Uvědomte si, že vzhledem k omezením standardu Bluetooth může při nepřetržitém přenosu velkých souborů čas od času dojít k jejich poškození vlivem elektromagnetického rušení okolního prostředí.
- ❑ Všechna zařízení Bluetooth musí být certifikována, aby bylo zajištěno dodržení požadavků platného standardu. I když jsou podmínky standardu splněny, může se výkon jednotlivých zařízení, jejich technické údaje a provozní postupy lišit. Přenos dat nemusí být možný za všech situací.
- ❑ Obecným rysem technologie Bluetooth je, že při přehrávání videa v počítači s výstupem zvuku na připojené zařízení Bluetooth může dojít k rozsynchronizování obrazu a zvuku.

<span id="page-71-0"></span>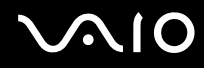

❑ Pásmo 2,4 GHz, ve kterém pracují zařízení Bluetooth a bezdrátové sítě WLAN, používají různá zařízení. Zařízení Bluetooth využívají technologii, která minimalizuje vzájemné rušení s jinými zařízeními používajícími stejnou vlnovou délku. Současné používání funkcí Bluetooth a jiných zařízení s bezdrátovou komunikací však může způsobovat rušení rádiových frekvencí a znamenat nižší komunikační rychlosti a dosah než udávají standardní hodnoty.

#### $\mathbb{Z}_n$

Než začnete využívat bezdrátovou technologii Bluetooth, seznamte se s dokumentem **Regulations Guide**.

- ❑ Bezdrátová technologie Bluetooth nemusí pracovat, pokud si nevyhovují zařízení nebo verze softwaru jiných výrobců.
- ❑ Obecným rysem technologie Bluetooth je, že připojení více zařízení Bluetooth k počítači může způsobit zahlcení šířky pásma a snížení výkonu zařízení.

## Zabezpečení technologie Bluetooth

Bezdrátová technologie Bluetooth obsahuje funkci ověřování, která dovoluje ověření partnera, se kterým komunikujete. Funkce ověřování zabraňuje anonymnímu zařízení Bluetooth v přístupu k počítači.

Při první komunikaci mezi dvěma zařízeními Bluetooth je třeba stanovit a zaregistrovat společný klíč (passkey). Jakmile je zařízení zaregistrováno, nemusíte již klíč (passkey) znovu zadávat.

#### $\mathbb{Z}_n$

Klíč se může pokaždé lišit, ale musí být vždy shodný na obou koncích komunikace.

Pro určitá zařízení, jako například myš, klíč zadat nelze.
### <span id="page-72-0"></span>Komunikace s jiným zařízením Bluetooth

Počítač můžete bez kabelů propojit s jiným zařízením Bluetooth, například dalším počítačem, mobilním telefonem, organizátorem PDA, náhlavní soupravou, myší nebo digitálním fotoaparátem.

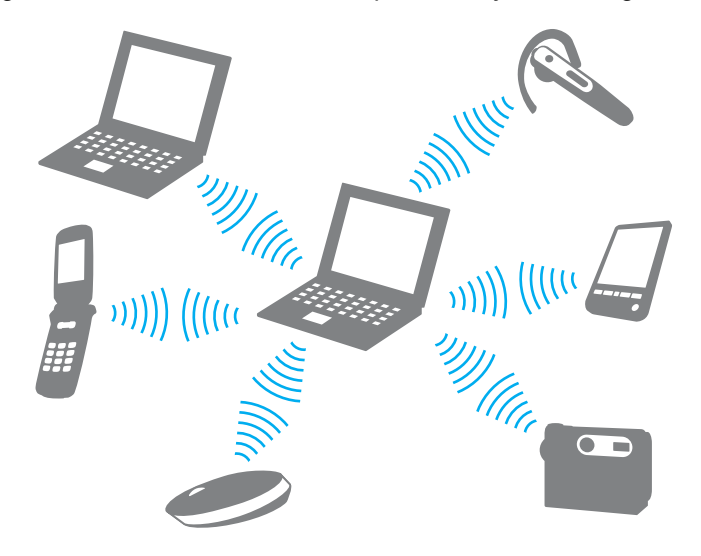

<span id="page-73-0"></span>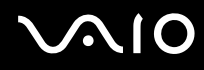

### Komunikace s jiným zařízením Bluetooth

Pro komunikaci s jiným zařízením Bluetooth musíte nejprve nainstalovat funkci Bluetooth. Informace o instalaci a práci s funkcemi Bluetooth najdete v souboru nápovědy k nástroji Bluetooth.

### Zobrazení souboru nápovědy

**1** Klepněte pravým tlačítkem myši na ikonu Bluetooth **iš**í na hlavním panelu a zvolte možnost **Help**.

### Ukončení spojení Bluetooth

### Ukončení komunikace Bluetooth

Vypněte přepínač bezdrátové komunikace **WIRELESS**. Kontrolka **WIRELESS** zhasne.

<span id="page-74-0"></span>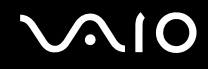

### Používání náhlavní soupravy Bluetooth

Náhlavní souprava Bluetooth (není součástí dodávky) je vhodná pro internetové videokonference zajišt'ované softwarem pro interaktivní komunikaci. Podrobnosti o práci s náhlavní soupravou Bluetooth naleznete v příručce dodané s náhlavní soupravou Bluetooth.

Připojení náhlavní soupravy k počítači

- **1** Náhlavní soupravu Bluetooth zapněte podržením stisknutého tlačítka napájení soupravy po dobu nejméně pěti sekund.
- **2** Podržte tlačítka hlasitosti stisknutá aspoň na pět sekund, dokud červeně a zeleně nezabliká kontrolka.
- **3** Pravým tlačítkem myši klepněte na ikonu Bluetooth **ich** na hlavním panelu a zvolte možnost **Bluetooth Settings**. Počítač zobrazí dialogové okno **Bluetooth Settings** a automaticky spustí průvodce **Add New Connection Wizard**.
- **4** Pokud počítač dialogové okno **Add New Connection Wizard** nezobrazí, klepněte na možnost **New Connection**. Počítač zobrazí dialogové okno **Add New Connection Wizard**.
- **5** Zvolte možnost **Express Mode (Recommended)** a klepněte na možnost **Další**. Průvodce hledá zařízení Bluetooth v dosahu a zobrazí seznam nalezených zařízení.
- **6** Vyberte název zařízení náhlavní soupravy Bluetooth a klepněte na tlačítko **Další**. Po navázání spojení zobrazí počítač dialogové okno **Bluetooth Manager-Bluetooth Security**.
- **7** Do pole **Bluetooth Passkey (PIN)** (Bluetooth Passkey (PIN)) zadejte heslo "0000" a klepněte na tlačítko **OK**.
- **8** Klepněte na tlačítko **Další**. V okně **Bluetooth Settings** se zobrazí ikona náhlavní soupravy.
- **9** Klepněte pravým tlačítkem myši na ikonu a zvolte možnost **Connect**.

<span id="page-75-0"></span>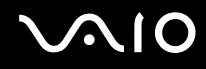

Odpojení náhlavní soupravy od počítače

- **1** Pravým tlačítkem myši klepněte na ikonu Bluetooth **iš na hlavním panelu a zvolte možnost Bluetooth Settings.** Počítač zobrazí okno **Bluetooth Settings**.
- **2** Klepněte pravým tlačítkem myši na ikonu náhlavní soupravy a zvolte možnost **Disconnect**.
- **3** Klepněte na tlačítko **Ano**.

# <span id="page-76-0"></span>**AIO**

# Práce s periferními zařízeními

Funkčnost počítače VAIO lze rozšířit pomocí různých konektorů, kterými je vybaven.

- ❑ **Připojení externích reproduktorů [\(str. 78\)](#page-77-1)**
- ❑ **Připojení externího zobrazovacího zařízení [\(str. 79\)](#page-78-0)**
- ❑ **Výběr režimu zobrazení [\(str. 83\)](#page-82-0)**
- ❑ **Používání funkce více monitorů [\(str. 85\)](#page-84-0)**
- ❑ **Připojení externího mikrofonu [\(str. 87\)](#page-86-0)**
- ❑ **Připojení zařízení s rozhraním USB [\(str. 88\)](#page-87-0)**
- ❑ **Připojení tiskárny [\(str. 91\)](#page-90-0)**
- ❑ **Připojení zařízení s rozhraním i.LINK [\(str. 92\)](#page-91-0)**
- ❑ **Připojení k síti (LAN) [\(str. 94\)](#page-93-0)**

# <span id="page-77-0"></span>**210**

# <span id="page-77-1"></span>Připojení externích reproduktorů

Připojením externích reproduktorů k počítači je možné zvýšit kvalitu zvuku.

### Připojení externích reproduktorů

- **1** Připojte kabel reproduktorů (1) ke konektoru sluchátek (2)  $\bigcap$ .
- **2** Druhý konec kabelu reproduktorů zastrčte do externího reproduktoru (3).
- **3** Před zapnutím reproduktorů snižte jejich hlasitost.

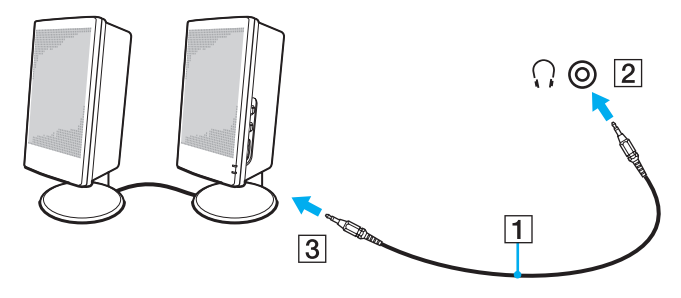

#### ✍

Používejte pouze reproduktory, které jsou určeny pro připojení k počítači.

#### **!**

Nepokládejte na reproduktory diskety. Hrozí poškození dat magnetickým polem reproduktorů.

# <span id="page-78-1"></span><span id="page-78-0"></span>Připojení externího zobrazovacího zařízení

K počítači lze připojit externí zobrazovací zařízení (není součástí dodávky). K zařízením, se kterými lze počítač používat, patří například monitor nebo projektor.

✍ Napájecí kabel připojujte až po připojení všech ostatních kabelů.

Připojená externí zobrazovací zařízení budou fungovat jako sekundární zobrazení.

V operačním systému Windows můžete použít externí zobrazovací zařízení a nastavit funkci více monitorů.

# Připojení běžného počítačového monitoru

K počítači lze připojit počítačový displej (monitor).

### Připojení běžného počítačového monitoru

- **1** Je-li to třeba, připojte jeden konec kabelu napájení (1) k monitoru a druhý konec do sít'ové zásuvky.
- **2** Připojte kabel monitoru (2) (není součástí dodávky) ke konektoru monitoru (VGA) (3)  $\bigcirc$  v počítači.

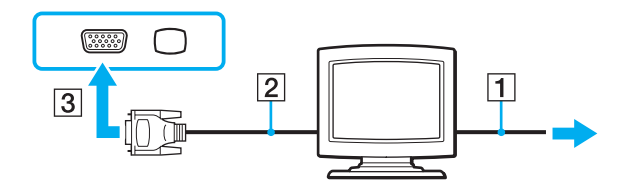

<span id="page-79-0"></span>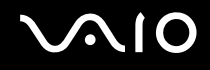

# Připojení multimediálního monitoru

K počítači lze připojit multimediální počítačový monitor s vestavěnými reproduktory a mikrofonem.

### Připojení multimediálního monitoru

- **1** Zasuňte napájecí kabel multimediálního počítačového monitoru (1) do zásuvky.
- **2** Připojte kabel monitoru (2) (není součástí dodávky) ke konektoru monitoru (VGA) (3)  $\bigcirc$  v počítači.
- **3** Připojte kabel reproduktorů (4) ke konektoru sluchátek (5)  $\bigcap$  v počítači.
- **4** Připojte kabel mikrofonu (6) ke konektoru mikrofonu (7) v počítači.

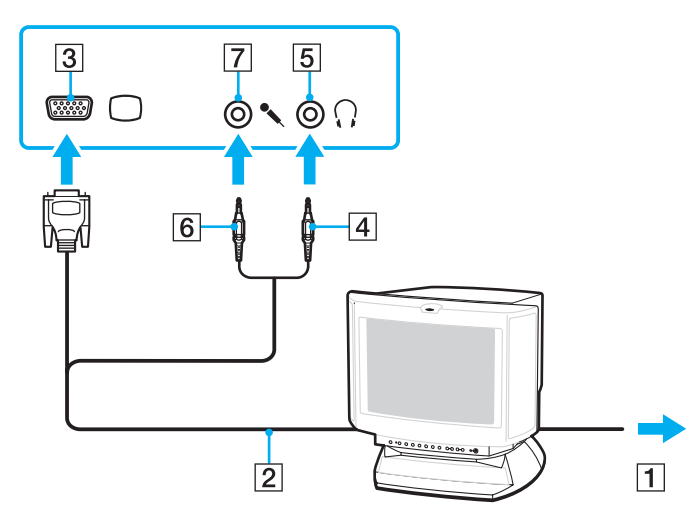

<span id="page-80-0"></span>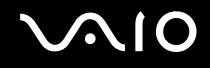

# Připojení televizoru

K počítači lze připojit televizor.

### Připojení televizoru k počítači

- **1** Připojte napájecí kabel televizoru do sít'ové zásuvky.
- **2** Připojte jeden konec kabelu S Video (není součástí dodávky) do konektoru **S VIDEO OUT** v počítači a druhý konec do televizoru.
- **3** Připojte jeden konec zvukového kabelu (není součástí dodávky) do konektoru pro sluchátka v počítači a druhý konec do televizoru.
- **4** Přepněte vstupní kanál televizoru TV na externí vstup.
- **5** Nastavte systém konfigurace televizoru.

### $\mathbb{Z}_n$

Další informace o instalaci a používání najdete v příručce dodané s periferním zařízením.

Pokud počítač používá zobrazení o rozlišení více než 1 024 x 768 bodů, část obrazu se na obrazovce televizoru nezobrazí. Chcete-li zobrazit obraz v plné velikosti, změňte rozlišení zobrazení v počítači na 1 024 x 768 bodů nebo nižší.

<span id="page-81-0"></span>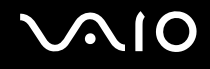

# Připojení projektoru

K počítači lze připojit projektor (např. projektor Sony LCD).

### Připojení projektoru

- **1** Zapojte napájecí kabel projektoru (1) do sít'ové zásuvky.
- **2** Připojte signálový kabel RGB (2) (není součástí dodávky) ke konektoru monitoru (VGA) (3) v počítači.
- **3** Připojte zvukový kabel (4) (není součástí dodávky) do konektoru sluchátek (5) o v počítači.
- **4** Připojte datový kabel RGB a zvukový kabel ke konektorům projektoru (6).

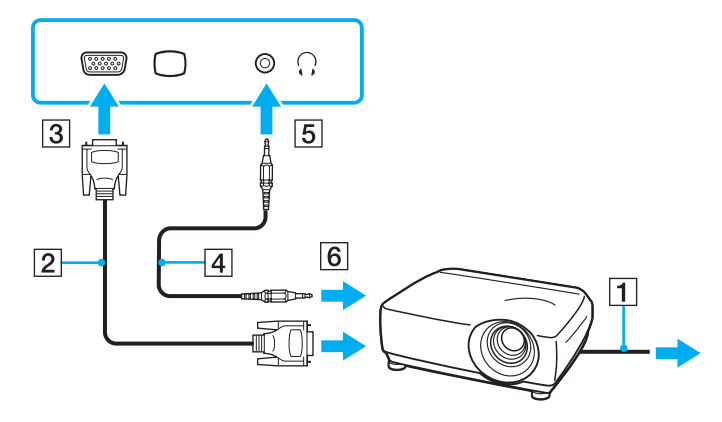

<span id="page-82-1"></span>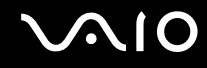

# <span id="page-82-0"></span>Výběr režimu zobrazení

Je-li k počítači připojeno externí zobrazovací zařízení (např. běžný počítačový monitor), můžete si vybrat, které zařízení se bude používat jako primární.

Postup výběru zobrazovacího zařízení závisí na grafickém adaptéru použitém v počítači. Podrobné informace o grafickém adaptéru najdete v elektronické příručce **Specifikace**.

Chcete-li používat displej počítače i externí zobrazovací zařízení současně, najdete další informace v části **Používání funkce více monitorů [\(str. 85\)](#page-84-0)**.

<span id="page-83-0"></span>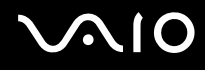

### Volba zobrazovacího zařízení

### **Modely s akcelerátorem Intel Graphics Media Accelerator**

- **1** Klepněte pravým tlačítkem myši na pracovní plochu a zvolte možnost **Přizpůsobit**.
- **2** Klepněte na možnost **Nastavení zobrazení**. Počítač zobrazí okno **Nastavení zobrazení**.
- **3** Změňte nastavení podle pokynů na obrazovce.

### ✍

Podle typu externího monitoru nebo projektoru nemusí být možné zobrazení stejného obsahu na displeji počítače a monitoru či projektoru.

Před zapnutím počítače zapněte periferní zařízení.

### **Modely s grafickým adaptérem ATI**

Pokud je k počítači připojen externí monitor, můžete nastavení Main/Clone upravit takto:

- **1** Klepněte na tlačítko **Start**, na možnost **Všechny programy** a na možnost **Catalyst Control Center**.
- **2** Klepněte na možnost **CCC**.
- **3** Změňte nastavení podle pokynů na obrazovce. Další informace najdete v souboru nápovědy.

### ✍

Podle typu externího monitoru nebo projektoru nemusí být možné zobrazení stejného obsahu na displeji počítače a monitoru či projektoru.

Před zapnutím počítače zapněte periferní zařízení.

# <span id="page-84-1"></span><span id="page-84-0"></span>Používání funkce více monitorů

Funkce práce s více monitory umožňuje zobrazit části pracovní plochy na několika samostatných zobrazovacích zařízeních. Je-li například ke konektoru monitoru (VGA) připojen externí monitor, může displej počítače a externí displej fungovat jako jedna pracovní plocha.

Kurzor můžete přesouvat z jednoho monitoru na druhý. Tato funkce umožňuje přetahovat objekty, například otevřená okna aplikací nebo panely nástrojů, z jednoho monitoru na druhý.

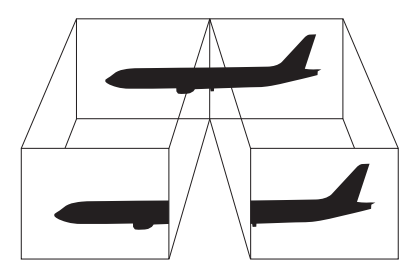

### $\mathbb{Z}_n$

Je možné, že externí monitor nebo televizor funkci více monitorů nepodporuje.

Některé aplikace možná nebudou s nastavením více monitorů kompatibilní.

Při používání režimu více monitorů dbejte na to, aby počítač nepřešel do režimu spánku. V opačném případě není zaručen řádný návrat do normálního režimu.

Pokud každý monitor používá jiné barevné nastavení, nerozšiřujte jedno okno tak, aby bylo zobrazeno na obou monitorech. V opačném případě software pravděpodobně nebude pracovat správně.

Nastavte u obou monitorů méně barev a nižší rozlišení.

<span id="page-85-0"></span>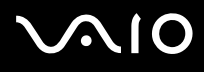

### Volba režimu více monitorů

**!** Chcete-li zjistit, který grafický adaptér váš model obsahuje, přečtěte si elektronickou příručku **Specifikace**.

### **Modely s akcelerátorem Intel Graphics Media Accelerator**

- **1** Klepněte pravým tlačítkem myši na pracovní plochu a zvolte možnost **Přizpůsobit**.
- **2** Klepněte na možnost **Nastavení zobrazení**. Počítač zobrazí okno **Nastavení zobrazení**.
- **3** Změňte nastavení podle pokynů na obrazovce.

### **Modely s grafickým adaptérem ATI**

- **1** Klepněte na tlačítko **Start** a na příkaz **Ovládací panely**.
- **2** V části **Vzhled a přizpůsobení** klepněte na možnost **Upravit rozlišení obrazovky**.
- **3** Klepněte na ikonu monitoru označenou číslicí **2**.
- **4** Zvolte možnost **Extend my Windows desktop onto this monitor**.
- **5** Klepněte na tlačítko **Použít** a poté na tlačítko **OK**. Pokud počítač zobrazí okno **Monitor Settings**, klepněte na možnost **Ano**.

# ✍ Pro každý monitor můžete také nastavit barvy zobrazení a rozlišení a přizpůsobit režim více monitorů.

<span id="page-86-1"></span>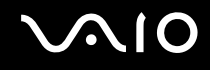

# <span id="page-86-0"></span>Připojení externího mikrofonu

Chcete-li používat vstupní zvukové zařízení (například pro konverzaci přes Internet), je třeba k počítači připojit externí mikrofon (není součástí dodávky).

Připojení externího mikrofonu

Připojte kabel mikrofonu (1) ke konektoru mikrofonu (2)  $\blacktriangle$ .

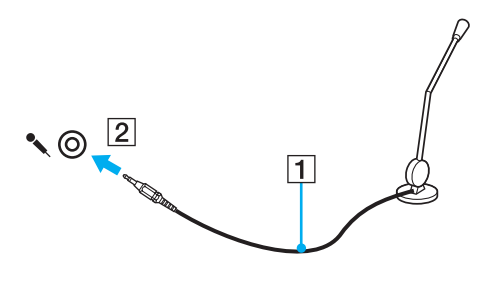

✍ Používejte pouze mikrofon, který je určen pro připojení k počítači.

<span id="page-87-1"></span>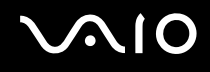

# <span id="page-87-0"></span>Připojení zařízení s rozhraním USB

Chcete-li předejít poškození počítače a zařízení USB, dodržujte tyto pokyny:

- ❑ Při přesunování počítače s připojeným zařízením USB se vyvarujte otřesů nebo působení síly na konektory USB.
- ❑ Nevkládejte počítač s připojenými zařízeními USB do tašky nebo kufříku.

# Připojení myši s rozhraním USB

Připojení myši s rozhraním USB

- **1** Zvolte požadovaný konektor USB (1)  $\dot{\Psi}$ .
- **2** Připojte kabel myši USB (2) ke konektoru tohoto rozhraní. Nyní můžete začít myš USB (není součástí dodávky) používat (3).

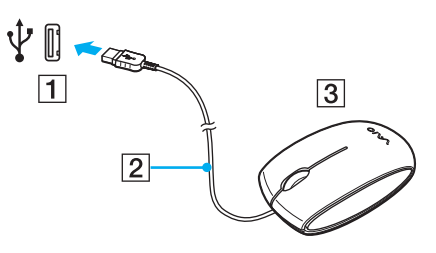

<span id="page-88-0"></span>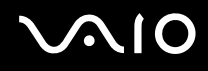

# Připojení disketové jednotky s rozhraním USB

K tomuto počítači můžete zakoupit a připojit disketovou jednotku s rozhraním USB.

Připojení disketové jednotky s rozhraním USB

- **1** Zvolte požadovaný konektor USB (1)  $\dot{\Psi}$ .
- **2** Připojte kabel disketové jednotky USB (2) ke konektoru tohoto rozhraní. Nyní můžete začít disketovou jednotku USB (3) používat.

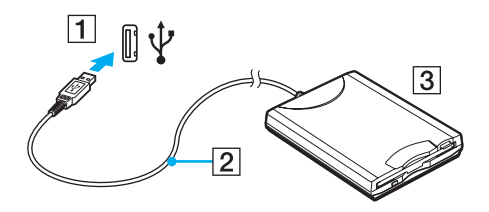

**!** Při práci s disketovou jednotkou USB nepůsobte na konektor USB silou. Mohlo by dojít k poruše.

# <span id="page-89-0"></span>Odpojení disketové jednotky s rozhraním USB

Disketovou jednotku USB můžete odpojit, i když je počítač zapnut. Když se počítač nachází v některém úsporném režimu, může pokus o odpojení jednotky vést k selhání počítače.

Odpojení disketové jednotky s rozhraním USB

### $\mathbb{Z}_n$

Chcete-li disketovou jednotku USB vyjmout z vypnutého počítače, vynechejte kroky 1 až 8.

- **1** Ukončete všechny programy přistupující k disketové jednotce.
- **2** Na hlavním panelu systému Windows poklepejte na ikonu **Bezpečně odebrat hardware**. Počítač zobrazí okno **Bezpečně odebrat hardware**.
- **3** Vyberte disketovou jednotku, kterou chcete odpojit.
- **4** Klepněte na tlačítko **Ukončit**. Počítač zobrazí okno **Ukončit hardwarové zařízení**.
- **5** Ujistěte se, že lze disketovou jednotku bezpečně odebrat ze systému.
- **6** Klepněte na tlačítko **OK**. Počítač zobrazí zprávu potvrzující, že je bezpečné hardwarové zařízení odebrat.
- **7** Klepněte na tlačítko **OK**.
- **8** Klepnutím na tlačítko **Zavřít** zavřete okno **Bezpečně odebrat hardware**.
- **9** Odpojte disketovou jednotku od počítače.

<span id="page-90-1"></span>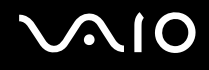

# <span id="page-90-0"></span>Připojení tiskárny

Chcete-li tisknout dokumenty, můžete k počítači připojit tiskárnu, která je kompatibilní s operačním systémem Windows.

# Připojení tiskárny přes rozhraní USB

K počítači můžete připojit tiskárnu s rozhraním USB, která je kompatibilní s použitou verzí operačního systému Windows.

Připojení tiskárny přes rozhraní USB

- **1** Zapojte napájecí kabel tiskárny (1) do sít'ové zásuvky.
- **2** Zvolte požadovaný konektor USB (3)  $\dot{\Psi}$ .
- **3** Zapojte jeden konec kabelu USB tiskárny (2) (není součástí dodávky) do konektoru USB a druhý do tiskárny.

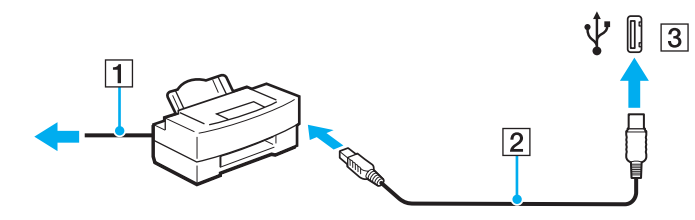

<span id="page-91-1"></span>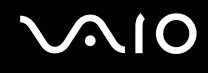

# <span id="page-91-0"></span>Připojení zařízení s rozhraním i.LINK

# Poznámky k připojení zařízení s rozhraním i.LINK

- ❑ Tento počítač je vybaven konektorem i.LINK, ke kterému lze připojit zařízení s tímto rozhraním, například digitální videokameru.
- ❑ Ačkoli jsou externí zařízení s rozhraním i.LINK obvykle napájena z konektorů tohoto rozhraní, příslušný konektor v tomto počítači napájení neposkytuje.
- ❑ Konektor rozhraní i.LINK podporuje přenosové rychlosti maximálně do 400 Mb/s. Skutečná přenosová rychlost ovšem závisí na rychlosti externího zařízení.
- ❑ Volitelné kabely i.LINK nemusejí být v některých zemích nebo oblastech k dispozici.
- ❑ Připojení k jiným kompatibilním zařízením přes rozhraní i.LINK není zcela zaručeno.
- ❑ Připojení přes rozhraní i.LINK se liší podle aplikací, operačního systému a použitých kompatibilních zařízení. Další informace najdete v příručce dodané se softwarem.
- ❑ Před připojením k tomuto počítači zkontrolujte provozní podmínky periferních zařízení kompatibilních s rozhraním i.LINK (například pevný disk nebo jednotka CD-RW) a jejich kompatibilitu s operačním systémem.

<span id="page-92-0"></span>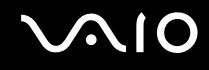

# Připojení digitální videokamery

### Připojení digitální videokamery

Připojte jeden konec kabelu i.LINK (1) (není součástí dodávky) ke konektoru i.LINK (2) v počítači a druhý konec ke konektoru DV In/Out (3) na digitální videokameře.

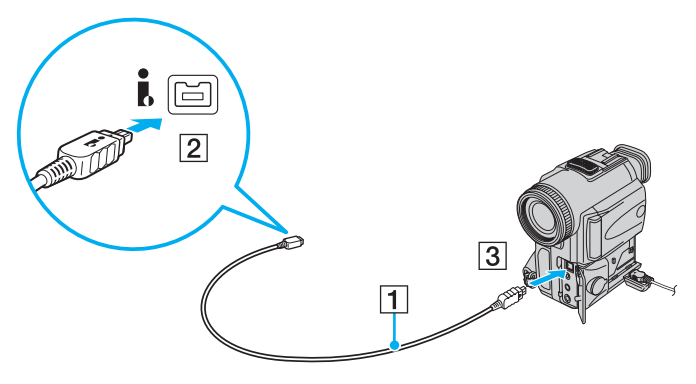

#### $\mathbb{Z}_n$

Konektory digitálních videokamer Sony označené **DV Out**, **DV In/Out** nebo **i.LINK** jsou kompatibilní s rozhraním i.LINK.

Digitální videokamera Sony je použita jako příklad. U jiných digitálních videokamer se způsob zapojení může lišit.

Při práci s připojením přes rozhraní i.LINK není možné pracovat s obrázky uloženými na médiu Memory Stick.

# <span id="page-93-1"></span><span id="page-93-0"></span>Připojení k síti (LAN)

Tento počítač lze sít'ovým kabelem Ethernet připojit k sítím typu 100BASE-TX/10BASE-T. Připojte jeden konec sít'ového kabelu (není součástí dodávky) k sít'ovému konektoru (Ethernet) v počítači a druhý konec k síti. Podrobné informace o nastavení a zařízeních potřebných pro připojení k síti získáte od správce sítě.

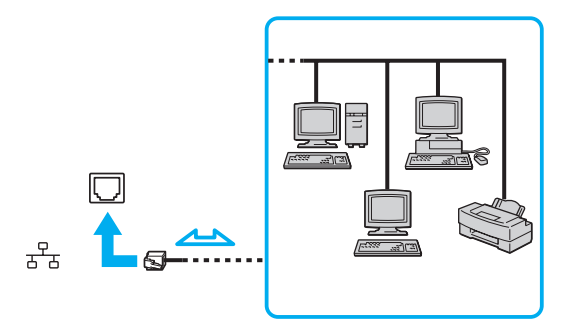

#### ✍ Počítač lze připojit k síti při výchozím nastavení.

**!** Do sít'ového konektoru (LAN) na počítači nelze připojovat telefonní linky.

Je-li sít'ový konektor (LAN) připojen k telefonním linkám zmíněným dále, může vysoký elektrický proud do konektoru způsobit poškození, přehřátí nebo vznícení.

- Domácí telefony (interkom) nebo pracovní telefonní linky (pobočkové ústředny)

- Veřejné telefonní linky
- Pobočkové telefonní ústředny

K sít'ovému konektoru nepřipojujte telefonní kabel.

# <span id="page-94-0"></span>Přizpůsobení počítače VAIO

Tato část stručně popisuje, jak lze změnit hlavní nastavení počítače VAIO. Kromě jiného se naučíte, jak používat a upravovat vzhled softwaru Sony i jiných nástrojů a najdete i další informace.

- ❑ **Nastavení hesla [\(str. 96\)](#page-95-1)**
- ❑ **Ověřování otisků prstů [\(str. 103\)](#page-102-0)**
- ❑ **Nastavení počítače programem VAIO Control Center [\(str. 111\)](#page-110-0)**
- ❑ **Používání úsporných režimů [\(str. 113\)](#page-112-0)**
- ❑ **Řízení spotřeby programem VAIO Power Management [\(str. 118\)](#page-117-0)**
- ❑ **Konfigurace modemu [\(str. 119\)](#page-118-0)**

# <span id="page-95-1"></span><span id="page-95-0"></span>Nastavení hesla

Pro nastavení hesla použijte jednu z funkcí systému BIOS.

Jakmile heslo jednou zadáte, budete při spouštění počítače po zobrazení loga VAIO vyzváni k jeho zadání. Heslo pro zapnutí zajišt'uje ochranu počítače před neoprávněným přístupem.

# <span id="page-95-2"></span>Zadání hesla pro zapnutí

Heslo pro zapnutí zajišt'uje ochranu počítače před zneužitím.

Existují dva typy hesla pro zapnutí: heslo počítače a heslo uživatele. Heslo počítače slouží uživatelům s právy správce a umožňuje měnit všechny možnosti nastavení na obrazovce systému BIOS i spouštět počítač. Heslo uživatele je určeno pro ostatní, standardní uživatele a umožňuje jim měnit některá nastavení systému BIOS a spouštět počítač. Chcete-li nastavit heslo uživatele, musíte nejprve nastavit heslo správce.

**!** Po nastavení hesla pro zapnutí již nelze počítač bez jeho zadání spustit. Heslo nesmíte zapomenout. Heslo si zapište a uložte je na bezpečném místě, kde se k němu nedostanou jiné lidé.

Pokud heslo pro zapnutí zapomenete a potřebujete pomoc s jeho nastavením, bude vám účtován poplatek za nastavení hesla a možná budete muset počítač poslat k nastavení hesla do servisu.

#### ✍

Pokud je počítač vybaven čidlem otisků prstů a nastavili jste heslo pro zapnutí i funkci ověřování otisků prstů, můžete při zapínání počítače místo hesla pro zapnutí používat funkci rozpoznávání otisků prstů. Další informace najdete v části **Ověřování otisků prstů [\(str. 103\)](#page-102-0)**.

# <span id="page-96-0"></span>**AIO**

Zadání hesla pro zapnutí (hesla počítače)

- **1** Zapněte počítač.
- **2** Jakmile počítač zobrazí logo VAIO, stiskněte klávesu **F2**. Počítač zobrazí obrazovku nastavení systému BIOS. Pokud se tak nestane, restartujte počítač a po zobrazení loga VAIO několikrát stiskněte klávesu **F2**.
- **3** Klávesami < nebo , vyberte možnost **Security** a obrazovku **Security**, vyberte možnost **Set Machine Password** a stiskněte klávesu **Enter**.
- **4** Na obrazovce zadání hesla dvakrát zadejte heslo a stiskněte klávesu **Enter**. Heslo může mít maximálně 32 znaků (včetně mezer).
- **5** V oblasti **Security** vyberte možnost **Password when Power On**. Stisknutím mezerníku změňte nastavení z hodnoty **Disabled** na hodnotu **Enabled**.
- **6** Klávesami < nebo , vyberte možnost **Exit**, vyberte možnost **Exit Setup** a stiskněte klávesu **Enter**. Po zobrazení výzvy k potvrzení stiskněte klávesu **Enter**.

# <span id="page-97-0"></span>**AIO**

### Zadání hesla pro zapnutí (hesla uživatele)

**!** Heslo počítače musíte nastavit před heslem uživatele.

- **1** Zapněte počítač.
- **2** Jakmile počítač zobrazí logo VAIO, stiskněte klávesu **F2**. Počítač zobrazí obrazovku nastavení systému BIOS. Pokud se tak nestane, restartujte počítač a po zobrazení loga VAIO několikrát stiskněte klávesu **F2**.
- **3** Zadejte heslo počítače a stiskněte klávesu **Enter**.
- **4** Klávesami ← nebo → vyberte možnost **Security** a obrazovku **Security**, vyberte možnost **Set User Password** a stiskněte klávesu **Enter**.
- **5** Na obrazovce zadání hesla dvakrát zadejte heslo a stiskněte klávesu **Enter**. Heslo může mít maximálně 32 znaků (včetně mezer).
- **6** Klávesami < nebo , vyberte možnost **Exit**, vyberte možnost **Exit Setup** a stiskněte klávesu **Enter**. Po zobrazení výzvy k potvrzení stiskněte klávesu **Enter**.

<span id="page-98-0"></span>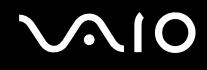

### Změna nebo odstranění hesla pro zapnutí

Změna nebo odstranění hesla pro zapnutí (hesla počítače)

- **1** Zapněte počítač.
- **2** Jakmile počítač zobrazí logo VAIO, stiskněte klávesu **F2**. Počítač zobrazí obrazovku nastavení systému BIOS. Pokud se tak nestane, restartujte počítač a po zobrazení loga VAIO několikrát stiskněte klávesu **F2**.
- **3** Zadejte heslo počítače a stiskněte klávesu **Enter**.
- **4** Klávesami < nebo , vyberte možnost **Security** a obrazovku **Security**, vyberte možnost **Set Machine Password** a stiskněte klávesu **Enter**.
- **5** Na obrazovce pro zadání hesla zadejte jednou platné heslo a poté dvakrát nové heslo a stiskněte klávesu **Enter**. Chcete-li heslo odstranit, ponechejte pole **Enter New Password** a **Confirm New Password** prázdná a stiskněte klávesu **Enter**.
- **6** Klávesami < nebo , vyberte možnost **Exit**, vyberte možnost **Exit Setup** a stiskněte klávesu **Enter**. Po zobrazení výzvy k potvrzení stiskněte klávesu **Enter**.

# <span id="page-99-0"></span> $\bigcap$

Změna nebo odstranění hesla pro zapnutí (hesla uživatele)

- **1** Zapněte počítač.
- **2** Jakmile počítač zobrazí logo VAIO, stiskněte klávesu **F2**. Počítač zobrazí obrazovku nastavení systému BIOS. Pokud se tak nestane, restartujte počítač a po zobrazení loga VAIO několikrát stiskněte klávesu **F2**.
- **3** Zadejte heslo uživatele a stiskněte klávesu **Enter**.
- **4** Klávesami ← nebo → vyberte možnost **Security** a obrazovku **Security**, vyberte možnost **Set User Password** a stiskněte klávesu **Enter**.
- **5** Na obrazovce pro zadání hesla zadejte jednou platné heslo a poté dvakrát nové heslo a stiskněte klávesu **Enter**. Chcete-li heslo odstranit, ponechejte pole **Enter New Password** a **Confirm New Password** prázdná a stiskněte klávesu **Enter**.
- **6** Klávesami < nebo , vyberte možnost **Exit**, vyberte možnost **Exit Setup** a stiskněte klávesu **Enter**. Po zobrazení výzvy k potvrzení stiskněte klávesu **Enter**.

<span id="page-100-0"></span>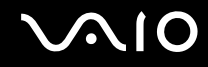

### <span id="page-100-1"></span>Zadání hesla Windows

Heslo systému Windows je vhodné v případě, kdy s jedním počítačem pracuje více uživatelů. Nastavením hesla Windows můžete chránit uživatelský účet před neoprávněným přístupem.

O zadání hesla systému Windows budete požádáni po vybrání účtu uživatele.

#### **!**

Heslo nesmíte zapomenout. Heslo si zapište a uložte je na bezpečném místě, kde se k němu nedostanou jiné lidé.

#### ✍

Pokud jste nastavili heslo Windows i funkci ověřování otisků prstů, můžete při zapínání počítače místo hesla pro zapnutí používat funkci ověřování otisků prstů. Další informace najdete v části **Ověřování otisků prstů [\(str. 103\)](#page-102-0)**.

### Zadání hesla Windows

- **1** Klepněte na tlačítko **Start** a na příkaz **Ovládací panely**.
- **2** Klepněte na možnost **Uživatelské účty a zabezpečení rodiny** nebo **Uživatelské účty**.
- **3** Klepněte na možnost **Uživatelské účty**.
- **4** V části **Změnit účet** klepněte na možnost **Vytvořit heslo pro vlastní účet**.
- **5** Do polí **Nové heslo** a **Potvrďte nové heslo** zadejte heslo pro účet.
- **6** Klepněte na tlačítko **Vytvořit heslo**.

#### ✍

Další informace o heslech systému Windows obsahuje nástroj **Nápověda a podpora k systému Windows**.

# <span id="page-101-0"></span>**AIO**

# Změna nebo odstranění hesla systému Windows

### Změna hesla systému Windows

- Klepněte na tlačítko **Start** a na příkaz **Ovládací panely**.
- Klepněte na možnost **Uživatelské účty a zabezpečení rodiny** nebo **Uživatelské účty**.
- Klepněte na možnost **Uživatelské účty**.
- Klepněte na možnost **Změnit heslo**.
- Do pole **Aktuální heslo** zadejte platné heslo.
- Do polí **Nové heslo** a **Potvrďte nové heslo** zadejte nové heslo.
- Klepněte na tlačítko **Změnit heslo**.

### Odstranění hesla systému Windows

- Klepněte na tlačítko **Start** a na příkaz **Ovládací panely**.
- Klepněte na možnost **Uživatelské účty a zabezpečení rodiny** nebo **Uživatelské účty**.
- Klepněte na možnost **Uživatelské účty**.
- Klepněte na tlačítko **Odebrat heslo**.
- Do pole **Aktuální heslo** zadejte platné heslo, které chcete odstranit.
- Klepněte na tlačítko **Odebrat heslo**.

# <span id="page-102-1"></span><span id="page-102-0"></span>Ověřování otisků prstů

Tento počítač může být vybaven snímačem otisků prstů usnadňujícím ověřování uživatelů. Malý vodorovný pásek mezi levým a pravým tlačítkem dotykové podložky je čidlo snímače a dále pro něj budeme používat název čidlo otisků prstů.

Informace o tom, zda je model počítače vybaven čidlem otisků prstů, najdete v elektronické příručce **Specifikace**.

Po zaregistrování otisků prstů nabízí funkce ověřování otisků prstů tyto výhody:

- ❑ Nahrazení zadávání hesel
	- ❑ Přihlášení do systému Windows [\(str. 108\)](#page-107-0) Pokud máte pro svůj uživatelský účet zaregistrovány otisky prstů, můžete se při přihlašování do systému Windows místo zadávání hesla identifikovat prstem.
	- ❑ Funkce Power-on Security [\(str. 108\)](#page-107-1) Pokud jste nastavili heslo pro zapnutí [\(str. 96\),](#page-95-2) můžete při zapínání počítače místo hesla používat funkci ověřování otisků prstů.
- ❑ Databáze Password Bank pro rychlý přístup na webové servery [\(str. 109\)](#page-108-0) Otisky prstů můžete používat pro zadávání údajů požadovaných při přístupu k webovým serverům chráněným heslem (uživatelské účty, hesla, atd.).
- ❑ Funkce File Safe pro šifrování a dešifrování dat [\(str. 109\)](#page-108-1) Funkce File Safe slouží k šifrování souborů a složek do šifrovaného archivu. Pro dešifrování takových archivů a přístup k nim můžete používat funkci ověřování otisků prstů nebo zadávat heslo zadané při šifrování.
- $\Box$  Funkce pro spouštění aplikací pro rychlý přístup k aplikacím [\(str. 109\)](#page-108-2) Jakmile přiřadíte aplikaci k prstu, můžete ji spustit přejetím prstu přes čidlo otisků prstů.

<span id="page-103-0"></span>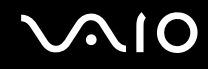

# Opatření při ověřování otisků prstů

- ❑ Technologie ověřování otisků prstů nezaručuje úplné ověření uživatele ani úplnou ochranu dat a hardwaru. Společnost Sony nepřijímá žádnou zodpovědnost za jakékoli problémy a škody vzniklé nemožností používat čidlo otisků prstů.
- ❑ Rychlost ověřování otisků prstů závisí na provozních podmínkách a u jednotlivých osob se liší.
- ❑ Před odesláním počítače do opravy zálohujte data uložená na pevném disku, především v zašifrovaných archivech vytvořených funkcí File Safe. Společnost Sony nepřijímá žádnou zodpovědnost za jakoukoli ztrátu nebo změnu dat během oprav.
- ❑ Pokud je pevný disk nutné inicializovat, například po opravě, ztratíte šablony otisků prstů. Budete je muset všechny znovu zaregistrovat.
- ❑ Údržba a správa dat týkajících se ověřování otisků prstů probíhá na vaše riziko. Společnost Sony nepřijímá žádnou zodpovědnost za jakékoli vady vzniklé údržbou a správou dat.
- ❑ Než budete počítač likvidovat nebo předávat jiné osobě, důrazně doporučujeme, abyste po smazání dat uložených na pevném disku smazali i data o otiscích prstů, které jste zaregistrovali pro čidlo otisků prstů. Podrobnější pokyny najdete v části **Mazání zaregistrovaných otisků prstů [\(str. 110\)](#page-109-0)**.

<span id="page-104-0"></span>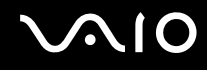

# Zaregistrování otisku prstu

Chcete-li pracovat s funkcí ověřování otisků prstů, musíte do počítače zaregistrovat svoje otisky.

✍

Před registrováním otisků prstů nastavte heslo systému Windows. Podrobnější pokyny najdete v části **Zadání hesla Windows [\(str. 101\)](#page-100-1)**.

### Zaregistrování otisku prstu

**!** Pro každého uživatele je možné zaregistrovat až 10 otisků prstů a pro přihlašování do systému pomocí funkce Power-on Security je možné zaregistrovat až 21 otisků prstů. Můžete také vybrat prst, jehož otisk chcete později používat pro funkci Power-on Security.

- **1** Klepněte na možnost **Start**, **Všechny programy**, **Protector Suite QL** a **Control Center**. Počítač zobrazí okno **Fingerprint Control Center**.
- **2** Klepněte na možnost **Fingerprints** a **Initialize**.
- **3** Postupujte podle pokynů na obrazovce.

#### $\mathbb{Z}_n$

Chcete-li zobrazit podrobnější popis, klepněte v kroku 2 na možnost **Help**.

# <span id="page-105-0"></span>**VAIO**

Pokud se otisk prstu nepodařilo zaregistrovat, pokračujte následujícím postupem k dalšímu pokusu.

**1** Umístěte poslední kloub prstu na čidlo (1).

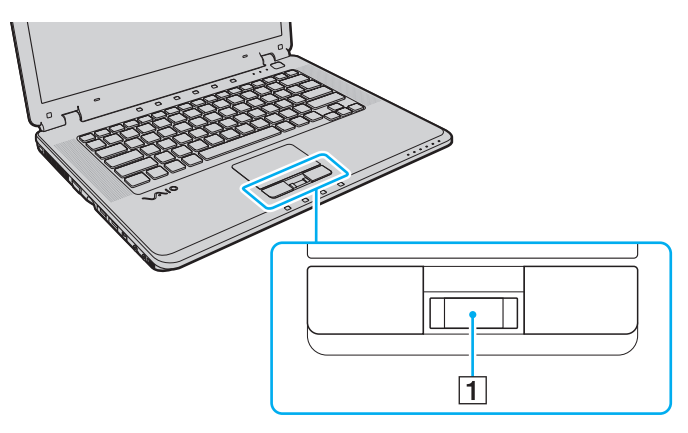

<span id="page-106-0"></span>**210** 

**2** Pohybujte prstem kolmo k čidlu otisků prstů.

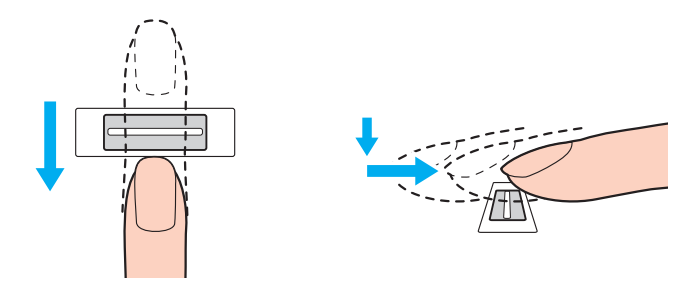

**!** Položte špičku prstu do středu čidla otisků prstů.

Otisk snímejte od posledního kloubu ke špičce prstu.

Během pohybu musí prst zůstat v kontaktu s čidlem otisků prstů.

Registrace otisku prstu se nemusí zdařit, pokud prstem pohybujete příliš rychle nebo příliš pomalu. Nechejte čidlo snímat otisk po dobu asi jedné sekundy.

Otisk prstu může být obtížně zaregistrovat nebo identifikovat, pokud je prst suchý nebo mokrý, zvrásněný, poraněný, znečištěný atd.

Zaregistrujte více než jeden otisk prstu pro případ, kdy by nebylo možné otisk prstu rozpoznat.

Pro každou osobu je možné zaregistrovat až 10 otisků prstů. Pro přihlašování do systému pomocí funkce Power-on Security je možné zaregistrovat až 21 otisků prstů.

Před zadáváním otisků prstů očistěte prsty i čidlo. Rozpoznávání pak bude snazší.

<span id="page-107-2"></span>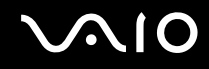

### Přihlašování do systému

Chcete-li funkci ověřování otisků prstů použít místo zadávání hesel při přihlášení do systému, musíte nastavit heslo pro zapnutí a heslo systému Windows a nakonfigurovat počítač pro ověřování otisků prstů.

Pokyny pro nastavení hesla pro zapnutí a hesla systému Windows najdete v části **Nastavení hesla [\(str. 96\)](#page-95-1)**.

# <span id="page-107-0"></span>Přihlášení do systému Windows

Pokud jste nastavili heslo systému Windows, může ověřování otisků prstů nahradit zadávání hesla Windows. Až počítač zobrazí přihlašovací okno Windows, přejeďte pro přihlášení zaregistrovaným prstem přes čidlo otisků prstů.

Podrobnější informace o přihlašování do systému Windows najdete v nápovědě zobrazené po klepnutí na možnost **Start**, **Všechny programy**, **Protector Suite QL** a **Help**.

### <span id="page-107-1"></span>Funkce Power-on Security

Pokud jste nastavili heslo pro zapnutí [\(str. 96\)](#page-95-2), můžete při zapínání počítače místo hesla používat funkci ověřování otisků prstů.

Podrobnější informace o funkci Power-on Security najdete v nápovědě zobrazené po klepnutí na možnost **Start**, **Všechny programy**, **Protector Suite QL** a **Help**.
<span id="page-108-0"></span>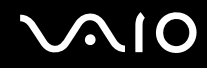

#### Práce s programem Password Bank

Po zaregistrování údajů (účty, hesla atd.) pro webové servery do databáze password bank můžete ověřování otisků prstů používat místo zadávání požadovaných údajů při přístupu na webové servery chráněné heslem.

Podrobnější informace o práci s databází password bank najdete v nápovědě zobrazené po klepnutí na možnost **Start**, **Všechny programy**, **Protector Suite QL** a **Help**.

**!** Na některých webových serverech nemusí být možné funkci password bank používat.

#### Práce s funkcí File Safe

Pomocí funkce File Safe můžete vytvořit zašifrovaný archiv chránící soubor nebo složku před neoprávněným přístupem. Zašifrovaný archiv můžete dešifrovat neboli odemknout a k souboru nebo složce přistupovat po přejetí prstu přes čidlo otisků prstů nebo po zadání záložního hesla zadaného při šifrování.

Podrobnější informace o práci s funkcí File Safe najdete v nápovědě zobrazené po klepnutí na možnost **Start**, **Všechny programy**, **Protector Suite QL** a **Help**.

#### Práce s funkcí pro spouštění aplikací

Funkce pro spouštění aplikací slouží ke spouštění oblíbené aplikace (spustitelného souboru) přiřazené některému zaregistrovanému prstu. Jakmile přiřadíte aplikaci k prstu, můžete ji spustit pouhým přejetím prstu přes čidlo otisků prstů. Podrobnější informace o práci s funkcí spouštění aplikací najdete v nápovědě zobrazené po klepnutí na možnost **Start**, **Všechny programy**, **Protector Suite QL** a **Help**.

<span id="page-109-0"></span>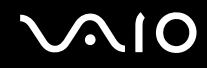

#### Mazání zaregistrovaných otisků prstů

Než budete počítač likvidovat nebo předávat jiné osobě, důrazně doporučujeme, abyste po smazání dat uložených na pevném disku smazali i data o otiscích prstů, které jste zaregistrovali pro čidlo otisků prstů.

Mazání zaregistrovaných otisků prstů

- **1** Zapněte počítač.
- **2** Jakmile počítač zobrazí logo VAIO, stiskněte klávesu **F2**. Počítač zobrazí obrazovku nastavení systému BIOS. Pokud se tak nestane, restartujte počítač a po zobrazení loga VAIO několikrát stiskněte klávesu **F2**.
- **3** Klávesou  $\leftarrow$  nebo  $\rightarrow$  vyberte možnost **Security** a zobrazte kartu **Security**.
- **4** Klávesou ↓ vyberte možnost Clear Fingerprint Data a stiskněte klávesu Enter.
- **5** Po zobrazení výzvy k potvrzení zvolte možnost **Continue** a stiskněte klávesu **Enter**. Data o otiscích prstů zaregistrovaná pro čidlo otisků prstů budou po restartování počítače automaticky vymazána.

## <span id="page-110-0"></span>**AIO**

## Nastavení počítače programem VAIO Control Center

Nástroj **VAIO Control Center** zajišt'uje přístup k informacím o systému a zadávání preferencí chování systému.

#### Práce s programem VAIO Control Center

- **1** Klepněte na tlačítko **Start**, na položku **Všechny programy** a na položku **VAIO Control Center**. Počítač zobrazí okno **VAIO Control Center**.
- **2** Vyberte požadovanou položku a změňte nastavení.
- **3** Po dokončení klepněte na tlačítko **OK**. Změna nastavení požadované položky bude dokončena.

#### $\mathbb{Z}_n$

Další informace o každé možnosti najdete v nápovědě k aplikaci **VAIO Control Center**.

Když okno **VAIO Control Center** otevřete jako uživatel se standardními právy, nebudou některé z položek zobrazeny.

<span id="page-111-0"></span>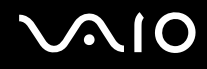

#### Změna výchozího chování osvětlení

Osvětlení ve spodní části počítače reaguje na akce uživatele a stav počítače. Toto výchozí chování můžete změnit a osvětlení vypnout:

- **1** Klepněte na tlačítko **Start**, na položku **Všechny programy** a na položku **VAIO Control Center**. Počítač zobrazí okno **VAIO Control Center**.
- **2** Klepněte na možnost **Illumination LED Setting** v části **Others**.
- **3** Klepnutím zrušte zaškrtnutí políčka **Enable the Illumination LED**.
- **4** Klepněte na tlačítko **OK**.

### <span id="page-112-0"></span>Používání úsporných režimů

Při napájení počítače z akumulátoru můžete pomocí nastavení řízení spotřeby prodloužit výdrž akumulátoru. Kromě normálního provozního režimu, ve kterém lze vypínat některá konkrétní zařízení, je počítač vybaven dvěma zvláštními úspornými režimy: úsporný režim a režim spánku. Při napájení z akumulátoru si uvědomte, že když se zbývající kapacita akumulátoru sníží na kritickou úroveň, přejde počítač automaticky do režimu spánku nezávisle na zvoleném nastavení řízení spotřeby.

**!** Pokud úroveň napětí akumulátoru klesne pod 10 %, připojte adaptér střídavého napětí a nechejte akumulátor nabít nebo vypněte počítač a vložte plně nabitý akumulátor.

#### Používání normálního režimu

V tomto režimu se počítač nachází při běžném používání. Je-li tento režim aktivní, svítí zelená kontrolka napájení. Chcete-li v době, kdy s počítačem nepracujete, ušetřit energii, můžete vypnout některé konkrétní zařízení, například displej nebo pevný disk.

<span id="page-113-0"></span>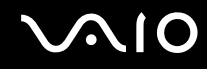

### Používání úsporného režimu

V úsporném režimu počítač vypne displej a nastaví pamět'ová zařízení a procesor do režimu nízké spotřeby. V tomto režimu bliká oranžová kontrolka napájení.

**!** Pokud počítač po delší dobu nebudete používat a bude odpojen od napájení, uveďte počítač do režimu spánku nebo ho vypněte.

#### Zapnutí úsporného režimu

Klepněte na tlačítko **Start**, klepněte na šipku u tlačítka **Uzamknout** a na možnost **Úsporný režim**.

#### ✍ Pokud se počítač nachází v úsporném režimu, nelze vkládat disky.

Z úsporného režimu se počítač zapíná rychleji než z režimu spánku.

V úsporném režimu je spotřeba energie větší než v režimu spánku.

**!**

Pokud se akumulátor vybije, když je počítač v úsporném režimu, ztratíte všechna neuložená data. Návrat do předchozího pracovního stavu je nemožný. Ztrátě dat předejdete častým ukládáním.

#### Návrat do normálního režimu

Stiskněte libovolnou klávesu.

**!**

Pokud stisknete a podržíte tlačítko napájení na déle než čtyři sekundy, počítač se automaticky vypne. Ztratíte všechna neuložená data.

<span id="page-114-0"></span>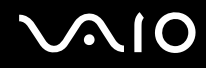

Pokud počítač po určitou dobu nepoužíváte, přejde do úsporného režimu. Toto chování můžete změnit změnou nastavení úsporného režimu.

#### Změna nastavení úsporného režimu

- **1** Pravým tlačítkem myši klepněte na ikonu stavu režimu napájení na hlavním panelu a vyberte možnost **Možnosti napájení**.
- **2** Klepněte na možnost **Změnit nastavení plánu** u aktuálního režimu napájení.
- **3** Změňte čas pro přechod počítače do úsporného režimu a klepněte na možnost **Uložit změny**.

<span id="page-115-0"></span>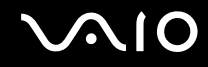

#### Používání režimu spánku

V režimu spánku je stav systému uložen na pevný disk a vypnuto napájení. I když se akumulátor vybije, data nebudou ztracena. Když je tento režim aktivní, nesvítí kontrolka napájení.

#### $\mathbb{Z}_n$

Pokud počítač po delší dobu nebudete používat, uveďte počítač do režimu spánku. Tento úsporný režim vám ušetří čas strávený vypínáním počítače a návratem do provozu.

#### Zapnutí režimu spánku

#### Stiskněte klávesy **Fn**+**F12**.

Počítač přejde do režimu spánku.

Počítač můžete do režimu spánku přepnout také klepnutím na tlačítko **Start**, na šipku u tlačítka **Uzamknout** a na možnost **Režim spánku**.

#### $\mathbb{Z}_n$

Pokud se počítač nachází v režimu spánku, nelze vkládat disky.

Aktivace režimu spánku trvá déle než aktivace úsporného režimu.

V režimu spánku je spotřeba energie nižší než v úsporném režimu.

**!** Dokud nezhasne kontrolka napájení, počítač nepřemíst'ujte.

<span id="page-116-0"></span>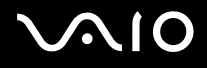

#### Návrat do normálního režimu

#### Stiskněte vypínač.

Počítač se vrátí do normálního stavu.

**!** Pokud stisknete a podržíte tlačítko napájení na déle než čtyři sekundy, počítač se automaticky vypne.

✍ Návrat do normálního režimu z režimu spánku trvá déle než návrat z úsporného režimu.

## <span id="page-117-0"></span>Řízení spotřeby programem VAIO Power Management

Systém řízení spotřeby pomáhá nastavit schémata napájení počítače napájeného ze sítě nebo z akumulátoru tak, aby odpovídala vašim požadavkům na spotřebu.

**VAIO Power Management** je aplikace vyvinutá výhradně pro počítače VAIO. Tato aplikace umožňuje vylepšit funkce řízení spotřeby systému Windows pro lepší provoz počítače a delší výdrž akumulátoru. Více informací o kartě **VAIO Power Management** najdete v souboru nápovědy k aplikaci **VAIO Power Management**.

#### Volba režimu napájení

Při spuštění počítače zobrazí systém na hlavním panelu ikonu stavu napájení. Tato ikona označuje, jaký typ zdroje energie je právě využíván, například napájení ze sítě. Pokud na tuto ikonu klepnete, zobrazí počítač okno s aktuálním stavem napájení.

Funkce **VAIO Power Management** jsou přidány do okna **Možnosti napájení - vlastnosti** systému Windows.

#### Volba režimu napájení

- **1** Pravým tlačítkem myši klepněte na ikonu stavu režimu napájení na hlavním panelu a vyberte možnost **Možnosti napájení**.
- **2** Vyberte požadovaný režim napájení.

#### Změna nastavení režimu napájení

- **1** V okně **Možnosti napájení** klepněte na možnost **Změnit nastavení plánu** u aktuálního režimu napájení. Podle potřeby změňte nastavení úsporného režimu a displeje.
- **2** Chcete-li změnit upřesněná nastavení, klepněte na možnost **Změnit pokročilé nastavení napájení** a přejděte ke kroku 3. V opačném případě klepněte na možnost **Uložit změny**.
- **3** Klepněte na kartu **VAIO Power Management**. Změňte požadovaná nastavení.
- **4** Klepněte na tlačítko **OK**.

<span id="page-118-0"></span>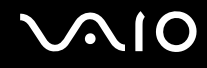

### Konfigurace modemu

Než začnete používat interní modem (ne všechny modemy jsou integrované), nebo pokaždé, když modem používáte na cestách, musí definice země aktivní oblasti v okně **Možnosti telefonu a modemu** souhlasit se zemí, odkud vytáčíte telefonní číslo.

Změna nastavení země pro modem

- **1** Klepněte na tlačítko **Start** a na příkaz **Ovládací panely**.
- **2** Klepněte na možnost **Hardware a zvuk**.
- **3** Klepněte na možnost **Možnosti telefonu a modemu**. Počítač zobrazí okno **Informace o umístění**.
- **4** Zadejte požadované údaje a klepněte na tlačítko **OK**. Počítač zobrazí okno **Možnosti telefonu a modemu**.
- **5** Na kartě **Pravidla vytáčení** vyberte svou oblast.

**6** Pro změnu aktuální konfigurace klepněte na tlačítko **Upravit**. Počítač zobrazí okno **Upravit umístění**. nebo Pro novou konfiguraci modemu klepněte na tlačítko **Nové**.

Počítač zobrazí okno **Nové umístění**.

**7** Zkontrolujte nastavení země či regionu a zkontrolujte, zda souhlasí s místem, odkud vytáčíte telefonní číslo.

✍ V některých zemích nebo oblastech nemusí být podporována impulsová volba.

**8** Pokud nastavení umístění změníte, klepněte na tlačítko **Použít** a poté na tlačítko **OK**. Počítač zobrazí okno **Možnosti telefonu a modemu**.

<span id="page-119-0"></span>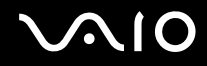

- **9** Zkontrolujte, zda je v seznamu na kartě **Modemy** uveden váš modem. Pokud modem v seznamu není, klepněte na tlačítko **Přidat** a řiďte se pokyny průvodce.
- **10** Klepněte na tlačítko **Použít/OK**. Modem je nakonfigurován.

**!** Než použijete nové nastavení země, zkontrolujte, zda není telefonní kabel připojen k telefonní lince.

## <span id="page-120-0"></span>Inovování počítače VAIO

Tento počítač VAIO a pamět'ové moduly obsahují velice přesné součástky a elektronické konektory. Aby nedošlo k propadnutí záruky, doporučujeme dodržovat následující zásady:

- ❑ S instalací nového pamět'ového modulu se obratt'e na prodejce.
- ❑ Pokud nejste důkladně obeznámeni s postupem při inovaci paměti počítače, neprovádějte instalaci sami.
- ❑ Nedotýkejte se konektorů ani neotevírejte kryt prostoru pamět'ového modulu.

Typ modulu a velikost paměti instalované ve vašem modelu zjistíte v elektronické příručce **Specifikace**.

Potřebujete-li pomoc, obratt'e se na službu VAIO-Link.

### <span id="page-121-0"></span>Přidávání a odebírání paměti

Pokud chcete rozšířit možnosti počítače, můžete instalací volitelných modulů rozšířit kapacitu paměti. Před rozšířením kapacity paměti počítače si přečtěte upozornění a postupy na následujících stránkách.

### Poznámky k přidávání a odebírání pamět'ových modulů

- ❑ Při výměně paměti postupujte opatrně. Nesprávná instalace pamět'ových modulů může poškodit systém. Takové poškození má za následek neplatnost záruky výrobce.
- ❑ Používejte pouze pamět'ové moduly kompatibilní s tímto počítačem. Pokud počítač pamět'ový modul nerozpozná nebo se operační systém Windows chová nestabilně, obratt'e se na prodejce nebo výrobce pamět'ového modulu.
- ❑ Elektronické součásti mohou být poškozeny výbojem statické elektřiny (ESD). Než se dotknete pamět'ového modulu, zajistěte dodržení následujících pokynů:
	- ❑ Postupy popsané v tomto dokumentu předpokládají, že je uživatel seznámen s obecnou terminologií používanou v oblasti osobních počítačů, bezpečnostními postupy a předpisy, které jsou nezbytné pro používání a upravování elektronického zařízení.
	- ❑ Před otevřením kteréhokoli krytu nebo panelu počítač vypněte a odpojte od zdrojů napájení (tzn. akumulátoru a adaptéru střídavého napětí) a od všech telekomunikačních linek, sítí a modemů. Při zanedbání této zásady hrozí nebezpečí zranění osob nebo poškození zařízení.
	- ❑ Pamět'ové moduly i jiné součásti může poškodit výboj statické elektřiny (ESD). Pamět'ové moduly instalujte pouze na pracovišti s ochranou proti elektrostatickým výbojům. Není-li takové pracoviště k dispozici, nepracujte v prostoru s kobercem a nedotýkejte se materiálů, které vytvářejí nebo udržují statickou elektřinu (například celofánové obaly). Během postupu uzemňujte statickou elektřinu ze svého těla opakovaným dotýkáním nenatřené kovové části rámu.
	- ❑ Obal pamět'ového modulu otevřete až bezprostředně před výměnou. Obal chrání modul před statickou elektřinou.

<span id="page-122-0"></span>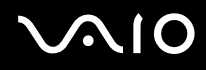

- ❑ Pro ochranu před statickými výboji (ESD) použijte speciální sáček dodaný s modulem nebo modul zabalte do hliníkové fólie.
- ❑ Pokud do patic pro pamět'ové moduly nebo do jiných vnitřních součástí počítače vniknou tekutiny, cizí látky nebo předměty, hrozí nebezpečí poškození počítače. Na náklady oprav takového poškození se nevztahuje záruka.
- ❑ Neumíst'ujte pamět'ové moduly na místa, kde by byly vystaveny:
	- ❑ zdroji tepla (radiátory nebo vzduchové kanály),
	- ❑ přímému slunečnímu záření,
	- ❑ nadměrné prašnosti,
	- ❑ mechanickým otřesům nebo nárazům,
	- ❑ silným magnetům nebo reproduktorům bez magnetického stínění,
	- ❑ okolní teplotě nad +35 °C nebo pod +5 °C,
	- ❑ vysoké vlhkosti.
- ❑ S pamět'ovým modulem zacházejte opatrně. Nedotýkejte se hran součástek a desek s integrovanými obvody uvnitř počítače, aby nedošlo ke zranění.

<span id="page-123-0"></span>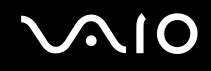

### Vyjmutí a instalace pamět'ového modulu

Výměna nebo přidání pamět'ového modulu

- **1** Vypněte počítač a odpojte všechna periferní zařízení.
- **2** Odpojte počítač a vyjměte akumulátor.
- **3** Nechejte počítač vychladnout.

<span id="page-124-0"></span>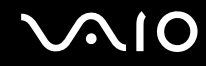

**4** Nejprve odšroubujte šroub (1) a poté ostatních pět šroubů (2) na spodní straně počítače a odstraňte kryt prostoru pamět'ového modulu.

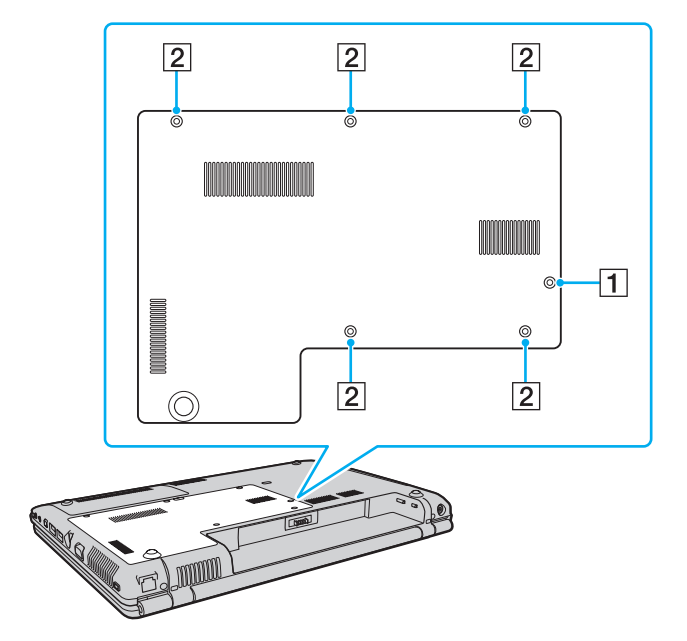

<span id="page-125-0"></span>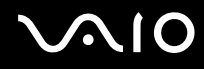

- **5** Dotkněte se kovového předmětu, abyste vybili statickou elektřinu.
- **6** Následujícím postupem vyjměte nainstalovaný pamět'ový modul:
	- ❑ Vytáhněte západky ve směru šipek (1). Pamět'ový modul je uvolněn.
	- ❑ Zkontrolujte, že je pamět'ový modul vykloněn směrem vzhůru, a pak jej vytáhněte ve směru šipky (2).

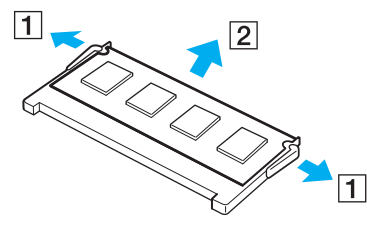

**7** Vyjměte nový pamět'ový modul z obalu.

<span id="page-126-0"></span>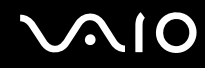

**8** Zasuňte pamět'ový modul do patice a zatlačte jej tak, aby zaklapl na místo.

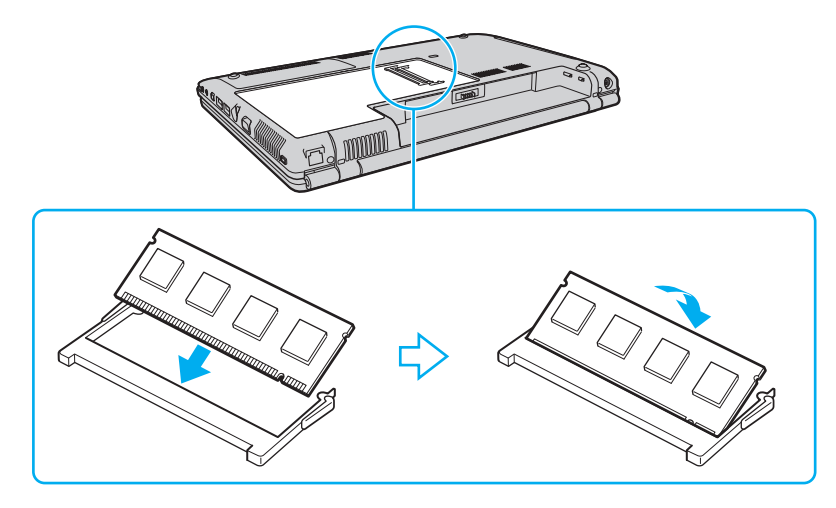

**!** Nedotýkejte se žádných jiných součástí na základní desce.

Pokud používáte pouze jeden pamět'ový modul, vložte ho do horní patice.

Srovnejte výřez v modulu s výstupkem v otevřené patici a stranou s konektory zasuňte pamět'ový modul do patice.

## <span id="page-127-0"></span>**AIO**

- **9** Vratt'e na místo kryt prostoru pamět'ového modulu.
- **10** Utáhněte šrouby na spodní straně počítače.

**!** V kroku 4 nevkládejte šroub (1) do otvorů pro jiné šrouby. mohli byste poškodit počítač, protože závit šroubu (1) je delší než závity ostatních šroubů (2).

**11** Znovu vložte akumulátor a zapněte počítač.

<span id="page-128-0"></span>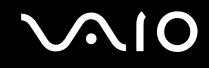

### Zobrazení velikosti paměti

#### Zobrazení velikosti paměti

- **1** Zapněte počítač.
- **2** Klepněte na tlačítko **Start**, na položku **Všechny programy** a na položku **VAIO Control Center**.
- **3** V okně **VAIO Control Center** poklepejte na složku **System Information**.
- **4** Ve složce **System Information** poklepejte na ikonu **System Information**. Nyní si můžete prohlédnout velikost systémové paměti. Pokud se po rozšíření paměti údaje nezmění, zopakujte celý postup instalace a restartujte počítač.

## <span id="page-129-0"></span>Bezpečnostní zásady

V této části jsou uvedena bezpečnostní pravidla a zásady, které je třeba dodržovat, chcete-li zabránit možnému poškození počítače VAIO.

- ❑ **Manipulace s displejem [\(str. 131\)](#page-130-1)**
- ❑ **Používání zdroje napájení [\(str. 132\)](#page-131-0)**
- ❑ **Manipulace s počítačem [\(str. 133\)](#page-132-0)**
- ❑ **Práce s integrovanou kamerou MOTION EYE [\(str. 135\)](#page-134-0)**
- ❑ **Manipulace s disketami [\(str. 136\)](#page-135-0)**
- ❑ **Manipulace s disky [\(str. 137\)](#page-136-0)**
- ❑ **Používání akumulátoru [\(str. 138\)](#page-137-0)**
- ❑ **Používání sluchátek [\(str. 139\)](#page-138-0)**
- ❑ **Používání médií Memory Stick [\(str. 140\)](#page-139-0)**
- ❑ **Manipulace s pevným diskem [\(str. 141\)](#page-140-0)**
- ❑ **Aktualizace počítače [\(str. 142\)](#page-141-0)**

<span id="page-130-0"></span>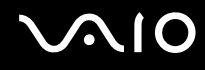

### <span id="page-130-1"></span>Manipulace s displejem

- ❑ Nevystavujte displej přímému slunečnímu záření. Mohlo by to displej poškodit. Při práci s počítačem u okna buďte opatrní.
- ❑ Zabraňte poškrábání nebo nadměrnému tlaku na povrch displeje. Hrozí jeho selhání.
- ❑ Při používání počítače při nízkých teplotách může na displeji zůstávat zbytkový obraz. Nejedná se o poruchu. Po obnovení normální teploty počítače se obrazovka vrátí k normální funkci.
- ❑ Když je na displeji delší dobu zobrazen stejný obraz, může dojít k výskytu zbytkového obrazu. Tento obraz za několik okamžiků zmizí. Chcete-li zabránit výskytu zbytkového obrazu, používejte spořič obrazovky.
- ❑ Displej se během používání zahřívá. To je normální a nejedná se o poruchu.
- ❑ Displej byl vyroben pomocí velice přesné technologie. Přesto se mohou na displeji trvale zobrazovat malé černé nebo svítící body (červené, modré nebo zelené). Jde o normální výsledek výrobního postupu a nikoli o poruchu.
- ❑ Povrch displeje neotírejte silou. Mohlo by to displej poškodit. K otření používejte měkký a suchý hadřík.
- ❑ Neměňte nastavení orientace displeje LCD v okně **Nastavení počítače Tablet PC** ani v případě, kdy je k dispozici jiná volba. Počítač by mohl ztratit stabilitu. Společnost Sony nepřijímá žádnou zodpovědnost za jakékoli vady vzniklé provedením takové změny.

## <span id="page-131-1"></span>**AIO**

### <span id="page-131-0"></span>Používání zdroje napájení

- ❑ Informace o spotřebě vašeho modelu najdete v elektronické příručce **Specifikace**.
- ❑ Nepoužívejte jednu napájecí zásuvku společně s dalšími elektrickými zařízeními s vysokým příkonem, například s kopírkou nebo skartovačkou.
- ❑ Můžete si zakoupit prodlužovací kabel s přepět'ovou ochranou. Tento doplněk pomáhá zabránit poškození počítače náhlým přepětím (například za bouřky).
- ❑ Nepokládejte na napájecí kabel těžké předměty.
- ❑ Při odpojování uchopte kabel za zástrčku. Nikdy netahejte za samotný kabel.
- ❑ Nebudete-li počítač delší dobu používat, odpojte jej ze zásuvky.
- ❑ Sít'ová zásuvka musí být snadno přístupná.
- ❑ Pokud nepoužíváte adaptér střídavého napětí, odpojte jej ze sít'ové zásuvky.
- ❑ Používejte adaptér střídavého napětí dodaný s počítačem nebo originální výrobky Sony. Nepoužívejte žádný jiný adaptér střídavého napětí, aby nedošlo k poruše.

### <span id="page-132-1"></span><span id="page-132-0"></span>Manipulace s počítačem

- ❑ K čištění skříně použijte suchý měkký hadřík nebo měkký hadřík lehce navlhčený v roztoku přípravku na mytí nádobí. Nepoužívejte abrazivní utěrky, čisticí prášky nebo rozpouštědla jako líh nebo benzín, která mohou poškodit povrchovou úpravu počítače.
- ❑ Pokud na počítač spadne pevný předmět nebo do něho vyteče kapalina, vypněte počítač a odpojte jej ze zásuvky. Než budete počítač znovu používat, nechejte jej zkontrolovat kvalifikovaným odborníkem.
- ❑ Zabraňte pádu počítače a nepokládejte na něj žádné předměty.
- ❑ Neumíst'ujte počítač na místa vystavená:
	- ❑ zdroji tepla (radiátory nebo vzduchové kanály),
	- ❑ přímému slunečnímu záření,
	- ❑ nadměrné prašnosti,
	- ❑ vlhkosti nebo dešti,
	- ❑ mechanickým otřesům nebo nárazům,
	- ❑ silným magnetům nebo reproduktorům bez magnetického stínění,
	- ❑ okolní teplotě nad +35 °C nebo pod +5 °C,
	- ❑ vysoké vlhkosti.
- ❑ Do blízkosti počítače neumíst'ujte jiná elektronická zařízení. Elektromagnetické pole počítače může způsobit jejich selhání.
- ❑ Zajistěte dostatečné větrání, aby uvnitř počítače nedocházelo k vnitřnímu přehřátí. Neumíst'ujte počítač na povrchy jako například pokrývky nebo potahy ani do blízkosti závěsů nebo záclon, které mohou zablokovat větrací otvory počítače.
- ❑ Počítač využívá vysokofrekvenční rádiové signály a může rušit příjem rozhlasového nebo televizního signálu. V takovém případě přemístěte počítač do dostatečné vzdálenosti od rozhlasového nebo televizního přijímače.

<span id="page-133-0"></span>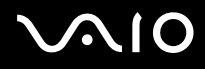

- ❑ Používejte pouze periferní zařízení a kabely rozhraní uvedené v technických údajích. V opačném případě mohou nastat potíže.
- ❑ Nepoužívejte porušené nebo poškozené propojovací kabely.
- ❑ Při rychlém přemístění počítače z chladného do teplého prostředí může uvnitř počítače dojít ke kondenzování vlhkosti. V takovém případě vyčkejte před spuštěním počítače alespoň jednu hodinu. Dojde-li k potížím, odpojte počítač ze sít'ové zásuvky a obratt'e se na službu VAIO-Link.
- ❑ Před čištěním počítače je třeba odpojit napájecí kabel počítače.
- ❑ Abyste při poškození počítače nepřišli o data, pravidelně je zálohujte.

<span id="page-134-1"></span>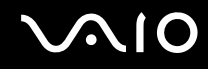

### <span id="page-134-0"></span>Práce s integrovanou kamerou MOTION EYE

- ❑ Nedotýkejte se zrcátka před objektivem integrované kamery **MOTION EYE**. Pokud byste ho poškrábali, byla by poškození vidět na snímcích.
- ❑ Bez ohledu na to, zda je počítač zapnut či nikoli, nenechejte na integrovanou kameru **MOTION EYE** dopadat přímé sluneční světlo, protože by mohlo způsobit poruchu.
- ❑ Při importu videosouborů nebo fotografií ze zařízení kompatibilního s rozhraním i.LINK připojeného ke konektoru i.LINK je integrovaná kamera **MOTION EYE** vypnuta.
- ❑ Zrcátko před objektivem integrované kamery **MOTION EYE** čistěte štětečkem s balónkem nebo měkkým štětečkem. Značně znečištěné zrcátko čistěte suchým měkkým hadříkem. Zrcátko nečistěte silou, je citlivé na tlak.

## <span id="page-135-1"></span>**VIO**

### <span id="page-135-0"></span>Manipulace s disketami

- ❑ Neotevírejte ručně kryt a nedotýkejte se povrchu diskety.
- ❑ Udržujte diskety v bezpečné vzdálenosti od magnetů.
- ❑ Udržujte diskety mimo přímé sluneční záření a působení dalších zdrojů tepla.
- ❑ Neukládejte diskety v blízkosti kapalin. Dbejte na to, aby se diskety nenamočily. Pokud disketu nepoužíváte, vždy ji z jednotky vyjměte a použijte obal.
- ❑ Pokud má disketa nálepku, ujistěte se, že je řádně připevněna. Pokud je okraj nálepky zkroucen, nálepka se může v jednotce přilepit a způsobit poruchu nebo poškodit disketu.

<span id="page-136-1"></span>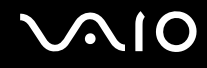

### <span id="page-136-0"></span>Manipulace s disky

- ❑ Nedotýkejte se povrchu disku.
- ❑ Disk neupustt'e ani neohýbejte.
- ❑ Otisky prstů a prach na povrchu disku mohou způsobit chyby při načítání. Disk vždy uchopte za okraje a středový otvor (podle obrázku):

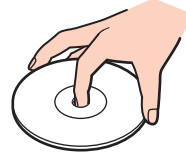

- ❑ Správná péče o disk je základní podmínkou dlouhodobé spolehlivosti. Nepoužívejte rozpouštědla jako benzín, ředidla, komerční čisticí prostředky ani antistatické spreje. Tyto látky mohou disk poškodit.
- ❑ Při běžném čištění uchopte disk za okraje a měkkým hadříkem otírejte povrch disku směrem od středu k okrajům.
- ❑ Pokud je disk silně znečištěn, navlhčete měkký hadřík ve vodě, dobře jej vyždímejte a otírejte povrch disku směrem od středu k okrajům. Veškerou zbývající vlhkost otřete suchým měkkým hadříkem.
- ❑ Na disky nikdy nelepte nálepky. Nálepky nevratně omezí použitelnost disku.

## <span id="page-137-1"></span>**AIO**

### <span id="page-137-0"></span>Používání akumulátoru

- ❑ Nevystavujte akumulátory teplotám nad 60 °C, například na přímém slunečním záření nebo v autě zaparkovaném na slunci.
- ❑ V chladném prostředí se výdrž akumulátoru zkracuje. Příčinou je snížená výkonnost při nízkých teplotách.
- ❑ Akumulátory nabíjejte při teplotě od 10 °C do 30 °C. Při nižších teplotách bude nabíjení trvat déle.
- ❑ Některé akumulátory nesplňují kvalitativní a bezpečnostní požadavky společnosti Sony. Tento počítač může z bezpečnostních důvodů pracovat pouze s pravým akumulátorem Sony určeným pro tento model. Při instalaci jakéhokoli jiného akumulátoru nebude akumulátor nabíjen a počítač nebude pracovat.
- ❑ Během používání a nabíjení se akumulátor zahřívá. To je normální a není třeba se znepokojovat.
- ❑ Uchovávejte akumulátor mimo dosah všech zdrojů tepla.
- ❑ Udržujte akumulátor v suchu.
- ❑ Akumulátor neotevírejte ani nezkoušejte demontovat.
- ❑ Nevystavujte akumulátor mechanickým nárazům.
- ❑ Nebudete-li počítač delší dobu používat, vyjměte akumulátor z počítače, abyste zabránili poškození akumulátoru.
- ❑ Pokud je po úplném nabití napětí akumulátoru stále nízké, pravděpodobně skončila jeho životnost a bude třeba ho vyměnit.
- ❑ Před dobíjením není třeba akumulátor vybíjet.
- ❑ Pokud jste akumulátor delší dobu nepoužívali, nabijte ho.

<span id="page-138-1"></span>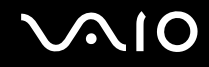

### <span id="page-138-0"></span>Používání sluchátek

- ❑ **Bezpečnost silničního provozu** nepoužívejte sluchátka při řízení automobilu, při jízdě na kole ani při řízení jakéhokoli motorového vozidla. Může dojít k ohrožení bezpečnosti silničního provozu. Takové jednání je v některých oblastech nezákonné. Poslech hlasité hudby může rovněž znamenat nebezpečí při chůzi, zejména na přechodech pro chodce.
- ❑ **Ochrana před poškozením sluchu** při používání sluchátek nepoužívejte příliš vysokou hlasitost. Odborníci na sluch varují před nepřetržitým a příliš dlouhým poslechem hlasitého zvuku. Začne-li vám zvonit v uších, snižte hlasitost nebo přestaňte sluchátka používat.

## <span id="page-139-1"></span>**AIO**

### <span id="page-139-0"></span>Používání médií Memory Stick

- ❑ Nedotýkejte se konektoru médií Memory Stick prsty nebo kovovými předměty.
- ❑ Používejte pouze štítky dodané s médiem Memory Stick.
- ❑ Média Memory Stick neohýbejte, neupustt'e ani je nevystavujte silným nárazům.
- ❑ Média Memory Stick nedemontujte ani neupravujte.
- ❑ Média Memory Stick nevystavujte vlhkosti.
- ❑ Neumíst'ujte média Memory Stick na místa vystavená:
	- ❑ statické elektřině,
	- ❑ elektrickému rušení,
	- ❑ extrémně vysokým teplotám, například v automobilu zaparkovaném na slunci,
	- ❑ přímému slunečnímu záření,
	- ❑ vysoké vlhkosti,
	- ❑ korozívním látkám.
- ❑ Používejte úložná pouzdra dodávaná s médii Memory Stick.
- ❑ Vytvářejte záložní kopie cenných dat.
- ❑ Média a adaptéry Memory Stick ukládejte mimo dosah dětí. Vyhýbejte se riziku spolknutí.
- ❑ Na štítek připevněný k médiu Memory Stick Duo nepište perem s jemným hrotem. Tlak působící na médium by mohl poškodit vnitřní součásti.

### <span id="page-140-1"></span><span id="page-140-0"></span>Manipulace s pevným diskem

Data na pevném disku jsou uložena ve vysoké hustotě a jejich načítání a zápis jsou velmi rychlé. Mechanické otřesy, náraz nebo prach však mohou disk snadno poškodit.

Ačkoli je pevný disk vybaven vnitřním bezpečnostním zařízením proti ztrátě dat způsobené mechanickými otřesy, nárazy nebo prachem, je třeba s počítačem zacházet opatrně.

Aby nedošlo k poškození pevného disku, dodržujte následující zásady

- ❑ Neprovádějte s počítačem náhlé pohyby.
- ❑ Udržujte počítač v bezpečné vzdálenosti od magnetů.
- ❑ Neumíst'ujte počítač na místa, která jsou vystavena mechanickým otřesům, ani jej neumíst'ujte do nestabilní polohy.
- ❑ Nepřenášejte zapnutý počítač.
- ❑ Nevypínejte ani nerestartujte počítač v okamžiku, kdy načítá nebo zapisuje data na pevný disk.
- ❑ Nepoužívejte počítač v místech vystavených prudkým změnám teploty.

#### ✍

Při poškození pevného disku nebude možné data obnovit.

<span id="page-141-1"></span>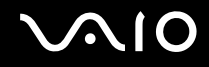

### <span id="page-141-0"></span>Aktualizace počítače

Pomocí následujících aplikací zkontrolujte, zda jsou v počítači nainstalovány nejnovější aktualizace, aby pracoval co nejefektivněji.

Následujícími postupy zkontrolujte, zda je příslušný software nainstalován v počítači:

#### ❑ **Windows Update**

Klepněte na možnost **Start**, **Všechny programy** a **Windows Update** a postupujte podle pokynů na obrazovce.

#### ❑ **VAIO Update 3**

Klepněte na možnost **Start**, **Všechny programy**, **VAIO Update 3** a **VAIO Update Options** a postupujte podle pokynů na obrazovce.

Pokud jste poslední aktualizace zatím nenainstalovali, nainstalujte je pomocí tohoto softwaru. Pro stahování a instalaci aktualizací musí být počítač připojen k Internetu. Informace o připojení počítače k Internetu najdete v části **Používání sítě Internet [\(str. 61\)](#page-60-0)**.

# <span id="page-142-0"></span>Řešení potíží

Tato část popisuje řešení běžných potíží, se kterými se můžete při práci s počítačem VAIO setkat. Mnohé potíže mají jednoduchá řešení. Nejprve vyzkoušejte nabídnutá řešení a teprve poté se obracejte na službu VAIO-Link.

- ❑ **Počítač [\(str. 144\)](#page-143-1)**
- ❑ **Zabezpečení systému [\(str. 151\)](#page-150-0)**
- ❑ **Akumulátor [\(str. 152\)](#page-151-0)**
- ❑ **Integrovaná kamera MOTION EYE [\(str. 154\)](#page-153-0)**
- ❑ **Internet [\(str. 157\)](#page-156-0)**
- ❑ **Sítě [\(str. 159\)](#page-158-0)**
- ❑ **Technologie Bluetooth [\(str. 162\)](#page-161-0)**
- ❑ **Optické disky [\(str. 166\)](#page-165-0)**
- ❑ **Displej [\(str. 170\)](#page-169-0)**
- ❑ **Tisk [\(str. 176\)](#page-175-0)**
- ❑ **Mikrofon [\(str. 177\)](#page-176-0)**
- ❑ **Myš [\(str. 178\)](#page-177-0)**
- ❑ **Reproduktory [\(str. 179\)](#page-178-0)**
- ❑ **Dotyková podložka [\(str. 180\)](#page-179-0)**
- ❑ **Klávesnice [\(str. 181\)](#page-180-0)**
- ❑ **Diskety [\(str. 182\)](#page-181-0)**
- ❑ **Zvuk a video [\(str. 183\)](#page-182-0)**
- ❑ **Média Memory Stick [\(str. 184\)](#page-183-0)**
- ❑ **Periferní zařízení [\(str. 185\)](#page-184-0)**

<span id="page-143-0"></span>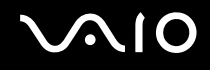

### <span id="page-143-1"></span>Počítač

#### Co udělat, pokud se počítač nespouští?

- ❑ Zkontrolujte, zda je počítač řádně připojen ke zdroji napájení a zda je zapnut. Zkontrolujte, zda kontrolka napájení potvrzuje zapnuté napájení.
- ❑ Zkontrolujte, zda je správně nainstalován a nabit akumulátor.
- ❑ Zkontrolujte, zda je prázdná disketová jednotka (pokud je nainstalována).
- ❑ Pokud je počítač připojen do prodlužovacího kabelu nebo zálohovaného zdroje napájení (UPS), zkontrolujte, zda je prodlužovací kabel nebo zdroj UPS připojen k napájení a zapnut.
- ❑ Pokud používáte externí monitor, zkontrolujte, zda je řádně připojen ke zdroji napájení a zda je zapnut. Zkontrolujte, zda jsou správně nastaveny ovládací prvky jasu a kontrastu. Další informace najdete v příručce dodané s monitorem.
- ❑ Odpojte adaptér střídavého napětí a vyjměte akumulátor. Vyčkejte tři až pět minut. Vratt'e akumulátor, znovu připojte adaptér a stisknutím vypínače zapněte počítač.
- ❑ Mohlo by dojít k poruše počítače způsobené kondenzací. V takovém případě počítač nejméně hodinu nepoužívejte.
- ❑ Vyjměte všechny doplňkové pamět'ové moduly, které jste případně vložili od zakoupení počítače.
- ❑ Zkontrolujte, zda používáte dodaný adaptér střídavého napětí Sony. Pro zachování bezpečnosti používejte pouze pravé akumulátory a adaptér střídavého napětí Sony, které společnost Sony dodává k počítači VAIO.
<span id="page-144-0"></span>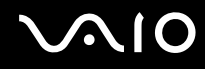

#### Co udělat, když počítač při zapnutí zobrazí chybu systému BIOS?

Pokud je ve spodní části obrazovky počítače zobrazena zpráva "Press <F1> to resume, <F2> to setup", použijte tento postup:

- **1** Stiskněte klávesu **F2**. Počítač zobrazí obrazovku nastavení systému BIOS. Pokud se tak nestane, restartujte počítač a po zobrazení loga VAIO několikrát stiskněte klávesu **F2**.
- **2** Nastavte datum (měsíc/den/rok). Stiskněte klávesu **Enter**.
- **3** Klávesou m vyberte možnost **System Time** a nastavte čas (hodiny:minuty:sekundy). Stiskněte klávesu **Enter**.
- **4** Klávesou → vyberte kartu **Exit** a stiskněte klávesu **F9**. Po zobrazení výzvy k potvrzení stiskněte klávesu **Enter**.
- **5** Vyberte možnost **Exit Setup** a stiskněte klávesu **Enter**. Po zobrazení výzvy k potvrzení stiskněte klávesu **Enter**. Počítač se restartuje.

Pokud tyto potíže nastávají často, obratt'e se na službu VAIO-Link.

#### Co udělat, pokud (zelená) kontrolka napájení svítí, ale displej počítače je prázdný?

- ❑ Pokud svítí osvětlení, stiskněte libovolnou klávesu.
- ❑ V opačném případě použijte tento postup:
	- **1** Stiskněte a podržte vypínač na déle než čtyři sekundy a zkontrolujte, zda zhasne kontrolka napájení. Poté počítač znovu zapněte.
	- **2** Pokud na obrazovce stále nic není, odpojte adaptér střídavého napětí, vyjměte akumulátor a přibližně minutu vyčkejte. Poté vložte akumulátor, připojte adaptér a počítač znovu zapněte.

<span id="page-145-0"></span>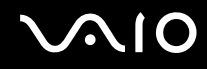

#### Co udělat, pokud počítač nebo software přestane reagovat?

- ❑ Pokud počítač přestane reagovat během práce nějaké aplikace, zavřete současným stisknutím kláves **Alt**+**F4** okno aplikace.
- ❑ Pokud kombinace kláves **Alt**+**F4** nepomůže, klepněte na tlačítko **Start**, na šipku u tlačítka **Uzamknout** a možností **Vypnout** vypněte počítač.
- ❑ Pokud se počítač nevypne, stiskněte současně klávesy **Ctrl**+**Alt**+**Delete**, klepněte na šipku u tlačítka **Vypnout** a zvolte možnost **Vypnout**.

Pokud počítač zobrazí okno **Zabezpečení systému Windows**, klepněte na tlačítko **Vypnout**.

**!** Vypnutí počítače stisknutím kláves **Ctrl**+**Alt**+**Delete** nebo vypínačem může způsobit ztrátu dat.

- ❑ Pokud se počítač stále nevypíná, stiskněte a podržte vypínač až do vypnutí počítače.
- ❑ Odpojte adaptér střídavého napětí a akumulátor.
- ❑ Zkuste přeinstalovat software.
- ❑ Požádejte o technickou podporu výrobce softwaru nebo autorizovaného prodejce.

<span id="page-146-0"></span>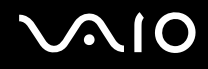

#### Proč počítač nepřechází do úsporného režimu nebo do režimu spánku?

Pokud se před dokončením přechodu do úsporného režimu nebo režimu spánku změní provozní režim počítače, může počítač ztratit stabilitu.

#### Obnovení normální provozní stability počítače

- **1** Ukončete všechny spuštěné programy.
- **2** Klepněte na tlačítko **Start**, klepněte na šipku u tlačítka **Uzamknout** a na možnost **Restartovat**.
- **3** Pokud se počítač nerestartuje, stiskněte současně klávesy **Ctrl**+**Alt**+**Delete**, klepněte na šipku u tlačítka **Vypnout** a zvolte možnost **Restartovat**.
- **4** Pokud tento postup nefunguje, stiskněte a podržte vypínač až do vypnutí počítače.

**!** Vypnutí počítače vypínačem může způsobit ztrátu dat.

#### Co udělat, pokud kontrolka akumulátoru bliká a počítač se nespouští?

- ❑ Může to znamenat, že akumulátor není správně nainstalován. Situaci vyřešíte tak, že vypnete počítač a vyjmete akumulátor. Poté akumulátor znovu vložte do počítače. Podrobnosti najdete v části **Vložení akumulátoru [\(str. 23\)](#page-22-0)**.
- ❑ Pokud situace přetrvává i po provedení uvedeného postupu, není nainstalovaný akumulátor kompatibilní. Vyjměte akumulátor a obratt'e se na službu VAIO-Link.

## <span id="page-147-0"></span> $\bigwedge$ l $\bigcirc$

#### Co udělat, když počítač zobrazí zprávu o nekompatibilitě nebo nesprávném vložení akumulátoru a přejde do režimu spánku?

- ❑ Může to znamenat, že akumulátor není správně nainstalován. Situaci vyřešíte tak, že vypnete počítač a vyjmete akumulátor. Poté akumulátor znovu vložte do počítače. Podrobnosti najdete v části **Vložení akumulátoru [\(str. 23\)](#page-22-0)**.
- ❑ Pokud situace přetrvává i po provedení uvedeného postupu, není nainstalovaný akumulátor kompatibilní. Vyjměte akumulátor a obratt'e se na službu VAIO-Link.

#### Proč je v okně Vlastnosti systému zobrazena nižší rychlost procesoru než maximální?

To je běžný stav. Procesor počítače používá pro úspory energie technologii řízení rychlosti procesoru, a proto může být v okně Vlastnosti systému zobrazena aktuální a nikoli maximální rychlost procesoru.

#### Co udělat, když spustím počítač, systém zobrazí zprávu a nespustí operační systém Windows?

Pokud třikrát po sobě zadáte nesprávné heslo pro zapnutí, zobrazí systém zprávu **Enter Onetime Password**. Pokud znovu třikrát po sobě zadáte nesprávné heslo pro zapnutí, zobrazí systém zprávu **System Disabled** a nespustí operační systém Windows. Stiskněte a podržte vypínač na déle než čtyři sekundy a zkontrolujte, zda zhasne kontrolka napájení. Počkejte 10 až 15 sekund, restartujte počítač a zadejte správné heslo. Při zadávání hesla zkontrolujte, zda nesvítí kontrolky Num lock a Caps lock. Pokud některá kontrolka svítí, musíte ji před zadáváním hesla vypnout klávesou **Num Lk** nebo **Caps Lock**.

<span id="page-148-0"></span>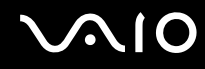

#### Co udělat, pokud nefunguje nebo stále havaruje herní software?

- ❑ Zkontrolujte, zda na webovém serveru hry není k dispozici oprava nebo aktualizace.
- ❑ Zkontrolujte, zda máte nainstalován nejnovější videoovladač.
- ❑ U některých modelů VAIO je grafická pamět' sdílena se systémovou. V takovém případě nelze zaručit optimální grafický výkon.

#### Co udělat, pokud si nemohu vzpomenout na heslo systému BIOS?

Pokud zapomenete heslo systému BIOS, požádejte o jeho zrušení službu VAIO-Link. Za nové nastavení hesla je účtován poplatek.

#### Proč trvá spouštění počítače dlouho?

Je li aktivní brána firewall programu Norton Internet Security, může zobrazení pracovní plochy trvat určitou dobu, během níž proběhnou kontroly zabezpečení sítě.

<span id="page-149-0"></span>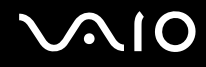

#### Proč displej nezhasne, když uběhne čas pro automatické vypnutí?

Nastavení doby vypnutí displeje v možnostech napájení systému Windows je potlačeno spořičem obrazovky **Originální spořič obrazovky VAIO**.

Vyberte jiný spořič obrazovky než **Originální spořič obrazovky VAIO**.

#### Co udělat, pokud počítač nelze spustit z disketové jednotky USB připojené k počítači?

Pro spuštění počítače z disketové jednotky USB musíte změnit zařízení pro spouštění.

Zapněte počítač a jakmile počítač zobrazí logo VAIO, stiskněte klávesu **F11**.

## <span id="page-150-0"></span>Zabezpečení systému

#### Jak mohu počítač chránit proti ohrožení bezpečnosti, například virům?

V počítači je předinstalován operační systém Microsoft Windows. Nejlepším způsobem, jak ochránit počítač proti bezpečnostním rizikům, například virům, je pravidelné stahování a instalace nejnovějších aktualizací operačního systému Windows.

Důležité aktualizace systému Windows můžete získat takto:

**!** Pro stahování aktualizací musí být počítač připojen k Internetu.

- **1** Připojte počítač k Internetu.
- **2** Na hlavním panelu systému Windows poklepejte na ikonu **Výstrahy zabezpečení systému Windows**.
- **3** Podle pokynů na obrazovce nastavte automatické nebo plánované aktualizace.

#### Jak mohu aktualizovat antivirový software?

Software **Norton Internet Security** můžete udržovat v aktuálním stavu pomocí aktualizací od společnosti Symantec Corporation.

Stažení a instalace nejnovější aktualizace zabezpečení

- **1** Klepněte na možnost **Start**, **Všechny programy**, **Norton Internet Security** a **Norton Internet Security**.
- **2** Klepněte na možnost aktualizace softwaru v levém podokně.
- **3** Aktualizace vybírejte a stahujte podle pokynů na obrazovce.

<span id="page-151-0"></span>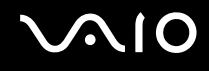

### Akumulátor

#### Jak poznám stav nabíjení akumulátoru?

Viz část **Nabíjení akumulátoru [\(str. 25\)](#page-24-0)**.

#### Kdy je počítač napájen z elektrické sítě?

Je-li počítač přímo připojen ke zdroji střídavého napětí, používá napájení ze sítě, a to i v případě, že je vložen akumulátor.

#### Kdy mám akumulátor dobít?

- ❑ Když úroveň napětí klesne pod 10 %.
- ❑ Když blikají kontrolky akumulátoru i napájení.
- ❑ Když jste akumulátor delší dobu nepoužívali.

#### Kdy mám akumulátor vyměnit?

Pokud je po úplném nabití napětí akumulátoru stále nízké, pravděpodobně končí jeho životnost a bude třeba ho vyměnit.

<span id="page-152-0"></span>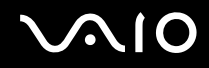

#### Mám si dělat starosti, když je nainstalovaný akumulátor horký?

Ne, akumulátor napájející počítač je běžně horký.

#### Může počítač při napájení z akumulátoru přejít do režimu spánku?

Počítač může do režimu spánku přejít i při napájení z akumulátoru, ale některé programy a periferní zařízení mohou v přechodu bránit. Pokud používáte program, který brání systému v přechodu do režimu spánku, ukládejte často data, abyste je neztratili. Informace o ruční aktivaci režimu spánku najdete v části **Používání režimu spánku [\(str. 116\)](#page-115-0)**.

<span id="page-153-0"></span>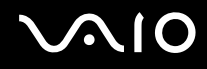

## Integrovaná kamera MOTION EYE

#### Proč není v okně prohlížeče obraz nebo je v něm obraz nízké kvality?

- ❑ Integrovanou kameru **MOTION EYE** nelze sdílet mezi více než jednu aplikaci. Pokud kameru používá jiná aplikace, ukončete tuto aplikaci dříve, než začnete kameru **MOTION EYE** používat.
- ❑ Videopamět' počítače možná již nestačí pro zobrazování snímků z integrované kamery **MOTION EYE**. Pomoci může snížení rozlišení nebo počtu zobrazovaných barev displeje LCD.
- ❑ Při zobrazování rychle se pohybujícího objektu může být v okně prohlížeče šum, například vodorovné čáry. To je normální a nejedná se o poruchu.
- ❑ Pokud potíže potrvají, restartujte počítač.

#### Proč má snímaný obraz nízkou kvalitu?

- ❑ Na snímcích pořízených při zářivkovém osvětlení mohou být odrazy světla.
- ❑ Tmavá část snímků může obsahovat šum.
- ❑ Pokud je zrcátko nad před objektivem znečištěné, nelze pořídit čistý snímek. Vyčistěte zrcátko. Viz část **Práce s integrovanou kamerou MOTION EYE [\(str. 135\)](#page-134-0)**.

#### Proč v pořízených nahrávkách chybí snímky a zvuk je přerušovaný?

- ❑ Chybějící snímky může způsobovat nastavení efektů v aplikaci. Podrobné informace najdete v souboru nápovědy k aplikaci.
- ❑ Možná pracuje více aplikací, než může počítač zvládnout. Ukončete aplikace, které v tuto chvíli nepoužíváte.
- ❑ Možná je aktivována funkce řízení spotřeby počítače. Zkontrolujte výkon procesoru.

<span id="page-154-0"></span>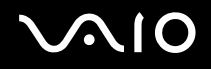

#### Proč jsou ve filmu při přehrávání na počítači napájeném z akumulátoru vynechané snímky?

Napětí akumulátoru je nedostatečné. Připojte počítač ke zdroji střídavého napájení.

#### Proč obraz snímaný integrovanou kamerou MOTION EYE bliká?

K blikání dochází, když kameru používáte při zářivkovém osvětlení. Příčinou je konflikt mezi výstupní frekvencí osvětlení a časem závěrky.

Vzniklý šum můžete omezit tak, že změníte směr snímání kamery nebo jas obrazu. V některém softwaru můžete blikání omezit nastavením vhodné hodnoty blikání ve vlastnostech kamery (např. **LightSource**, **Flickness** atd.).

#### Proč je vstup videa z integrované kamery MOTION EYE na několik sekund pozastaven?

Vstup videa může být na několik sekund pozastaven v těchto případech:

- ❑ je použita klávesová zkratka s klávesou **Fn**.
- ❑ zvýší se vytížení procesoru.

To je normální a nejedná se o poruchu.

<span id="page-155-0"></span>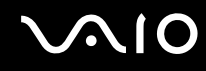

#### Proč nelze používat integrovanou kameru MOTION EYE?

- ❑ Integrovanou kameru **MOTION EYE** nelze sdílet mezi více než jednu aplikaci. Pokud kameru používá jiná aplikace, ukončete tuto aplikaci dříve, než začnete kameru **MOTION EYE** používat.
- ❑ Pokud potíže potrvají, musíte přeinstalovat ovladač kamery. Použijte tento postup:
	- **1** Klepněte na možnost **Start**, **Ovládací panely**, **Hardware a zvuk** a **Správce zařízení**.
	- **2** Poklepejte na možnost **Zařízení pro zpracování obrázků**.
	- **3** Klepněte pravým tlačítkem myši na název zařízení kamery a klepněte na tlačítko **Aktualizovat software ovladače**.

#### Co udělat, pokud počítač po přepnutí do úsporného režimu při práci s integrovanou kamerou MOTION EYE ztrácí stabilitu?

- ❑ Během práce s integrovanou kamerou **MOTION EYE** nepřepínejte počítač do úsporného režimu nebo režimu spánku.
- ❑ Pokud počítač přechází do úsporného režimu nebo režimu spánku automaticky, změňte příslušné nastavení úsporného režimu. Informace o změně nastavení najdete v části **Používání úsporných režimů [\(str. 113\)](#page-112-0)**.

#### Co udělat, pokud integrovanou kamerou MOTION EYE nelze úspěšně snímat video ve formátu WMV?

Změňte formát nahrávání na formát MPEG-1. Můžete také klepnutím na položku **Start**, **Všechny programy**, **VAIO Camera Capture Utility** a **VAIO Camera Capture Utility** spustit aplikaci **VAIO Camera Capture Utility**. Klepnutím na tlačítko **Camera** zobrazte dialogové okno **Properties** a zrušte zaškrtnutí políčka **Low Light**.

<span id="page-156-0"></span>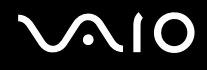

### Internet

#### Co udělat, pokud nepracuje modem?

- ❑ Zkontrolujte, zda je telefonní kabel řádně připojen do konektoru modemu v počítači a do telefonní zásuvky.
- ❑ Zkontrolujte, zda pracuje telefonní kabel. Zapojte kabel do běžného telefonu a zkontrolujte, zda slyšíte oznamovací tón.
- ❑ Zkontrolujte, zda je správné telefonní číslo, které program používá k vytáčení.
- ❑ Zkontrolujte, zda je používaný software kompatibilní s modemem počítače. (Všechny předinstalované programy Sony jsou kompatibilní.)
- ❑ Zkontrolujte, zda kromě modemu není k telefonní lince připojeno žádné jiné zařízení.
- ❑ Podle následujících pokynů zkontrolujte nastavení:
	- **1** Klepněte na tlačítko **Start** a na příkaz **Ovládací panely**.
	- **2** Klepněte na možnost **Hardware a zvuk**.
	- **3** Klepněte na možnost **Možnosti telefonu a modemu**.
	- **4** Zkontrolujte, zda je v seznamu na kartě **Modemy** uveden váš modem.
	- **5** Zkontrolujte, zda jsou na kartě **Pravidla vytáčení** správně uvedeny informace o umístění.

<span id="page-157-0"></span>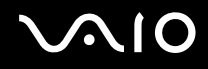

#### Proč je modemové spojení pomalé?

Počítač je vybaven modemem kompatibilním s normou V.92/ V.90. Rychlost modemového spojení může ovlivňovat řada faktorů včetně rušení na telefonní lince nebo kompatibility s telefonním vybavením (například s faxy nebo jinými modemy). Pokud se domníváte, že se modem nepřipojuje správně k jiným počítačovým modemům, faxům nebo k poskytovateli služeb Internetu (ISP), použijte některý z těchto kroků:

- ❑ Požádejte telekomunikační společnost, aby zkontrolovala, zda na telefonní lince nedochází k rušení.
- ❑ Pokud problém souvisí s faxem, vyzkoušejte, zda nejsou potíže s volaným faxovým přístrojem a zda je tento fax kompatibilní s faxmodemy.
- ❑ Máte-li problémy s připojením k poskytovateli internetových služeb, ověřte, zda poskytovatel nemá technické problémy.
- ❑ Máte-li k dispozici druhou telefonní linku, zkuste modem připojit k této lince.

<span id="page-158-0"></span>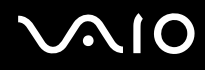

### Sítě

### <span id="page-158-1"></span>Co udělat, když se počítač nedaří připojit k přístupovému bodu bezdrátové sítě LAN?

- ❑ Na dostupnost připojení má vliv vzdálenost a překážky. Pravděpodobně bude třeba přemístit počítač dále od překážek nebo blíže k používanému přístupovému bodu.
- ❑ Zkontrolujte, zda je zapnut přepínač **WIRELESS** nebo **WIRELESS LAN** a zda svítí kontrolka **WIRELESS** na počítači.
- ❑ Zkontrolujte, zda je přístupový bod zapnut.
- ❑ Podle následujících pokynů zkontrolujte nastavení:
	- **1** Klepněte na tlačítko **Start** a na příkaz **Ovládací panely**.
	- **2** V části **Sít' a Internet** klepněte na možnost **Zobrazit stav sítě a úlohy**.
	- **3** Klepnutím na možnost **Připojit k síti** zkontrolujte, zda je vybrán přístupový bod.
- ❑ Zkontrolujte, zda je použit správný šifrovací klíč.
- ❑ Zkontrolujte, zda je v poli **Nastavení bezdrátového adaptéru** v okně **Možnosti napájení** vybrána hodnota **Maximální výkon**. Kterákoli jiná možnost může způsobit selhání komunikace. Pro změnu nastavení použijte tento postup:
	- **1** Pravým tlačítkem myši klepněte na ikonu stavu režimu napájení na hlavním panelu a vyberte možnost **Možnosti napájení**.
	- **2** Klepněte na možnost **Změnit nastavení plánu** u aktuálního režimu napájení.
	- **3** Klepněte na možnost **Změnit pokročilé nastavení napájení**. Počítač zobrazí okno **Možnosti napájení**.
	- **4** Vyberte kartu **Upřesnit nastavení**.
	- **5** Poklepejte na možnost **Nastavení bezdrátového adaptéru** a **Režim snížené spotřeby**.
	- **6** V rozevíracích seznamech v částech **Baterie** i **Napájen ze sítě** zvolte možnost **Maximální výkon**.

<span id="page-159-0"></span>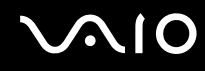

#### Co udělat, pokud nelze přistupovat k Internetu?

- ❑ Zkontrolujte nastavení přístupového bodu. Další informace najdete v příručce dodané s přístupovým bodem.
- ❑ Zkontrolujte, zda je počítač připojen k přístupovému bodu.
- ❑ Přemístěte počítač dále od překážek nebo blíže k používanému přístupovému bodu.
- ❑ Zkontrolujte, zda je počítač správně nakonfigurován pro přístup k Internetu.
- ❑ Zkontrolujte, zda je v poli **Nastavení bezdrátového adaptéru** v okně **Možnosti napájení** vybrána hodnota **Maximální výkon**. Kterákoli jiná možnost může způsobit selhání komunikace. Nastavení změňte podle postupu v části **Co udělat, když se počítač nedaří připojit k přístupovému bodu bezdrátové sítě LAN? [\(str. 159\)](#page-158-1)**.

### Proč je rychlost přenosu dat nízká?

- ❑ Rychlost přenosu dat v bezdrátové síti ovlivňují vzdálenost a překážky mezi zařízeními a přístupovými body. K dalším faktorům patří konfigurace zařízení, podmínky pro rádiové přenosy a kompatibilita softwaru. Pro dosažení maximální rychlosti přenosu dat přemístěte počítač dále od překážek nebo blíže k používanému přístupovému bodu.
- ❑ Pokud používáte přístupový bod bezdrátové sítě, může být zařízení dočasně přetíženo. Závisí na tom, kolik jiných zařízení přes přístupový bod komunikuje.
- ❑ Pokud se přístupový bod ruší s jinými přístupovými body, změňte kanál přístupového bodu. Další informace najdete v příručce dodané s přístupovým bodem.
- ❑ Zkontrolujte, zda je v poli **Nastavení bezdrátového adaptéru** v okně **Možnosti napájení** vybrána hodnota **Maximální výkon**. Kterákoli jiná možnost může způsobit selhání komunikace. Nastavení změňte podle postupu v části **Co udělat, když se počítač nedaří připojit k přístupovému bodu bezdrátové sítě LAN? [\(str. 159\)](#page-158-1)**.

<span id="page-160-0"></span>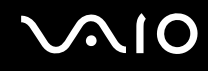

#### Jak se lze vyhnout přerušením v přenosu dat?

- ❑ Když je počítač připojen k přístupovému bodu, může docházet k přerušením přenosu dat, pokud používáte velké soubory nebo pokud je počítač příliš blízko mikrovlnných zařízení nebo bezdrátových telefonů.
- ❑ Přemístěte počítač blíže k přístupovému bodu.
- ❑ Zkontrolujte, zda přístupový bod není poškozen.
- ❑ Změňte kanál přístupového bodu. Další informace najdete v příručce dodané s přístupovým bodem.
- ❑ Zkontrolujte, zda je v poli **Nastavení bezdrátového adaptéru** v okně **Možnosti napájení** vybrána hodnota **Maximální výkon**. Kterákoli jiná možnost může způsobit selhání komunikace. Nastavení změňte podle postupu v části **Co udělat, když se počítač nedaří připojit k přístupovému bodu bezdrátové sítě LAN? [\(str. 159\)](#page-158-1)**.

#### Co jsou kanály?

- ❑ Komunikace v bezdrátových sítích probíhá v oddělených frekvenčních pásmech, které nazýváme kanály. Kanály přístupových bodů jiných výrobců mohou být nastaveny na jiné kanály než zařízení Sony.
- ❑ Pokud používáte přístupový bod bezdrátové sítě, přečtěte si informace o spojení uvedené v příručce dodané s přístupovým bodem.

#### Proč se spojení v síti zastaví, když změním šifrovací klíč?

Dva počítače s funkcemi bezdrátových sítí mohou při změně šifrovacího klíče ztratit vzájemné spojení. Můžete vrátit původní hodnotu šifrovacího klíče nebo znovu zadat do obou počítačů stejný klíč.

## <span id="page-161-0"></span> $\bigwedge$ io

## Technologie Bluetooth

#### Co udělat, pokud jiná zařízení Bluetooth nevidí můj počítač?

- ❑ Obě zařízení musí mít zapnutou funkci Bluetooth.
- ❑ Pokud nesvítí kontrolka **WIRELESS**, zapněte přepínač **WIRELESS**.
- ❑ Funkce Bluetooth nelze používat v případě, že se počítač nachází v úsporném režimu. Obnovte normální režim a zapněte přepínač **WIRELESS**.
- ❑ Zařízení může být příliš daleko od počítače. Bezdrátová technologie Bluetooth pracuje nejlépe v případě, kdy jsou zařízení vzdálena do 10 metrů od sebe.

#### Proč můj počítač nevidí jiná zařízení Bluetooth?

Pokud je připojené zařízení současně připojeno i k jiným zařízením, nemusí se objevit v nástroji Bluetooth nebo s ním nemusí být možné navázat spojení.

#### Co udělat, pokud není možné nalézt zařízení Bluetooth, se kterým chci komunikovat?

- ❑ Ověřte, zda má zařízení, se kterým chcete komunikovat, zapnuty funkce Bluetooth. Další informace najdete v příručce k zařízení.
- ❑ Pokud je zařízení, se kterým chcete komunikovat, již ve spojení s jiným zařízením Bluetooth, nemusí být nalezeno nebo nemusí být schopno s počítačem navázat spojení.
- ❑ Chcete-li povolit jiným zařízením Bluetooth komunikovat s počítačem, klepněte pravým tlačítkem myši na ikonu Bluetooth

 na hlavním panelu a volbou možnosti **Možnosti** (Options) otevřete okno **Možnosti** (Options). Poté zkontrolujte, zda jsou na kartě **Security** vybrány správné režimy zabezpečení. Podrobnosti o režimech zabezpečení najdete v souboru nápovědy k nástroji Bluetooth.

Další informace najdete v části **Komunikace s jiným zařízením Bluetooth [\(str. 73\)](#page-72-0)**.

<span id="page-162-0"></span>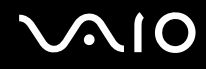

### Co udělat, pokud se jiná zařízení Bluetooth nemohou spojit s tímto počítačem?

- ❑ Zkontrolujte, zda je druhé zařízení ověřeno.
- ❑ Počítač může zakazovat spojení s jinými zařízeními. Chcete-li povolit spojení se zařízeními Bluetooth, použijte tento postup:
	- **1** Klepněte pravým tlačítkem myši na ikonu Bluetooth **in** na hlavním panelu a zvolte možnost **Možnosti** (Options). Počítač zobrazí okno **Možnosti** (Options).
	- **2** Zkontrolujte, zda je na kartě **Security** vybrána úroveň zabezpečení **Standard** nebo **Low**. Je-li vybrána vlastní úroveň zabezpečení Bluetooth, klepněte na tlačítko **Default level**.
	- **3** Klepněte na tlačítko **OK**.
- ❑ Vzdálenost postačující pro přenos dat může být kratší než 10 metrů. Závisí to na existujících překážkách mezi oběma zařízeními, na kvalitě rádiových vln a na operačním systému nebo použitém softwaru. Přisuňte zařízení Bluetooth blíže k počítači.
- ❑ Pokud je zařízení, se kterým chcete komunikovat, již ve spojení s jiným zařízením Bluetooth, nemusí být nalezeno nebo nemusí být schopno s počítačem navázat spojení.
- ❑ Ověřte, zda má zařízení, se kterým chcete komunikovat, zapnuty funkce Bluetooth. Další informace najdete v příručce k zařízení.

<span id="page-163-0"></span>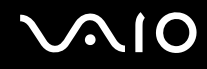

#### Proč je spojení Bluetooth pomalé?

- ❑ Rychlost přenosu dat závisí na překážkách a na vzdálenosti mezi oběma zařízeními. Dále závisí na kvalitě rádiových vln a na operačním systému a použitém softwaru. Přisuňte zařízení Bluetooth blíže k počítači.
- ❑ Rádiovou frekvenci 2,4 GHz používanou technologií Bluetooth a zařízeními v bezdrátových sítích LAN využívají i jiná zařízení. Zařízení Bluetooth využívají technologii, která minimalizuje vzájemné rušení s jinými zařízeními, která používají stejnou vlnovou délku. Může však dojít ke snížení rychlosti a dosahu komunikace. Rušení od jiného zařízení může způsobit i celkové přerušení komunikace.
- ❑ Na dostupnost připojení má vliv vzdálenost a překážky. Pravděpodobně bude třeba přemístit počítač dále od překážek nebo blíže k zařízení, ke kterému se připojujete.
- ❑ Najděte a odstraňte překážky mezi počítačem a zařízením, ke kterému je připojen.
- ❑ Uvědomte si, že vzhledem k omezením standardu Bluetooth může při nepřetržitém přenosu velkých souborů čas od času dojít k jejich poškození vlivem elektromagnetického rušení okolního prostředí.

#### Proč se nelze připojit ke službě podporované cílovým zařízením Bluetooth?

Spojení je možné pouze pro služby podporované i počítačem s funkcí Bluetooth. Další informace najdete v souboru nápovědy k nástroji Bluetooth.

#### Mohu zařízení s technologií Bluetooth používat v letadlech?

Při zapnuté technologii Bluetooth počítač přenáší radiové frekvence v pásmu 2,4 GHz. Na citlivých místech, například v nemocnicích nebo letadlech, mohou platit omezení pro používání zařízení Bluetooth z důvodu rádiového rušení. Možnost používání funkcí Bluetooth v počítači konzultujte s personálem.

<span id="page-164-0"></span>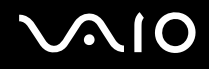

#### Proč se nelze připojit k zařízení Bluetooth zadáním IP adresy v osobní síti (Personal Area Network, PAN)?

Nástroj Bluetooth používá k přidělování IP adres aktivním bezdrátovým zařízením protokol DHCP (Dynamic Host Configuration Protocol). Pokud do zařízení, ke kterému se chcete připojit, zadáte pevnou IP adresu, nemůže tento software přiřadit zařízení dynamickou IP adresu a spojení nenaváže. Při práci v sítích PAN nezadávejte pevné IP adresy.

#### Proč nelze funkce Bluetooth používat při přihlášení k počítači jako uživatel se standardním účtem?

Funkce Bluetooth nemusejí být uživatelům počítače se standardním účtem dostupné. Přihlaste se k počítači jako uživatel s právy správce.

#### Proč se nelze připojit k zařízení Bluetooth v režimu uživatele sítě PAN?

Pokud zařízení, ke kterému se chcete připojit, podporuje pouze komunikaci Bluetooth v režimu uživatele sítě PAN, nemůžete se s ním z počítače spojit.

#### Proč po přepnutí uživatele nemohu používat nástroj Bluetooth?

Pokud přepnete uživatele bez odhlášení od systému, nemůže nástroj Bluetooth úspěšně pracovat. Před přepnutím uživatele se odhlaste. Chcete-li se odhlásit, klepněte na tlačítko **Start**, klepněte na šipku u tlačítka **Uzamknout** a na možnost **Odhlásit se**.

# <span id="page-165-0"></span> $\sim$ lo

## Optické disky

#### Proč počítač při pokusu o přečtení disku havaruje?

Disk, který se počítač pokouší přečíst, může být znečištěn nebo poškozen. Použijte tento postup:

- **1** Pro restartování počítače stiskněte současně klávesy **Ctrl+Alt+Delete**, klepněte na šipku u tlačítka **Vypnout** a zvolte možnost **Restartovat**.
- **2** Vyjměte disk z optické jednotky.
- **3** Zjistěte, zda není znečištěný nebo poškozený. Je-li disk znečištěný, vyčistěte ho podle pokynů v části **Manipulace s disky [\(str. 137\)](#page-136-0)**.

#### Co udělat, pokud se neotevírá přihrádka na disk?

- ❑ Zkontrolujte, zda je počítač zapnut.
- ❑ Stiskněte tlačítko vysunutí jednotky.
- ❑ Pokud tlačítko vysunutí jednotky nepracuje, klepněte na tlačítko **Start** a klepněte na možnost **Počítač**. Klepněte pravým tlačítkem myši na ikonu optické jednotky a zvolte příkaz **Vysunout**.
- ❑ Pokud nepomůže žádná z uvedených možností, vsuňte do otvoru pro ruční vysunutí jednotky tenký a rovný předmět (například sponku na papíry).
- ❑ Zkuste znovu spustit počítač.

<span id="page-166-0"></span>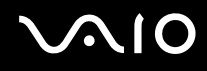

#### Co udělat, pokud počítač nepřehrává disk správně?

- ❑ Zkontrolujte, zda je disk vložen do jednotky štítkem nahoru.
- ❑ Zkontrolujte, zda jsou podle pokynů výrobce nainstalovány nutné programy.
- ❑ Pokud je disk znečištěn nebo poškozen, přestane počítač reagovat. Použijte tento postup:
	- **1** Pro restartování počítače stiskněte současně klávesy **Ctrl+Alt+Delete**, klepněte na šipku u tlačítka **Vypnout** a zvolte možnost **Restartovat**.
	- **2** Vyjměte disk z optické jednotky.
	- **3** Zjistěte, zda není znečištěný nebo poškozený. Je-li disk znečištěný, vyčistěte ho podle pokynů v části **Manipulace s disky [\(str. 137\)](#page-136-0)**.
- ❑ Pokud přehráváte disk a neslyšíte zvuk, použijte některý z těchto kroků:
	- ❑ Zkontrolujte, zda zvuk není vypnut nebo vypnut tlačítkem vypnutí zvuku nebo tlačítkem hlasitosti (-).
	- ❑ Pravým tlačítkem myši klepněte na ikonu hlasitosti na hlavním panelu a po klepněte na možnost **Otevřít směšovač hlasitosti** zkontrolujte nastavení.
	- ❑ Zkontrolujte ovládání hlasitosti ve směšovači zvuku.
	- ❑ Pokud používáte externí reproduktory, zkontrolujte nastavení hlasitosti na reproduktorech a spojení mezi reproduktory a počítačem.
	- ❑ Zkontrolujte, zda je nainstalován správný ovladač. Použijte tento postup:
	- **1** Klepněte na tlačítko **Start** a na příkaz **Ovládací panely**.
	- **2** Klepněte na tlačítko **Systém a údržba**.
	- **3** Klepněte na tlačítko **Systém**.

<span id="page-167-0"></span>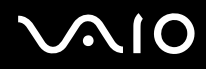

- **4** V levém podokně klepněte na možnost **Správce zařízení**. Počítač zobrazí okno **Správce zařízení** se seznamem hardwarových zařízení počítače. Pokud je u uvedeného zařízení znak "X" nebo vykřičník, je možná nutné zařízení povolit nebo znovu nainstalovat ovladače.
- **5** Poklepáním na zařízení optické jednotky otevřete seznam optických jednotek v počítači.
- **6** Poklepejte na požadovanou jednotku. Software ovladače můžete potvrdit, když vyberete kartu **Ovladač** a klepnete na možnost **Podrobnosti**.
- **7** Klepnutím na tlačítko **OK** zavřete okno.
- ❑ Zkontrolujte, zda na disk není přilepen samolepicí štítek. Samolepící štítky se mohou z disku v jednotce uvolnit a poškodit jednotku nebo zhoršit její funkci.
- ❑ Pokud počítač zobrazí upozornění na kód regionu, může bát disk nekompatibilní s optickou jednotkou. Zkontrolujte na balení disku DVD, zda je kód regionu kompatibilní s optickou jednotkou.
- ❑ Pokud si na počítači všimnete kondenzace, počítač nejméně hodinu nepoužívejte. Mohlo by dojít k poruše počítače způsobené kondenzací.
- ❑ Zkontrolujte, zda je počítač napájen ze sít'ové zásuvky, a zkuste disk znovu načíst.

<span id="page-168-0"></span>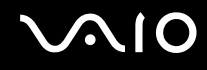

#### Co udělat, pokud nelze zapisovat na disk CD?

- ❑ Nespouštějte žádné aplikace ani nenechejte aplikace spouštět samostatně, a to ani spořič obrazovky.
- ❑ Přestaňte používat klávesnici.
- ❑ Pokud používáte disk CD-R/RW s nalepeným samolepicím štítkem, vyměňte ho za disk bez nalepeného štítku. Použití disku s nalepeným samolepicím štítkem může vést k chybě zápisu nebo k jinému poškození.

#### Co udělat, pokud nelze zapisovat na disk DVD?

- ❑ Zkontrolujte, zda pro záznam používáte správné médium DVD?
- ❑ Zkontrolujte, který formát disků DVD pro záznam je kompatibilní s optickou jednotkou. Je možné, že některé značky médií DVD nebudou pracovat.
- ❑ Software předinstalovaný v počítači nepodporuje kopírování filmů na discích DVD. V kopírování filmů DVD brání uživatelům technologie Macrovision nebo podobná technologie na ochranu videozáznamu. Kopírování filmu na disku DVD by bylo porušením autorských práv, a proto by bylo nezákonné.

<span id="page-169-0"></span>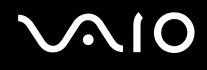

## Displej

#### Proč je obrazovka náhle prázdná?

- ❑ Obrazovka počítače může zhasnout, pokud počítač ztratí napájení nebo přejde do úsporného režimu nebo režimu spánku. Pokud je počítač v úsporném režimu LCD (Video), vratt'e ho do normálního režimu stisknutím libovolné klávesy. Další informace najdete v části **Používání úsporných režimů [\(str. 113\)](#page-112-0)**.
- ❑ Zkontrolujte, zda je počítač řádně připojen ke zdroji napájení a zda je zapnut. Zkontrolujte, zda kontrolka napájení potvrzuje zapnuté napájení.
- ❑ Je-li počítač napájen z akumulátoru, zkontrolujte, zda je akumulátor správně vložen a nabit. Další informace najdete v části **Používání akumulátoru [\(str. 23\)](#page-22-1)**.
- ❑ Pokud je nastaven externí displej, stiskněte klávesy **Fn**+**F7**. Další informace najdete v části **Klávesové zkratky a funkce s klávesou Fn [\(str. 31\)](#page-30-0)**.
- ❑ Možná je vypnuta funkce podsvícení displeje počítače. Stiskněte libovolnou klávesu.

#### Proč nelze zobrazit celý obraz z disku DVD na obrazovku televizoru?

Možná není správně nastaveno rozlišení obrazovky. Podle velikosti externí obrazovky doporučujeme nastavit rozlišení na hodnotu 1024 x 768 bodů nebo nižší.

#### Jak nastavit obraz na obrazovce televizoru?

Použijte ovládací prvky na externím monitoru. Další informace najdete v příručce dodané s televizorem.

<span id="page-170-0"></span>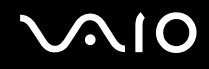

#### Jak změnit rozlišení na obrazovce televizoru?

Pokud je nastaveno rozlišení vyšší než 1024 x 768 bodů, nemusí být na obrazovce televizoru zobrazen celý obraz. Nastavte rozlišení 1024 x 768 bodů nebo nižší.

Pro změnu rozlišení použijte tento postup:

- **1** Klepněte pravým tlačítkem myši na pracovní plochu a zvolte možnost **Přizpůsobit**.
- **2** Klepněte na možnost **Nastavení zobrazení**. Počítač zobrazí okno **Nastavení zobrazení**.
- **3** Nastavením posuvníku **Rozlišení** doleva rozlišení snížíte a posunutím doprava zvýšíte.

#### Jak přepnout zobrazení z displeje na televizor?

#### Viz část **Výběr režimu zobrazení [\(str. 83\)](#page-82-0)**.

Zobrazení můžete na obrazovku počítače nebo na televizor přepnout také stisknutím kombinace kláves **Fn+F7**. Další informace najdete v části **Klávesové zkratky a funkce s klávesou Fn [\(str. 31\)](#page-30-0)**.

<span id="page-171-0"></span>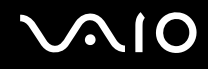

#### Proč obrazovka nepřehrává video?

- ❑ Pokud je nastaven výstup na externí monitor a externí monitor je vypnut, nelze na obrazovce přehrávat video. Zastavte přehrávání, změňte výstup na obrazovku počítače a začněte přehrávat znovu. Viz část **Výběr režimu zobrazení [\(str. 83\)](#page-82-0)**. Výstup zobrazení můžete změnit stisknutím kláves **Fn**+**F7**. Další informace najdete v části **Klávesové zkratky a funkce s klávesou Fn [\(str. 31\)](#page-30-0)**.
- ❑ Videopamět' počítač nemusí dostačovat pro zobrazování videozáznamů o vyšším rozlišení. V takovém případě snižte rozlišení displeje LCD.

Pro změnu rozlišení použijte tento postup:

- **1** Klepněte pravým tlačítkem myši na pracovní plochu a zvolte možnost **Přizpůsobit**.
- **2** Klepněte na možnost **Nastavení zobrazení**. Počítač zobrazí okno **Nastavení zobrazení**.
- **3** Nastavením posuvníku **Rozlišení** doleva rozlišení snížíte a posunutím doprava zvýšíte.

#### ✍

Celkovou dostupnou velikost zobrazovací paměti a videopaměti můžete zjistit. Klepněte pravým tlačítkem myši na pracovní ploše, zvolte možnost **Přizpůsobit**, klepněte na možnost **Nastavení zobrazení**, **Upřesnit nastavení** a vyberte kartu **Adaptér**. Může být zobrazena jiná hodnota než skutečná pamět' počítače.

#### Co udělat, pokud je displej tmavý?

Kombinací kláves **Fn**+**F6** obrazovku zesvětlete.

<span id="page-172-0"></span>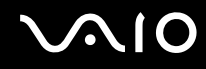

#### Co udělat, pokud se mění jas zobrazení na displeji?

- ❑ Nastavení jasu displeje LCD pomocí kláves **Fn**+**F5**/**F6** je dočasné a systém ho může při návratu z úsporného režimu nebo režimu spánku do normálního režimu obnovit na původní hodnotu. Chcete-li preferovaný jas uložit, použijte tento postup:
	- **1** Pravým tlačítkem myši klepněte na ikonu stavu režimu napájení na hlavním panelu a vyberte možnost **Možnosti napájení**.
	- **2** Klepněte na možnost **Změnit nastavení plánu** u aktuálního režimu napájení.
	- **3** Klepněte na možnost **Změnit pokročilé nastavení napájení**. Počítač zobrazí okno **Možnosti napájení**.
	- **4** Vyberte kartu **Upřesnit nastavení**.
	- **5** Poklepejte na ikonu **Zobrazení**.
	- **6** Nastavte jas displeje LCD položkou pro nastavení jasu.

# <span id="page-173-0"></span>**AIO**

- ❑ U modelů s grafickým adaptérem ATI může displej dočasně zhasnout:
	- ❑ při připojování nebo odpojování adaptéru střídavého napětí,
	- ❑ ihned po spuštění počítače při napájení z akumulátoru.

Chcete-li preferovaný jas uložit, použijte tento postup:

- **1** Klepněte na tlačítko **Start** a na příkaz **Ovládací panely**.
- **2** Klepněte na možnost **Hardware a zvuk**.
- **3** V části **Možnosti napájení** klepněte na možnost **Změnit, když je počítač v režimu spánku**.
- **4** Klepněte na možnost **Změnit pokročilé nastavení napájení**.
- **5** Najděte v seznamu možnost **ATI Graphics Power Settings** a poklepejte na ni.
- **6** Poklepejte na možnost **ATI Power Play Settings**.
- **7** Změňte aktuální možnost **On battery** na hodnotu **Maximum Performance**.
- **8** Klepněte na tlačítko **OK**.

<span id="page-174-0"></span>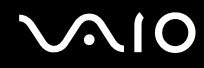

#### Co udělat, pokud zůstane externí monitor tmavý?

Pokud výstup zobrazení nelze změnit klávesami **Fn**+**F7**, musíte v programu **VAIO Control Center** změnit nastavení externího monitoru. Chcete-li nastavení změnit, spustt'e program **VAIO Control Center**, vyberte ovládací prvek externího monitoru a klepnutím zaškrtněte políčko pro zjišt'ování externího monitoru. Poté zkuste stisknutím kláves **Fn**+**F7** změnit výstup zobrazení.

#### Jak spustit schéma Windows Aero?

**!** Tato položka se týká pouze některých modelů.

Pro spuštění schématu Windows Aero použijte tento postup:

- **1** Klepněte na tlačítko **Start** a na příkaz **Ovládací panely**.
- **2** V části **Vzhled a přizpůsobení** klepněte na možnost **Přizpůsobit barvy**.
- **3** Klepněte na možnost **Otevřít klasické vlastnosti vzhledu pro více možností barev**. Počítač zobrazí okno **Nastavení vzhledu**.
- **4** V seznamu **Barevné schéma** na kartě **Vzhled** zvolte možnost **Windows Aero**.
- **5** Klepněte na tlačítko **OK**.

Informace o funkcích schématu Windows Aero, například Přepínání oken 3D, najdete v nápovědě **Nápověda a podpora k systému Windows**.

<span id="page-175-0"></span>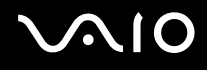

### Tisk

#### Co udělat, pokud nelze vytisknout dokument?

- ❑ Zkontrolujte, zda je zapnuta tiskárna a zda je kabel tiskárny řádně připojen ke konektorům tiskárny a počítače.
- ❑ Zkontrolujte, zda je tiskárna kompatibilní s operačním systémem Windows nainstalovaným v počítači.
- ❑ Možná bude nutné nejprve nainstalovat software ovladače tiskárny. Další informace najdete v příručce dodané s tiskárnou.
- ❑ Pokud tiskárna nefunguje po návratu počítače z některého úsporného režimu, restartujte počítač.
- ❑ Pokud tiskárna disponuje funkcemi obousměrné komunikace, můžete tisk umožnit, když tyto funkce na počítači zrušíte. Použijte tento postup:
	- **1** Klepněte na tlačítko **Start** a na příkaz **Ovládací panely**.
	- **2** Klepněte na možnost **Tiskárna** v části **Hardware a zvuk**.
	- **3** Klepněte pravým tlačítkem myši na ikonu tiskárny a vyberte možnost **Vlastnosti**.
	- **4** Klepněte na kartu **Porty**.
	- **5** Klepnutím zrušte zaškrtnutí políčka **Povolit obousměrnou komunikaci**.
	- **6** Klepněte na tlačítko **OK**.

Tato změna v nastavení vypne funkce obousměrné komunikace tiskárny, například přenos dat, monitorování stavu a vzdálený panel.

<span id="page-176-0"></span>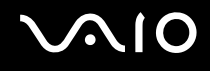

## Mikrofon

#### Co udělat, pokud nepracuje mikrofon?

Používáte-li externí mikrofon, zkontrolujte, zda je zapnut a správně připojen ke konektoru mikrofonu v počítači.

#### Jak zabránit zpětné vazbě mikrofonu?

Zpětná vazba mikrofonu vzniká, když mikrofon zachytí zvuk z výstupního zařízení, například reproduktoru. Ochrana před tímto problémem:

- ❑ Udržujte mikrofon mimo oblast výstupního zařízení zvuku.
- ❑ Snižte hlasitost reproduktorů a mikrofonu.

# <span id="page-177-0"></span> $\mathcal{N}$ lo

## Myš

#### Co udělat, pokud počítač nerozpozná myš?

- ❑ Zkontrolujte, zda je myš řádně připojena k počítači.
- ❑ Po připojení myši restartujte počítač.

#### Co udělat, pokud se při pohybu myši nepohybuje ukazatel?

- ❑ Zkontrolujte, zda není připojena jiná myš.
- ❑ Pokud se ukazatel během práce některé aplikace přestane pohybovat, zavřete současným stisknutím kláves **Alt**+**F4** okno aplikace.
- ❑ Pokud kombinace kláves **Alt**+**F4** nepomůže, klepněte na tlačítko **Start**, na šipku u tlačítka **Uzamknout** a možností **Restartovat** restartujte počítač.
- ❑ Pokud se počítač nerestartuje, stiskněte současně klávesy **Ctrl**+**Alt**+**Delete**, klepněte na šipku u tlačítka **Vypnout** a zvolte možnost **Restartovat**. Pokud počítač zobrazí okno **Zabezpečení systému Windows**, klepněte na tlačítko **Restartovat**.
- ❑ Pokud tento postup nefunguje, stiskněte a podržte vypínač až do vypnutí počítače.

**!** Vypnutí počítače vypínačem může způsobit ztrátu dat.

<span id="page-178-0"></span>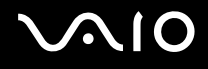

## Reproduktory

#### Co udělat, pokud nepracují externí reproduktory?

- ❑ Používáte-li program, který je vybaven vlastní funkcí nastavení hlasitosti, zkontrolujte, zda je touto funkcí nastavena správná hlasitost. Další informace najdete v souboru nápovědy k programu.
- ❑ Zkontrolujte, zda jsou reproduktory správně připojeny a je nastavena dostatečná hlasitost.
- ❑ Používejte pouze reproduktory, které jsou určeny pro připojení k počítači.
- ❑ Pokud reproduktory mají tlačítko pro vypnutí zvuku, vypněte ho.
- ❑ Možná je tlačítkem vypnutí zvuku vypnut reproduktor. Stiskněte toto tlačítko ještě jednou.
- ❑ Možná je tlačítkem hlasitosti (**-**) vypnut reproduktor. Stisknutím druhého tlačítka (**+**) zvyšte hlasitost na slyšitelnou úroveň.
- ❑ Pokud reproduktory vyžadují externí napájení, zkontrolujte, zda jsou připojeny k napájení. Další informace najdete v příručce dodané s reproduktory.
- ❑ Po klepnutí na ikonu hlasitosti na hlavním panelu zkontrolujte nastavení hlasitosti systému Windows.

#### Co udělat, pokud z integrovaných reproduktorů neslyším zvuk?

- ❑ Používáte-li program, který je vybaven vlastní funkcí nastavení hlasitosti, zkontrolujte, zda je touto funkcí nastavena správná hlasitost. Další informace najdete v souboru nápovědy k programu.
- ❑ Zkontrolujte, zda je nastavena dostatečná hlasitost a zda je zapnut zvuk.
- ❑ Možná je tlačítkem vypnutí zvuku vypnut reproduktor. Stiskněte toto tlačítko ještě jednou.
- ❑ Možná je tlačítkem hlasitosti (**-**) vypnut reproduktor. Stisknutím druhého tlačítka (**+**) zvyšte hlasitost na slyšitelnou úroveň.
- ❑ Po klepnutí na ikonu hlasitosti na hlavním panelu zkontrolujte nastavení hlasitosti systému Windows.

## <span id="page-179-0"></span> $\bigcirc$ 10

## Dotyková podložka

#### Co udělat, pokud nepracuje dotyková podložka?

- ❑ Možná jste dotykovou položku zakázali a nenainstalovali jste myš. Viz část **Používání dotykové podložky [\(str. 33\)](#page-32-0)**.
- ❑ Zkontrolujte, zda k počítači není připojena myš.
- ❑ Pokud se ukazatel během práce některé aplikace přestane pohybovat, zavřete současným stisknutím kláves **Alt**+**F4** okno aplikace.
- ❑ Pokud kombinace kláves **Alt**+**F4** nepomůže, klepněte na tlačítko **Start**, na šipku u tlačítka **Uzamknout** a možností **Restartovat** restartujte počítač.
- ❑ Pokud se počítač nerestartuje, stiskněte současně klávesy **Ctrl**+**Alt**+**Delete**, klepněte na šipku u tlačítka **Vypnout** a zvolte možnost **Restartovat**. Pokud počítač zobrazí okno **Zabezpečení systému Windows**, klepněte na tlačítko **Restartovat**.
- ❑ Pokud tento postup nefunguje, stiskněte a podržte vypínač až do vypnutí počítače.

**!** Vypnutí počítače vypínačem může způsobit ztrátu dat.
<span id="page-180-0"></span>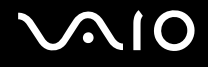

## Klávesnice

#### Co udělat, pokud není správná konfigurace klávesnice?

Rozložení jazyka na klávesnici počítače popisuje štítek na obalu. Pokud jste při instalaci systému Windows nastavili místní klávesnici, nebude nastavení odpovídat.

Pro změnu nastavení klávesnice použijte tento postup:

- **1** Klepněte na tlačítko **Start** a na příkaz **Ovládací panely**.
- **2** Klepněte na možnost **Hodiny, jazyk a oblast** a klepněte na možnost **Místní a jazykové nastavení**.
- **3** Změňte požadované nastavení.

#### Co udělat, pokud klávesnicí nelze zadávat některé znaky?

Pokud nelze zadávat znaky **U**, **I**, **O**, **P**, **J**, **K**, **L**, **M** a podobné, může být aktivována klávesa **Num Lk**. Zkontrolujte, zda nesvítí kontrolka Num lock. Pokud kontrolka Num lock svítí, klávesou **Num Lk** ji zhasněte a poté zadávejte znaky.

# <span id="page-181-0"></span>**AIO**

# **Diskety**

#### Proč se při připojení jednotky neobjeví na hlavním panelu ikona Bezpečně odebrat hardware?

Počítač disketovou jednotku nerozpoznal. Nejprve zkontrolujte, zda je kabel USB správně připojen ke konektoru USB. Pokud je spoj nutné opravit, počkejte chvíli, než počítač jednotku rozpozná. Pokud se ikona stále neobjeví, použijte tento postup:

- **1** Ukončete všechny programy přistupující k disketové jednotce.
- **2** Počkejte, než se rozsvítí kontrolka na disketové jednotce.
- **3** Tlačítkem pro vysunutí vysuňte disketu a odpojte disketovou jednotku USB od počítače.
- **4** Znovu připojte disketovou jednotku (vložte konektor USB do konektoru USB ikonou USB nahoru).
- **5** Restartujte počítač: klepněte na tlačítko **Start**, klepněte na šipku u tlačítka **Uzamknout** a na možnost **Restartovat**.

#### Co udělat, pokud nelze zapisovat na disketu?

- ❑ Zkontrolujte, zda je disketa správně vložena do jednotky.
- ❑ Pokud je disketa vložena správně a stále není možné zapisovat data, může být disketa plná nebo chráněná proti zápisu. Použijte disketu bez ochrany proti zápisu nebo ochranu zrušte.

# <span id="page-182-0"></span> $\bigcirc$ 10

# Zvuk a video

#### Co udělat, pokud nelze používat digitální videokameru?

Příčinou zobrazení zprávy o odpojení nebo vypnutí zařízení i.LINK může být nesprávné připojení kabelu i.LINK ke konektoru počítače nebo videokamery. Odpojte kabel a připojte ho znovu. Další informace najdete v části **Připojení zařízení s rozhraním i.LINK [\(str. 92\)](#page-91-0)**.

≰n<br>i.LINK je ochranná známka společnosti Sony, která označuje pouze produkty vybavené připojením IEEE 1394. Postup připojení přes rozhraní i.LINK se může lišit podle aplikací, operačního systému a použitého kompatibilního zařízení i.LINK. Některé výrobky s připojením i.LINK nemusejí komunikovat s jinými. Další informace o provozních podmínkách a správném připojení najdete v příručce dodané se zařízením i.LINK. Před připojováním kompatibilních periferních zařízení i.LINK (například jednotka CD-RW nebo pevný disk) k počítači zkontrolujte, zda jsou kompatibilní s operačním systémem a jaké jsou jejich provozní podmínky.

#### Jak vypnout zvuk po spuštění Windows?

Pro vypnutí úvodního zvuku Windows použijte tento postup:

- **1** Klepněte na tlačítko **Start** a na příkaz **Ovládací panely**.
- **2** Klepněte na možnost **Hardware a zvuk**.
- **3** Klepněte na možnost **Spravovat zvuková zařízení** v části **Zvuk**.
- **4** Na kartě **Zvuky** zrušte klepnutím zaškrtnutí políčka **Přehrávat zvuk po spuštění Windows**.
- **5** Klepněte na tlačítko **OK**.

# <span id="page-183-0"></span>Média Memory Stick

#### Co udělat, pokud nelze média Memory Stick naformátovaná v počítači VAIO použít v jiném zařízení?

Možná je nutné médium Memory Stick přeformátovat.

Při formátování média Memory Stick vymažete všechna uložená data včetně hudby. Před přeformátováním média Memory Stick zálohujte důležitá data a ujistěte se, že na médiu nejsou soubory, které byste chtěli zachovat.

- **1** Data nebo obrázky uložíte zkopírováním z média Memory Stick na pevný disk počítače.
- **2** Naformátujte médium Memory Stick podle postupu v části **Formátování média Memory Stick [\(str. 55\)](#page-54-0)**.

#### Proč nelze na médium Memory Stick ukládat hudební soubory?

Hudbu chráněnou autorskými právy nelze ukládat na jiná média Memory Stick než na média s logem MagicGate.

**!** Používání nahrané hudby vyžaduje svolení držitelů autorských práv.

Společnost Sony není zodpovědná za hudební soubory, které nelze nahrát z disku CD nebo stáhnout z jiných zdrojů.

### Mohu kopírovat obrázky z digitální videokamery přes médium Memory Stick?

Ano, a můžete také prohlížet videoklipy natočené videokamerami kompatibilními s médii Memory Stick.

#### Proč nelze na médium Memory Stick zapisovat data?

Některá média Memory Stick jsou vybavena přepínačem, který je chrání před náhodným vymazáním nebo přepsáním dat. Zkontrolujte, zda je vypnut přepínač ochrany proti přepsání.

<span id="page-184-0"></span>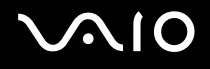

## Periferní zařízení

#### Co udělat, pokud nelze připojit zařízení USB?

- ❑ Je-li to možné, zkontrolujte, zda je zařízení USB zapnuto a používá vlastní napájení. Například u digitální kamery zkontrolujte, zda má nabitý akumulátor. Pokud používáte tiskárnu, zkontrolujte, zda je napájecí kabel správně připojen do zásuvky.
- ❑ Zkuste použít jiný konektor USB v počítači. Ovladač může být nainstalován ke konkrétnímu konektoru použitému při prvním připojení zařízení.
- ❑ Další informace najdete v příručce dodané se zařízením USB. V některých případech je třeba před připojením zařízení nainstalovat software.
- ❑ Připojením jednoduchého zařízení s nízkou spotřebou (například myši) zkontrolujte, zda konektor pracuje.
- ❑ V práci zařízení mohou vzhledem k distribuci energie bránit i rozbočovače USB. Doporučujeme připojovat zařízení přímo do počítače.

# <span id="page-185-0"></span>Možnosti podpory

V této části najdete informace o tom, kde získat odpovědi na dotazy k počítači VAIO.

# Informace o podpoře společnosti Sony

Odpovědi na své dotazy hledejte v následujících zdrojích informací v uvedeném pořadí.

Podrobnosti o tištěné a netištěné dokumentaci dodané s počítačem a o dalších zdrojích informací najdete v části **Dokumentace [\(str. 7\)](#page-6-0)**.

- ❑ Pokyny pro používání softwaru najdete v souborech nápovědy, které jsou součástí softwaru.
- ❑ Použijte funkci hledání v okně **Nápověda a podpora k systému Windows** zobrazeném stisknutím a podržením klávesy Microsoft Windows a stisknutím klávesy **F1**.
- ❑ **Webový server VAIO-Link**: pokyny pro řešení případných potíží s počítačem najdete na serveru VAIO-Link. Přejděte na adresu [http://support.vaio.sony.eu.](http://support.vaio.sony.eu)
- ❑ **e-Support**: interaktivní část serveru<http://support.vaio.sony.eu>, která umožňuje komunikovat se specializovaným týmem odborné pomoci přes Internet. Pomocí vlastního účtu můžete snadno pokládat technické dotazy.
- ❑ **Telefonní linky pomoci VAIO-Link**: než se obrátíte na službu VAIO-Link telefonicky, zkuste vyhledat řešení potíží v netištěné a tištěné dokumentaci.
- ❑ Navštivte ostatní webové servery společnosti Sony:
	- ❑ <http://www.club-vaio.com>, chcete-li se o řadě počítačů VAIO dozvědět více a stát se členy rozrůstající se komunity uživatelů systému VAIO.
	- ❑ [http://www.sonystyle-europe.com,](http://www.sonystyle-europe.com) chcete-li nakupovat online.
	- ❑ [http://www.sony.net,](http://www.sony.net) chcete-li získat informace o dalších výrobcích Sony.

<span id="page-186-0"></span>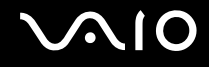

# e-Support

#### Co je e-Support?

Prohledali jste uživatelské příručky a webový server [\(http://support.vaio.sony.eu](http://support.vaio.sony.eu)), a přesto jste nenašli odpověď na otázku nebo problém? e-Support je ideálním řešením právě pro vás!

Na interaktivním webovém portálu e-Support můžete zadávat veškeré technické dotazy, které se týkají počítače, a přijímat odpovědi od specializovaného týmu odborné pomoci.

Každý přijatý dotaz bude označen jedinečným číslem, aby byla zajištěna bezproblémová komunikace mezi vámi a týmem portálu e-Support.

#### Kdo může portál e-Support využívat?

K webovému portálu e-Support služby VAIO-Link mají neomezený přístup všichni zaregistrovaní zákazníci systému VAIO.

#### Jak lze k portálu e-Support přistupovat?

Po elektronické registraci počítače obdržíte během několika hodin automaticky zprávu s odkazem na webový portál e-Support, identifikátorem zákazníka a několika základními informacemi.

Pro aktivaci účtu stačí klepnout na odkaz uvedený v této zprávě.

Hned můžete zadat první dotaz.

K webovému portálu e-Support můžete přistupovat z libovolného počítače s aktivním připojením k Internetu.

Na webovém portálu e-Support je k dispozici úplný soubor nápovědy k používání této služby.

#### Mohu zadávat dotazy v rodném jazyce?

Vzhledem k tomu, že s týmem e-Support komunikujete přes portál, který vás propojuje přímo do naší centrální databáze, lze ve službě e-Support zadávat dotazy pouze v angličtině, francouzštině nebo němčině.

<span id="page-187-0"></span>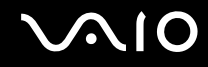

#### Mohu dotazy zadávat kdykoli?

Ano, dotazy lze zadávat nepřetržitě. Nezapomeňte však, že tým služby e-Support může odpovídat na dotazy pouze od pondělí do pátku od 8 do 18 hodin.

#### Je používání služby e-Support zpoplatněno?

Ne, tuto službu nabízíme všem registrovaným zákazníkům VAIO zcela zdarma!

#### Lze zjistit, kdy tým služby e-Support zpracoval zadaný dotaz?

Jakmile tým služby e-Support dotaz zpracuje, obdržíte zprávu, že je odpověď na dotaz k dispozici.

## <span id="page-188-0"></span>Ochranné známky

Sony, Battery Checker, Click to DVD, Click to DVD BD, DVgate Plus, SonicStage Mastering Studio, VAIO Control Center, VAIO Edit Components, VAIO Media, VAIO Power Management, VAIO Power Management Viewer, My Club VAIO, VAIO Update jsou ochranné známky nebo registrované ochranné známky společnosti Sony Corporation.

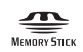

a "Memory Stick," "Memory Stick Duo," "MagicGate," "OpenMG," "MagicGate Memory Stick," "Memory Stick PRO," "Memory Stick PRO-HG," "Memory Stick Micro," "M2," logo Memory Stick, VAIO a logo VAIO jsou ochranné známky nebo registrované ochranné známky společnosti Sony Corporation.

Blu-ray Disc™ a logo Blu-ray Disc jsou ochranné známky společnosti Blu-ray Disc Association.

Intel, Pentium a Intel SpeedStep jsou ochranné známky nebo registrované ochranné známky společnosti Intel Corporation.

Microsoft Windows Vista, Windows Media Center Edition, MS Works, Microsoft Office 2007 Trial, Microsoft Office Ready 2007 a logo Windows jsou ochranné známky nebo registrované ochranné známky společnosti Microsoft Corporation v USA a dalších zemích.

i.LINK je ochranná známka společnosti Sony, která označuje pouze produkty vybavené připojením IEEE 1394.

Adobe, Adobe Acrobat Standard, Adobe Reader, Adobe Premiere Elements, Adobe Premiere Pro a Adobe Photoshop Elements jsou ochranné známky společnosti Adobe Systems Incorporated.

Norton a Norton 360 jsou ochranné známky společnosti Symantec Corporation.

Roxio Easy Media Creator je ochranná známka společnosti Sonic Solutions.

WinDVD for VAIO a WinDVD BD for VAIO jsou ochranné známky společnosti InterVideo, Inc.

Sun Java VM je ochranná známka společnosti Sun Microsystems, Inc.

Google Toolbar, Google Desktop Search, Google Earth a Google Picasa jsou ochranné známky společnosti Google.

Skype je ochranná známka společnosti Skype Limited.

<span id="page-189-0"></span>My Club VAIO obsahuje software Macromedia Flash™ Player společnosti Macromedia, Inc. Copyright © 1995-2003 Macromedia, Inc. Všechna práva vyhrazena. Macromedia a Flash jsou ochranné známky společnosti Macromedia, Inc.

Textovou známku a loga Bluetooth vlastní společnost Bluetooth SIG, Inc. a společnost Sony Corporation je používá výhradně na licenčním základě. Ostatní ochranné známky a obchodní názvy jsou známkami příslušných vlastníků.

Design a technické údaje se mohou měnit bez předchozího upozornění.

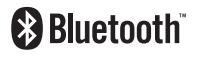

Textovou známku a loga ExpressCard vlastní společnost PCMCIA a společnost Sony Corporation je používá výhradně na licenčním základě. Ostatní ochranné známky a obchodní názvy jsou známkami příslušných vlastníků.

Logo SD je ochranná známka.

Logo SDHC je ochranná známka.

MultiMediaCard™ je ochranná známka společnosti MultiMediaCard Association.

xD-Picture Card™ je ochranná známka společFuji Photo Film Co., Ltd.

Všechny ostatní názvy systémů, výrobků a služeb jsou ochrannými známkami příslušných vlastníků. Značky ™ a ® nejsou v této příručce uváděny.

Technické údaje se mohou měnit bez předchozího upozornění. Všechny ostatní ochranné známky jsou ochrannými známkami příslušných vlastníků.

Přehled softwaru, který je k dispozici pro tento model, najdete v elektronické příručce **Specifikace**.

© 2007 Sony Corporation

<span id="page-190-0"></span>[n](#page-189-0)